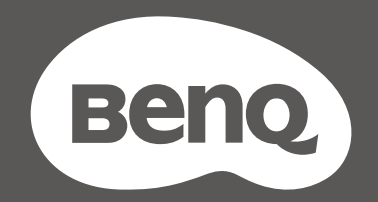

# MOBIUZ

# OLED Monitor User Manual

EX Series

# <span id="page-1-0"></span>Copyright

Copyright © 2022 by BenQ Corporation. All rights reserved. No part of this publication may be reproduced, transmitted, transcribed, stored in a retrieval system or translated into any language or computer language, in any form or by any means, electronic, mechanical, magnetic, optical, chemical, manual or otherwise, without the prior written permission of BenQ Corporation.

#### <span id="page-1-1"></span>Disclaimer

BenQ Corporation makes no representations or warranties, either expressed or implied, with respect to the contents hereof and specifically disclaims any warranties, merchantability or fitness for any particular purpose. Further, BenQ Corporation reserves the right to revise this publication and to make changes from time to time in the contents hereof without obligation of BenQ Corporation to notify any person of such revision or changes.

BenQ flicker-free technology maintains a stable backlight with a DC dimmer that eliminates the primary cause of monitor flicker, making it easier on the eyes. The performance of flicker-free may be affected by external factors such as poor cable quality, unstable power supply, signal interference, or poor grounding, and not limited to the above mentioned external factors. (Applicable for flicker-free models only.)

#### BenQ ecoFACTS

BenQ has been dedicated to the design and development of greener product as part of its aspiration to realize the ideal of the "Bringing Enjoyment 'N Quality to Life" corporate vision with the ultimate goal to achieve a low-carbon society. Besides meeting international regulatory requirement and standards pertaining to environmental management, BenQ has spared no efforts in pushing our initiatives further to incorporate life cycle design in the aspects of material selection, manufacturing, packaging, transportation, using and disposal of the products. BenQ ecoFACTS label lists key eco-friendly design highlights of each product, hoping to ensure that consumers make informed green choices at purchase. Check out BenQ's CSR Website at <http://csr.BenQ.com/>for more details on BenQ's environmental commitments and achievements.

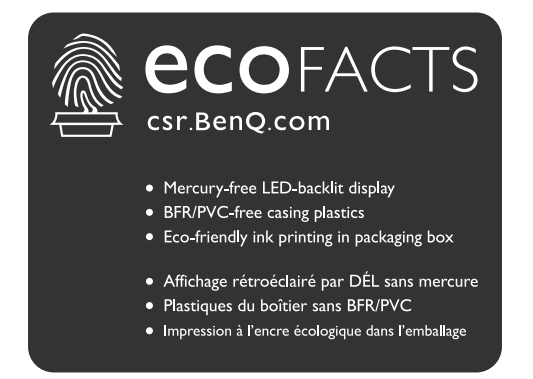

## <span id="page-2-1"></span><span id="page-2-0"></span>Product support

This document aims to provide the most updated and accurate information to customers, and thus all contents may be modified from time to time without prior notice. Please visit the website for the latest version of this document and other product information. Available files vary by model.

- 1. Make sure your computer is connected to the Internet.
- 2. Visit the local website from Support. BenO.com. The website layout and content may vary by region/country.
	- User manual and related document
	- Drivers and applications
	- (EU only) Dismantled information: Available on the user manual download page. This document is provided based on Regulation (EU) 2019/2021 to repair or recycle your product. Always contact the local customer service for servicing within the warranty period. If you wish to repair an out-of-warranty product, you are recommended to go to a qualified service personnel and obtain repair parts from BenQ to ensure compatibility. Do not disassemble the product unless you are aware of the consequences. If you cannot find the dismantled information on your product, contact the local customer service for assistance.

# <span id="page-3-0"></span>Q&A index

Start with the topics that you are interested in.

#### **Setup**

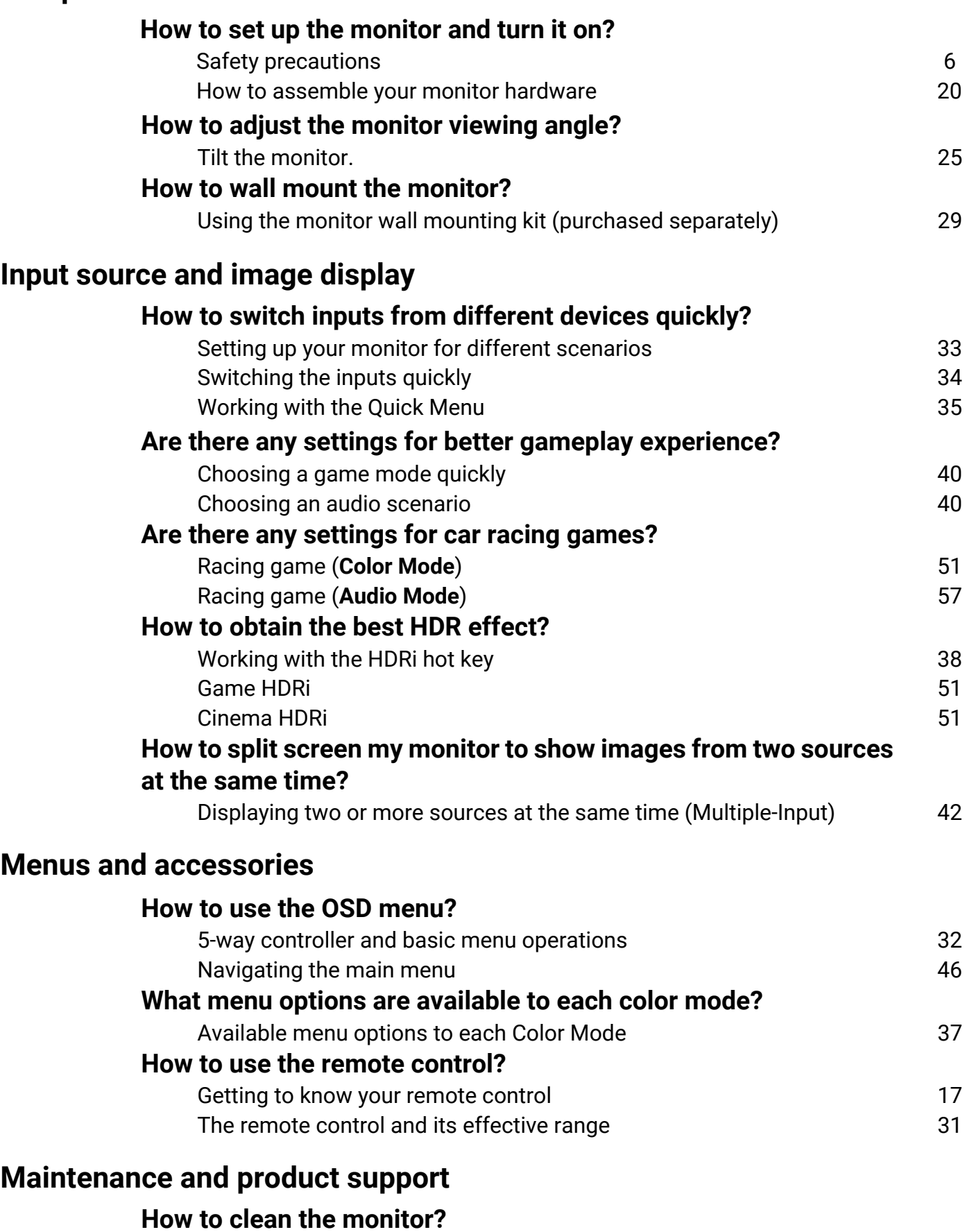

[Care and cleaning 8](#page-7-0)

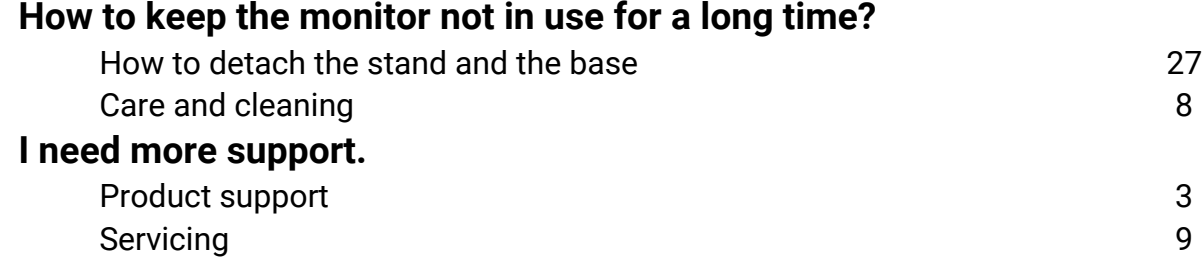

# <span id="page-5-1"></span><span id="page-5-0"></span>Safety precautions

#### <span id="page-5-2"></span>Power safety

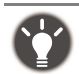

Please follow these safety instructions for best performance, and long life for your monitor.

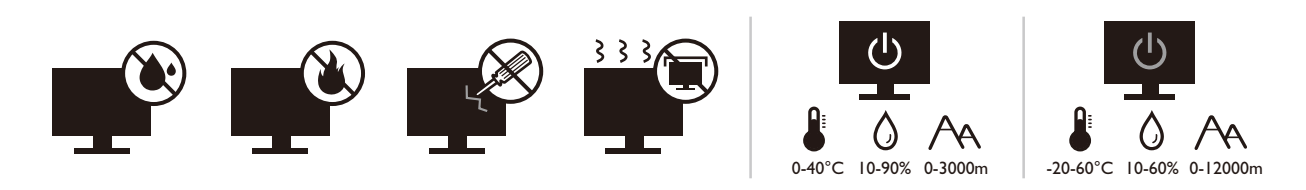

- The AC plug isolates this equipment from the AC supply.
- The power supply cord serves as a power disconnect device for pluggable equipment. The socket outlet should be installed near the equipment and be easily accessible.
- This product should be operated from the type of power indicated on the marked label. If you are not sure of the type of power available, consult your dealer or local power company.
- The Class I pluggable equipment Type A must be connected to protective earth.
- An approved power cord greater or equal to H03VV-F or H05VV-F, 2G or 3G, 0.75mm<sup>2</sup> must be used.
- Use only the power cord provided by BenQ. Never use a power cord that appears to be damaged or frayed.
- To avoid possible damage to the monitor, do not use it in a region where power supply is unstable.
- Ensure that the power cord is connected to a grounded power outlet before turning on the monitor.
- To avoid possible danger, observe the total electric load when using the monitor with a (multi-outlet) extension cord.
- Always turn off the monitor before unplugging the power cord.

For Germany only:

- (If the weight of the product is less than or equal to 3 kg) An approved power cord greater or equal to H03VV-F, 3G, 0.75mm<sup>2</sup> must be used.
- (If the weight of the product is more than 3 kg) An approved power cord greater or equal to H05VV-F or H05RR-F, 3G, 0.75mm2 must be used.
- (If a remote control is provided) RISK OF EXPLOSION IF BATTERY IS REPLACED BY AN INCORRECT TYPE. DISPOSE OF USED BATTERIES ACCORDING TO THE INSTRUCTIONS.

For models with adapter:

- Use only the power adapter supplied with your product. Use of another type of power adapter will result in malfunction and/or danger.
- Allow adequate ventilation around the adapter when using it to operate the device or charge the battery. Do not cover the power adapter with paper or other objects that will reduce cooling. Do not use the power adapter while it is inside a carrying case.
- Connect the power adapter to a proper power source.
- Do not attempt to service the power adapter. There are no service parts inside. Replace the unit if it is damaged or exposed to excess moisture.

#### <span id="page-5-3"></span>Installation

• Do not use your monitor under any of the following environmental conditions:

• Extremely high or low temperature, or in direct sunlight

- Dusty places
- Highly humid, exposed to rain, or close to water
- Exposed to vibrations or impacts in places such as cars, buses, trains, and other rail vehicles
- Near heating appliances such as radiators, heaters, fuel stoves, and other heat-generating items (including audio amplifiers)
- An enclosed place (such as a closet or bookcase) without appropriate ventilation
- An uneven or sloping surface
- Exposed to chemical substances or smoke
- Carry the monitor carefully.
- Do not place heavy loads on the monitor to avoid possible personal injury or damage to the monitor.
- Ensure that children do not hang or climb onto the monitor.
- Keep all packing bags out of reach of children.

## <span id="page-6-0"></span>**Operation**

- To protect your eyesight, please refer to the user manual to set the optimal screen resolution and the viewing distance.
- To reduce eye fatigue, take a break on a regular basis while using the monitor.
- Avoid taking either one of the following actions for a long time. Otherwise, burn marks may occur.
	- Play images that cannot occupy the screen entirely.
	- Place a still image on the screen.
- To avoid possible damage to the monitor, do not touch the monitor panel by finger tip, pen, or any other sharp objects.
- Excessively frequent plug and unplug of video connectors may cause damage to the monitor.
- This monitor is designed mainly for personal use. If you want to use the monitor in a public place or a harsh environment, contact your nearest BenQ service center for assistance.
- To avoid possible electric shock, do not dissemble or repair the monitor.
- If a bad smell or an abnormal sound appears to come from the monitor, contact your nearest BenQ service center for assistance immediately.

#### Caution

- The distance between you and the monitor should be 2.5 to 3 times the diagonal width of the screen.
- Looking at the screen for an extended period of time causes eye fatigue and may deteriorate your evesight. Rest your eyes for  $5 \sim 10$  minutes for every 1 hour of product use.
- Reduce your eye strain by focusing on objects far way.
- Frequent blinking and eye exercise help keep your eyes from drying out.

#### <span id="page-6-1"></span>Safety notice for remote control (applicable if a remote control is provided)

- Do not put the remote control in the direct heat, humidity, and avoid fire.
- Do not drop the remote control.
- Do not expose the remote control to water or moisture. Failure to do so could result in malfunction.
- Confirm there is no object between the remote control and the remote sensor of the product.
- When the remote control will not be used for an extended period, remove the batteries.

#### <span id="page-7-1"></span>Battery safety notice (applicable if a remote control is provided)

The use of the wrong type of batteries may cause chemical leaks or explosion. Please note the following:

- Always ensure that the batteries are inserted with the positive and negative terminals in the correct direction as shown in the battery compartment.
- Different types of batteries have different characteristics. Do not mix different types.
- Do not mix old and new batteries. Mixing old and new batteries will shorten battery life or cause chemical leaks from the old batteries.
- When batteries fail to function, replace them immediately.
- Chemicals which leak from batteries may cause skin irritation. If any chemical matter seeps out of the batteries, wipe it up immediately using a dry cloth, and replace the batteries as soon as possible.
- Due to varying storage conditions, the battery life for the batteries included with your product may be shortened. Replace them within 3 months or as soon as you can after initial use.
- There may be local restrictions on the disposal or recycling of batteries. Consult your local regulations or waste disposal provider.

If the supplied remote control contains a coin / button cell battery, pay attention to the following notice as well.

- Do not ingest battery. Chemical Burn Hazard.
- The remote control supplied with this product contains a coin / button cell battery. If the coin / button cell battery is swallowed, it can cause severe internal burns in just 2 hours and can lead to death.
- Keep new and used batteries away from children. If the battery compartment does not close securely, stop using the product and keep it away from children.
- If you think batteries might have been swallowed or placed inside any part of the body, seek immediate medical attention.

## <span id="page-7-2"></span><span id="page-7-0"></span>Care and cleaning

- Do not place the monitor face down on the floor or a desk surface directly. Otherwise, scratches on the panel surface may occur.
- The equipment is to be secured to the building structure before operation.
- (For models that support wall or ceiling mounting)
	- Install your monitor and monitor mounting kit on a wall with flat surface.
	- Ensure that the wall material and the standard wall mount bracket (purchased separately) are stable enough to support the weight of the monitor.
	- Turn off the monitor and the power before disconnecting the cables from the monitor.
- Always unplug the product from the power outlet before cleaning. Clean the monitor surface with a lint-free, non-abrasive cloth. Avoid using any liquid, aerosol or glass cleaners.
- Slots and openings on the back or top of the cabinet are for ventilation. They must not be blocked or covered. Your monitor should never be placed near or over a radiator or heat sources, or in a built-in installation unless proper ventilation is provided.
- Do not place heavy loads on the monitor to avoid possible personal injury or damage to the monitor.
- Consider keeping the box and packaging in storage for use in the future when you may need to transport the monitor.
- Refer to the product label for information on power rating, manufacture date, and identification markings.

## <span id="page-8-1"></span><span id="page-8-0"></span>Servicing

- Do not attempt to service this product yourself, as opening or removing covers may expose you to dangerous voltages or other risks. If any of the above mentioned misuse or other accident such as dropping or mishandling occurs, contact qualified service personnel for servicing.
- Contact your place of purchase or visit the local website from<Support.BenQ.com>for more support.

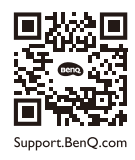

#### <span id="page-8-2"></span>General warranty information

Note that the monitor warranty may be void if any of the following conditions occurs:

- Documents required for warranty services have been altered by unauthorized use or is illegible.
- The model number or production number on the product has been altered, deleted, removed or made illegible.
- Repairs, modifications, or alterations have been made by unauthorized service organizations or persons.
- Damage caused by improper storage of the monitor (including but not limited to force majeure, direct exposure to sunlight, water, or fire).
- Reception problems occurred due to external signals (such as antenna, Cable TV) outside the monitor.
- Defects caused by abuse or misuse of the monitor.
- Before using the monitor, it is the sole responsibility of the user to check whether the monitor is compatible with local technical standards if the user brings the monitor out of its intended sales area. Failure to do so may cause product breakdown and the user will have the pay the repairing costs.
- It is the sole responsibility of the user if problems (such as data loss and system failure) occurred due to non-factory provided software, parts, and/or non-original accessories.
- Please use the original accessories (e.g. power cable) only with the device to avoid possible dangers such as electric shock and fire.

# Typographics

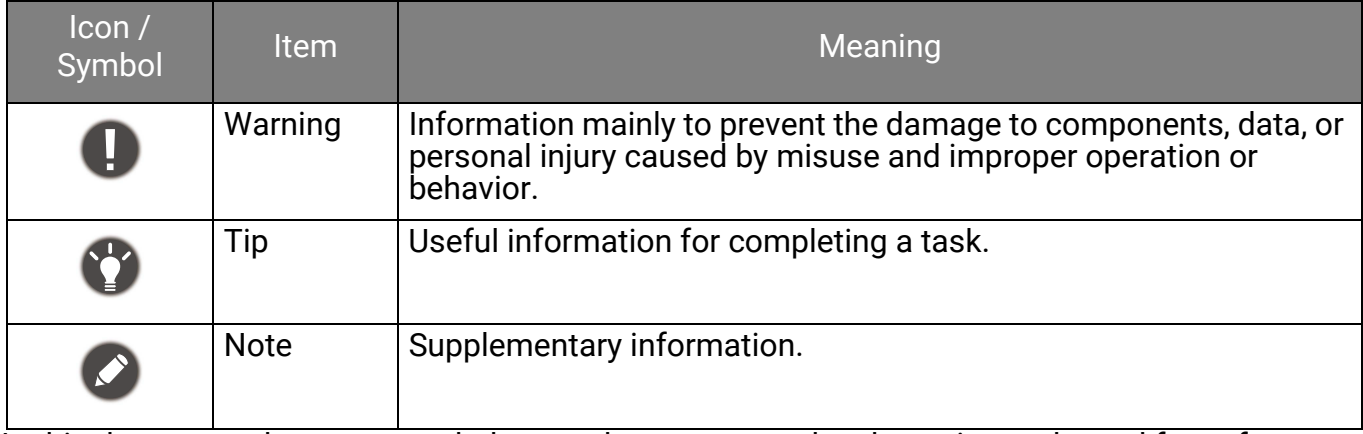

In this document, the steps needed to reach a menu may be shown in condensed form, for example: **Menu** > **System** > **Information**.

# **Table of Contents**

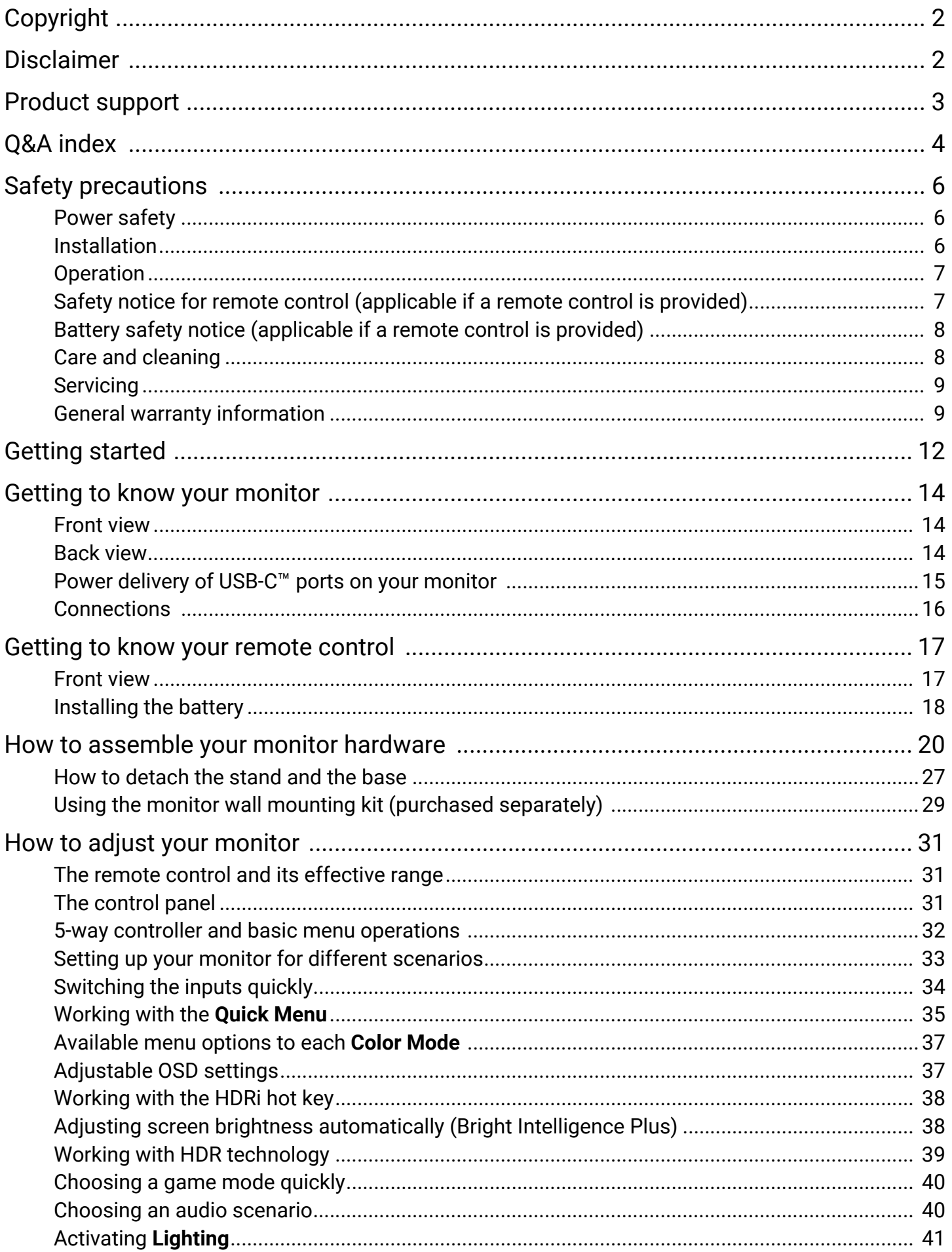

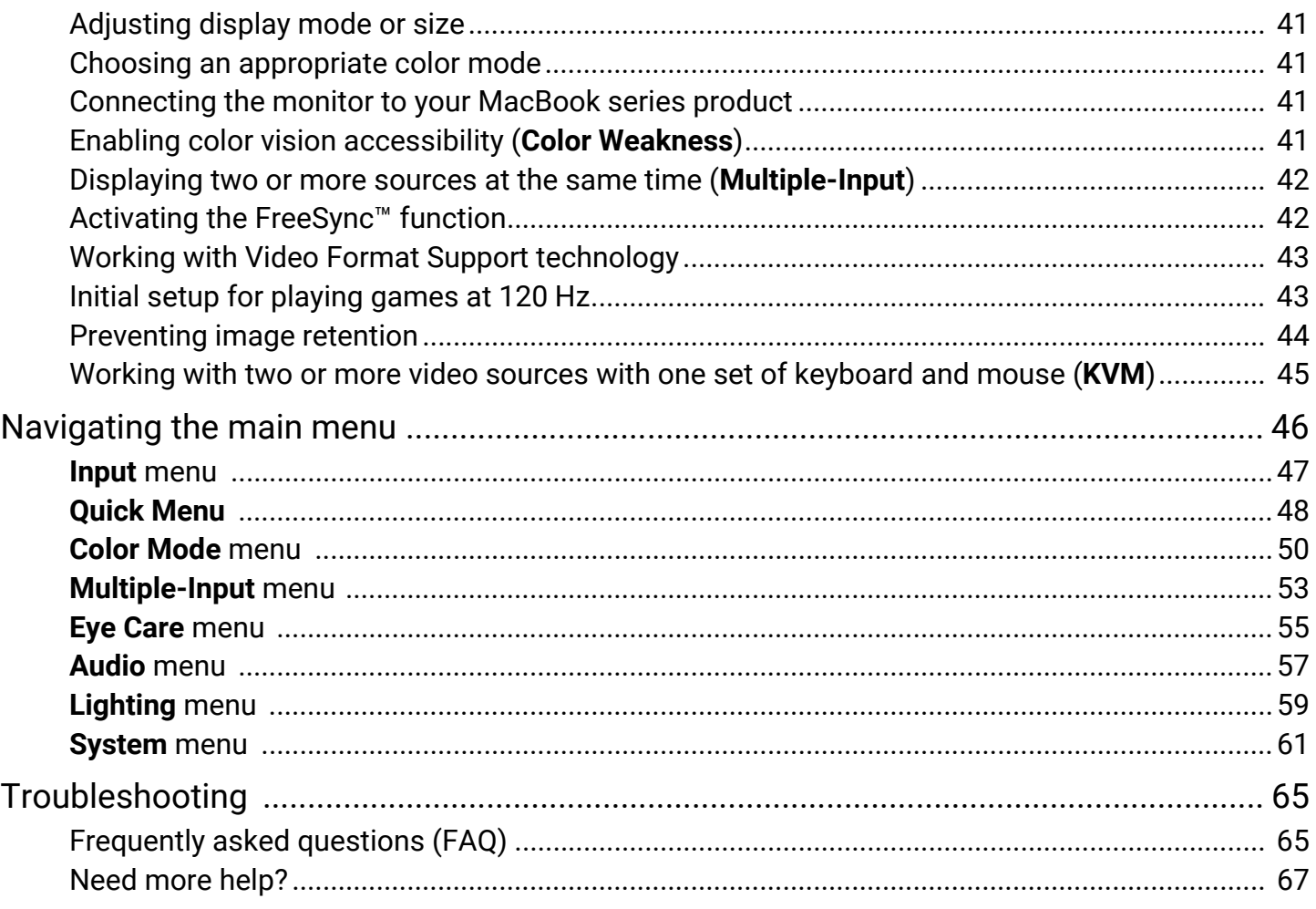

## <span id="page-11-0"></span>Getting started

When unpacking please check you have the following items. If any are missing or damaged, please contact the place of purchase for a replacement.

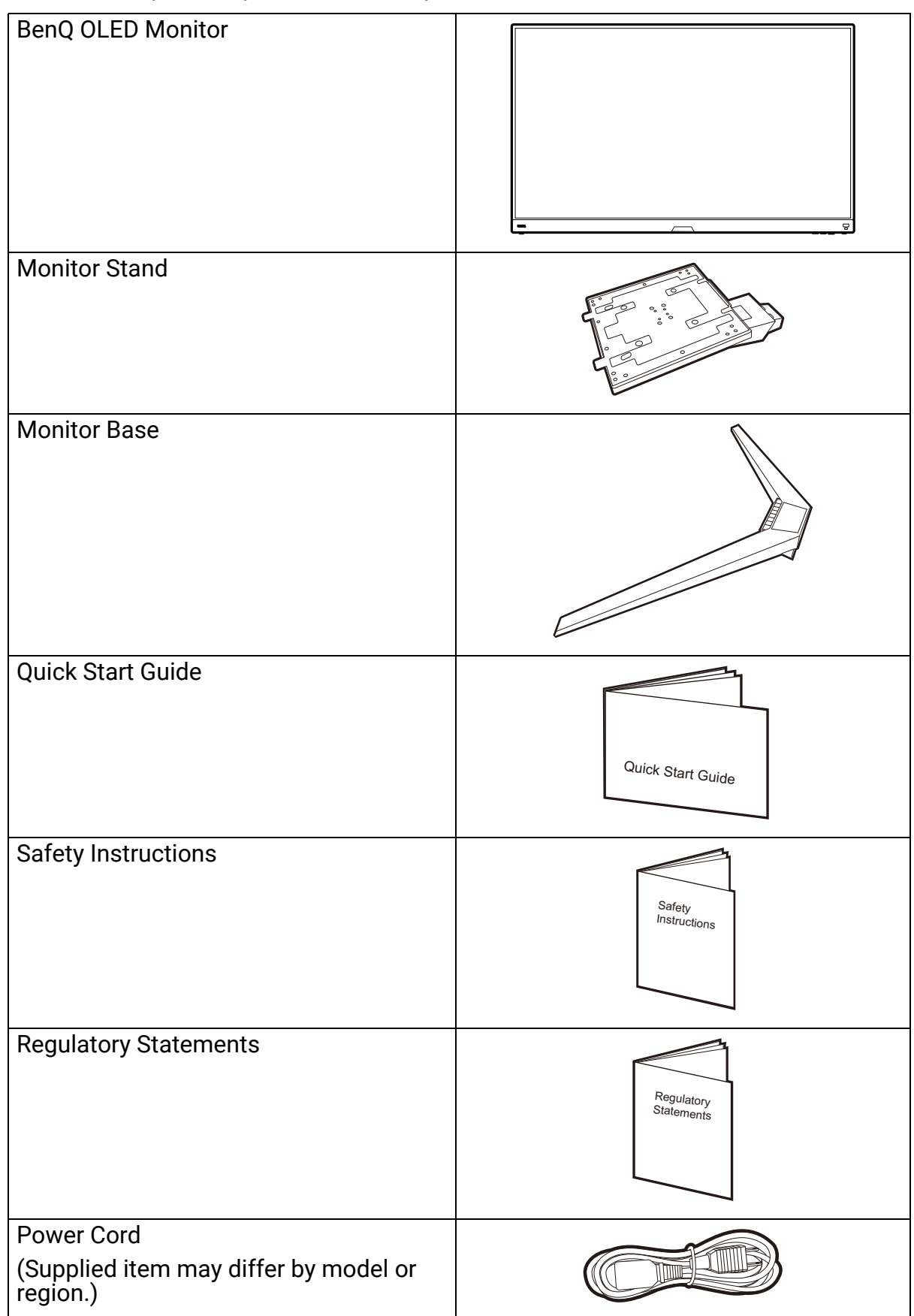

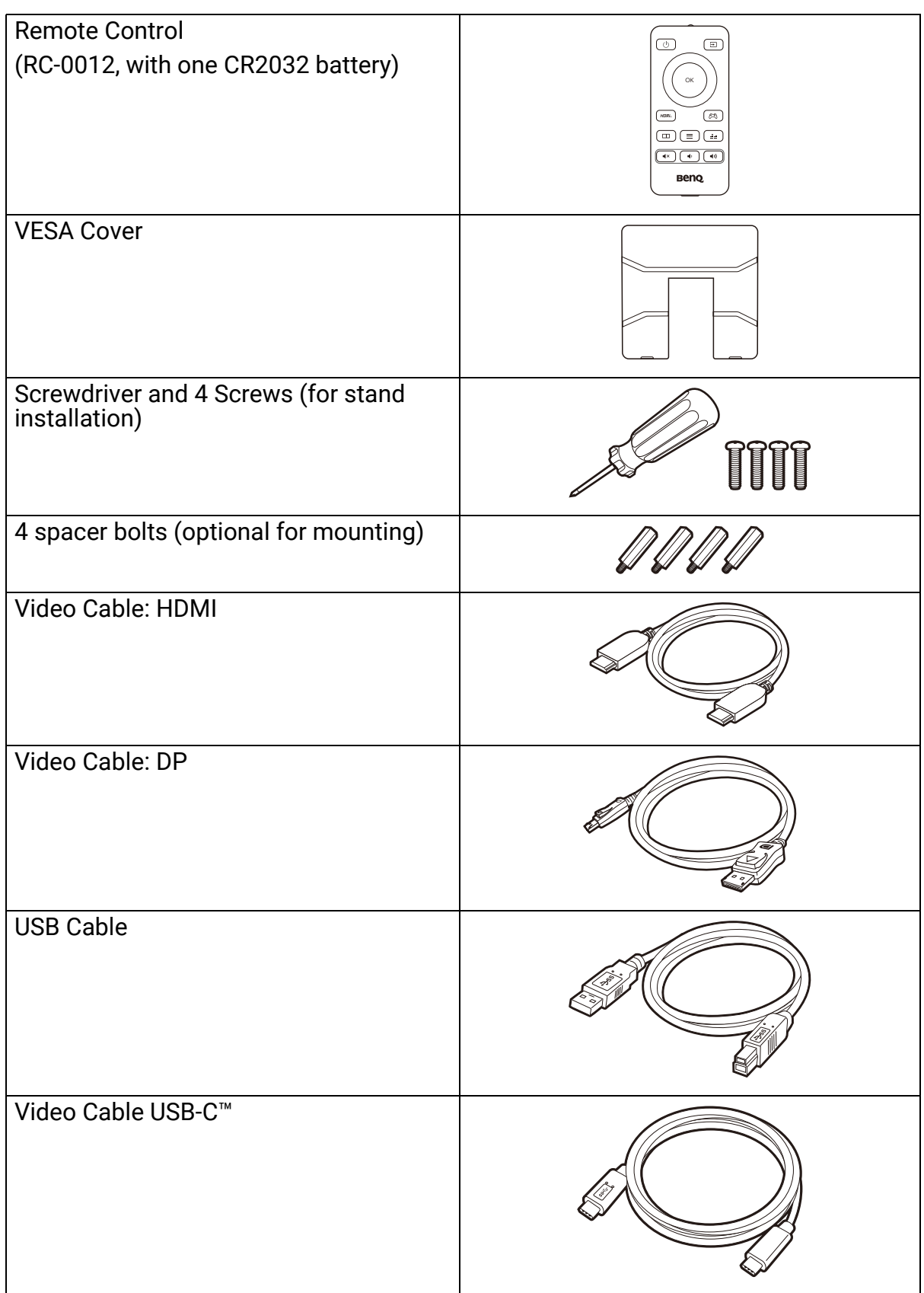

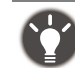

• Available accessories and the pictures shown here may differ from the actual contents and the product supplied for your region. And the package contents may subject to change without prior notice. For cables that are not supplied with your product, you can purchase them separately.

- Consider keeping the box and packaging in storage for use in the future when you may need to transport the monitor. The fitted foam packing is ideal for protecting the monitor during transport.
- Accessories and cables may be included or sold separately depending on the product supplied for your region.

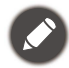

Always keep the product and accessories out of reach of small children.

# <span id="page-13-0"></span>Getting to know your monitor

# <span id="page-13-1"></span>Front view

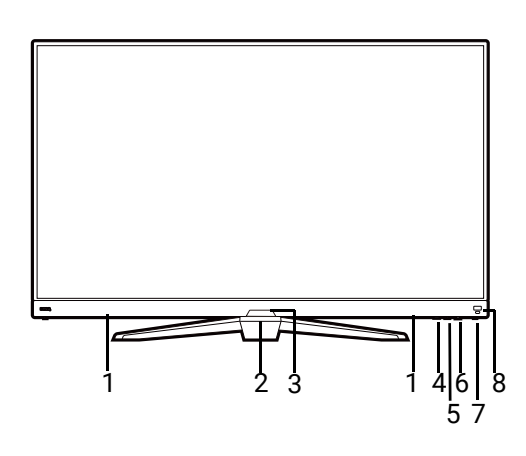

## <span id="page-13-2"></span>Back view

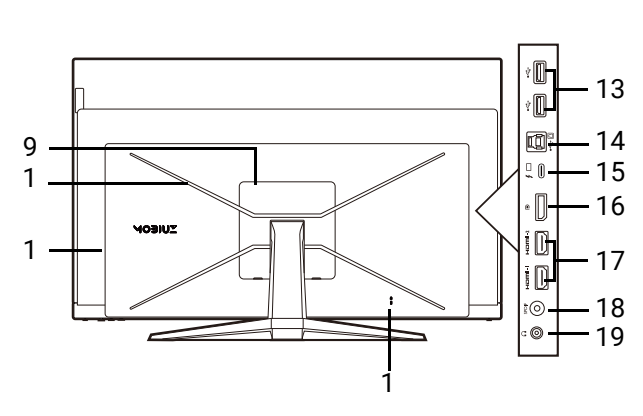

- 1. Speakers
- 2. Woofer speaker
- 3. Light sensor / IR receiver
- 4. Looping key (Input key)
- 5. 5-way controller
- 6. Power button
- 7. Power LED indicator
- 8. HDRi hot key
- 9. VESA cover
- 10. RGB light
- 11. DC power input jack
- 12. Kensington lock slot
- 13. USB 3.1 port x 2 (downstream; connecting to USB devices)
- 14. USB 3.1 port (upstream; connecting to the PC)
- 15. USB-C™ port (for video, data transfer and power delivery up to 90W)
- 16. DisplayPort socket
- 17. HDMI socket x 2
- 18. SPDIF port
- 19. Headphone jack
- The USB data transmission speed varies according to you selection in [USB-C configuration on page 64.](#page-63-0)
- Above diagram may vary depending on the model.
- Picture may differ from product supplied for your region.

## <span id="page-14-0"></span>Power delivery of USB-C™ ports on your monitor

With the power delivery function, your monitor helps supply power to the connected USB-C<sup>™</sup> devices. Available power varies by port. Make sure the devices are connected to the appropriate ports to be activated properly with sufficient power.

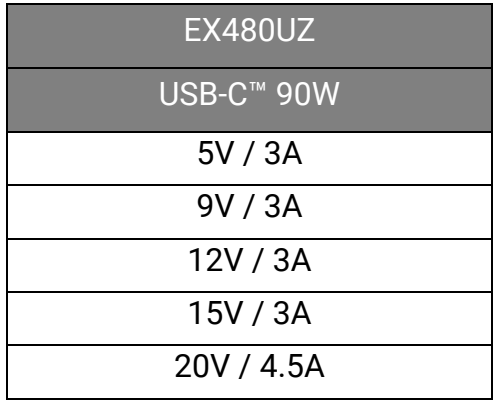

- A connected device needs to be equipped with a USB-C™ connector that supports charging function via USB power delivery.
- The connected device can be charged via USB-C™ port even when the monitor is in power saving mode.(\*)
- The USB power delivery is up to 90W. If the connected device requires more than the delivered power for operation or for boot up (when the battery is drained), use the original power adapter that came with the device.
- The information is based on the standard testing criteria and is provided for reference. The compatibility is not guaranteed as the user environments vary. If a separately purchased USB-C™ cable is used, make sure the cable is certified by USB-IF and is full-featured, with power delivery and video / audio / data transfer functions.

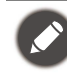

\*: Charging via USB-C™ in monitor power saving mode is available when the **USB-C Awake** function is enabled. Go to **System** > **USB-C Awake** and select **ON**.

#### <span id="page-15-0"></span>**Connections**

The following connection illustrations are for your reference only. For cables that are not supplied with your product, you can purchase them separately.

For detailed connection methods, see page [24](#page-23-0) - [24.](#page-23-1)

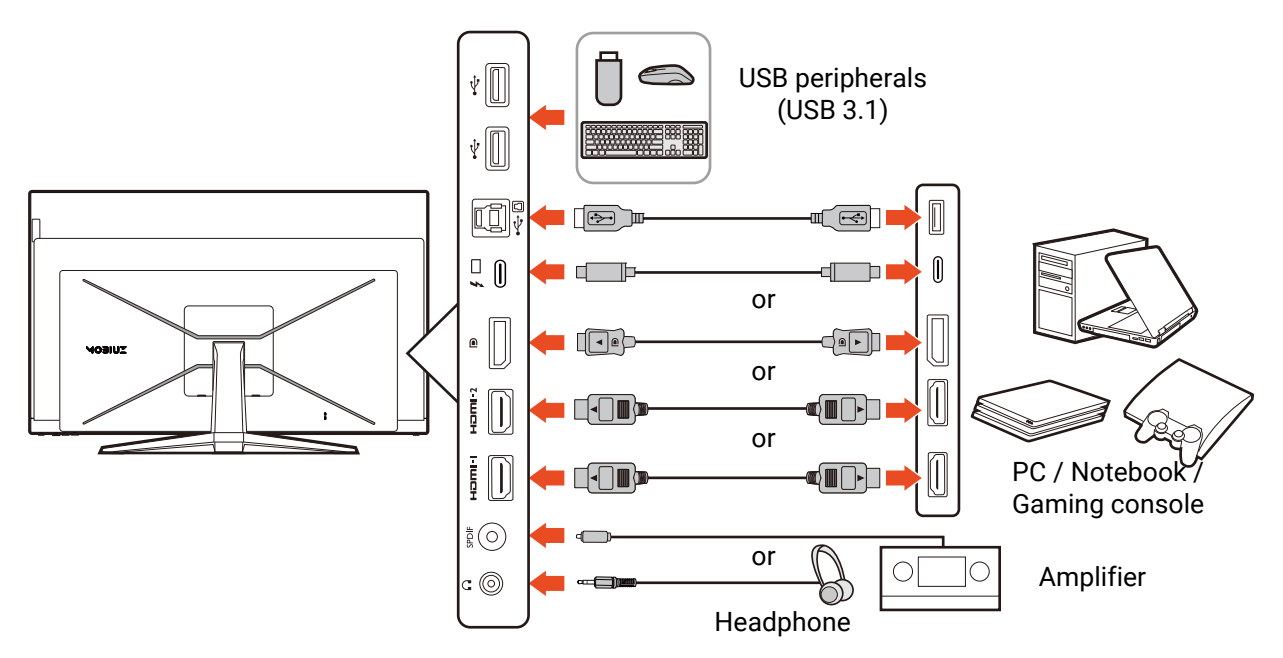

# <span id="page-16-1"></span><span id="page-16-0"></span>Getting to know your remote control

## <span id="page-16-2"></span>Front view

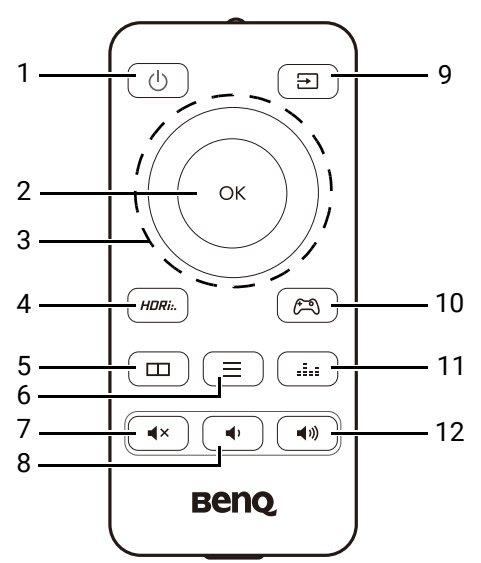

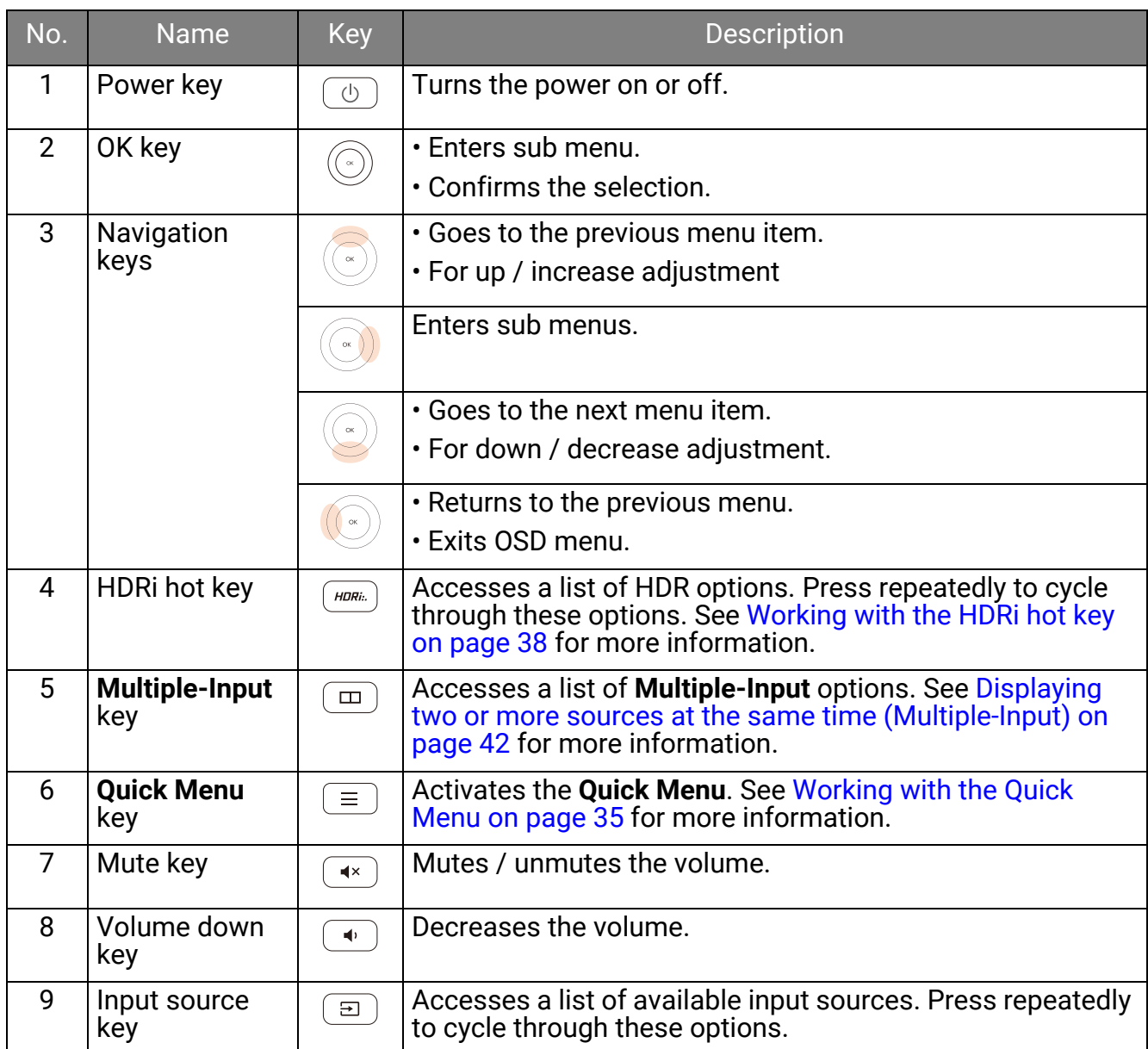

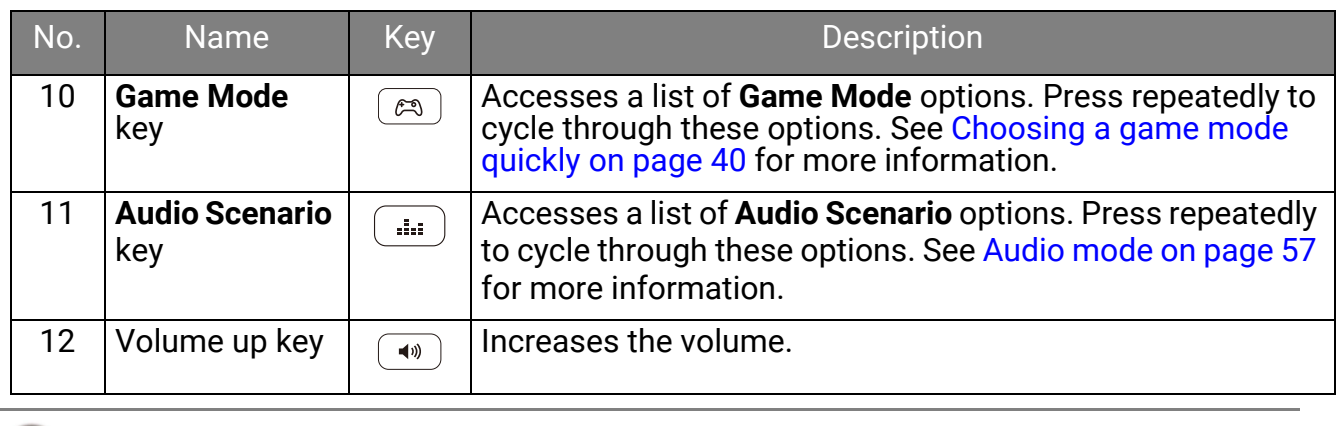

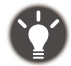

OSD = On Screen Display.

## <span id="page-17-1"></span><span id="page-17-0"></span>Installing the battery

- 1. Turn over the remote control. Use a cross-pointed screwdriver to release the screw that fixing the cover to the remote control, and then detach the cover as illustrated. The use of a magnetic-head screwdriver is recommended to avoid of losing the screw
- 2. Press down the upper part of the battery so you can remove the battery from the lower part as illustrated.

3. Remove the battery insulation sheet.

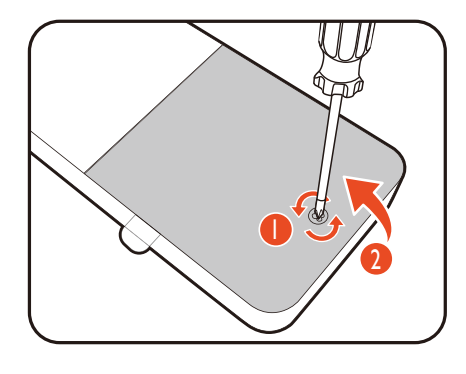

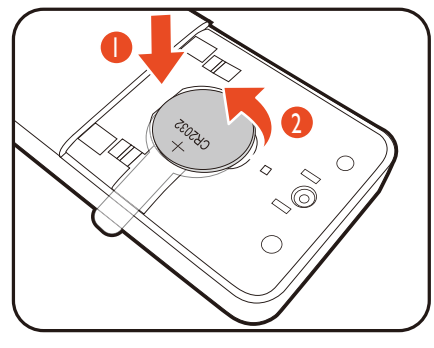

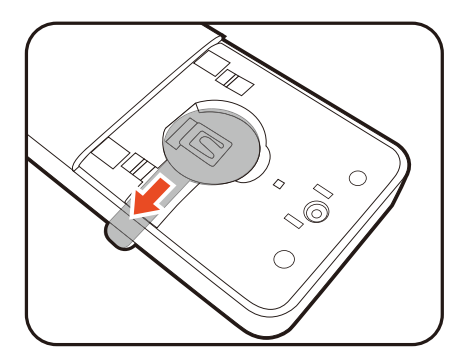

4. Replace the provided battery (CR2032) onto the battery holder properly. Make sure that the positive terminal  $(+)$ faces upward.

5. Replace the battery cover and secure the screw. The

remote control is ready to use now.

2  $\bigcirc$  $\mathop{\otimes}\limits^{\sim}$  $\subset$ 2

• Keep the remote control and the battery out of reach of children.

• The remote control supplied with this product contains a coin / button cell battery. If the coin / button cell battery is swallowed, it can cause severe internal burns in just 2 hours and can lead to death.

• If the remote control will not be used for an extended period of time, remove the battery.

# <span id="page-19-1"></span><span id="page-19-0"></span>How to assemble your monitor hardware

- If the computer is turned on you must turn it off before continuing.
- Do not plug-in or turn-on the power to the monitor until instructed to do so.
	- The following illustrations are for your reference only. Available input and output jacks may vary depending on the purchased model.
	- The supported timing may vary by input signal. Download **Resolution file** from the website (see [Product](#page-2-0)  [support on page 3\)](#page-2-0). Refer to "**Preset display modes**" in **Resolution file** for more information.
	- Avoid finger pressure on the screen surface. Finger pressure on the screen surface is prohibited. The screen may be damaged by excessive force.
- Consider the size and the weight of the product, you need assistance from another person when assembling or moving the monitor.
- Your monitor comes with an ultra-slimmed OLED panel and should be handled carefully. Never touch the upper part of the panel under any circumstances. Pressure or excessive force on the screen surface is prohibited as well.
- Be careful when handling the sharp monitor base and protect yourself from any physical harm.

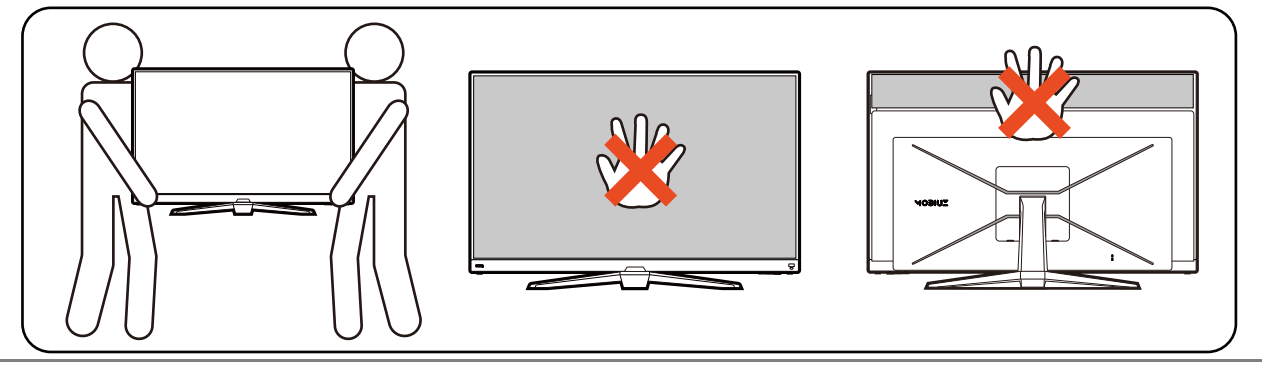

#### 1. Prepare the area.

To unbox your product, you will need a clean area of about 300 x 120 cm on the floor.

Please be careful to prevent damage to the monitor. Placing the screen surface on an object like a stapler or a mouse will crack the glass or damage the OLED substrate voiding your warranty. Sliding or scraping the monitor around on your desk will scratch or damage the monitor surround and controls.

#### 2. Attach the monitor base.

Open the top cover of the package. Grab the tapes to lay the package down carefully on the floor. Make sure it is the printing of the product's rear view facing upwards as illustrated.

Hold the box tight from the holders at the bottoms, and grab the tapes to take the EPE cushions and the package contents out.

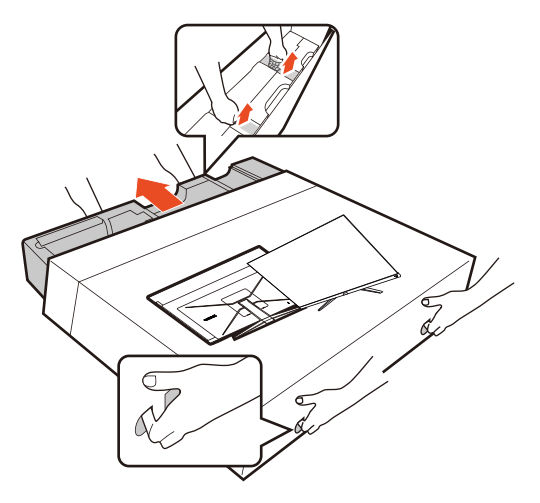

Remove the cushion that protects the back of the monitor.

Attach the monitor stand to the monitor base as illustrated.

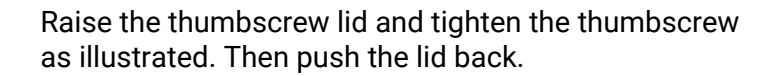

Push out the bottom of the VESA plate so the stand could be installed easily to the monitor later.

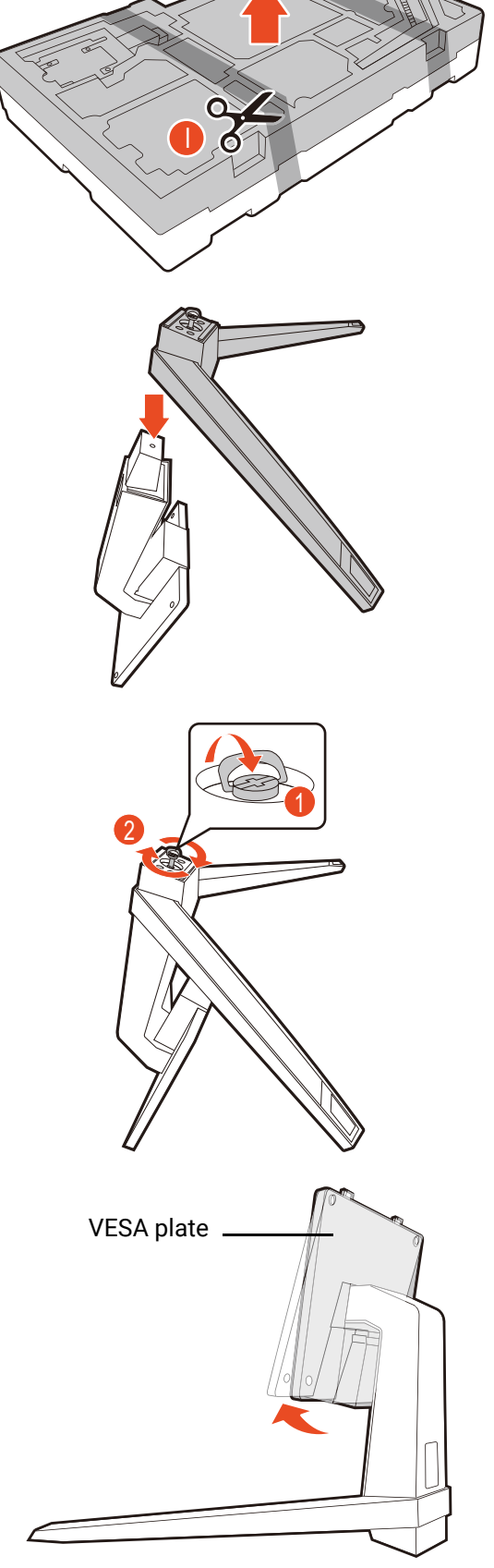

2

22

them together as illustrated. Never touch the upper part of the panel under any circumstances.

Slide the VESA cover down from the top of the monitor stand until it locks into place.

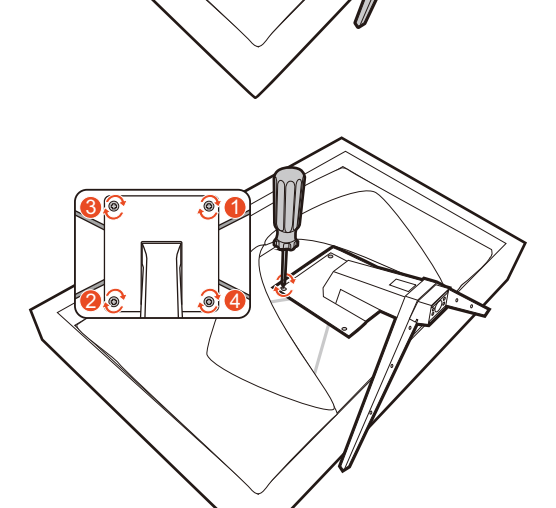

1

2

Lift the monitor and the cushion carefully by holding

#### Orient and align the stand arm with the monitor.

Fix the stand to the monitor by the provided screws

and screwdriver.

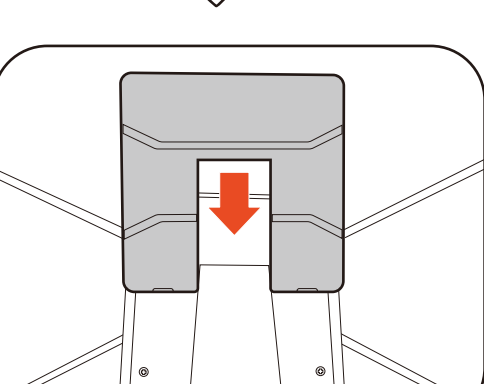

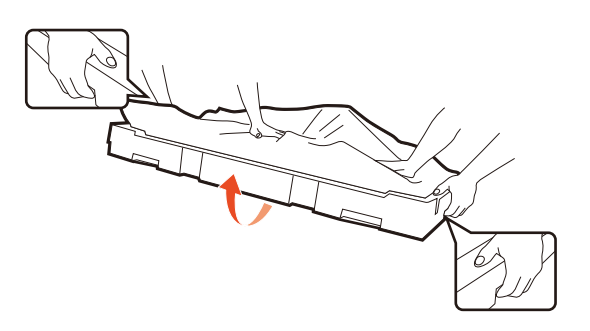

Remove the cushion that protects the screen surface. Always hold the monitor from the back without touching the panel to keep it stable.

Consider keeping the box and packaging in storage for use in the future when you may need to transport or mount the monitor. The fitted foam packing is ideal for protecting the monitor during transport or mounting bracket installation.

Move the monitor carefully to the desired location.

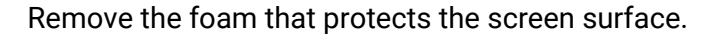

3. Connect the power cable to the monitor.

Plug one end of the power cord into the socket  $labeled \rightarrow on$  the rear of the monitor. Do not connect the other end to a power outlet just yet.

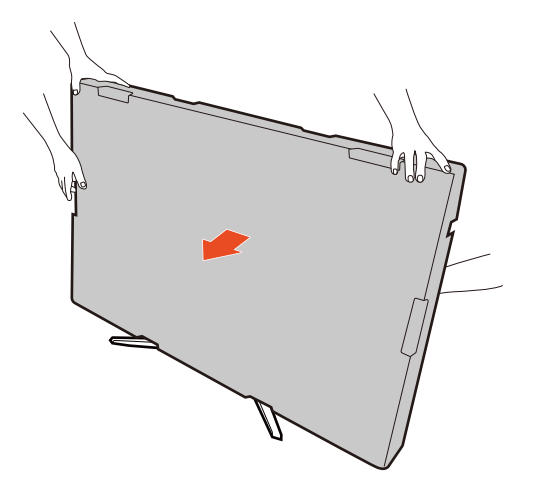

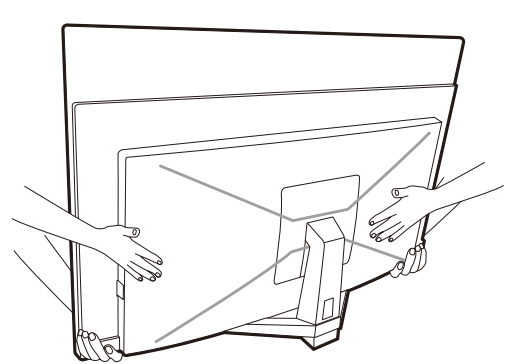

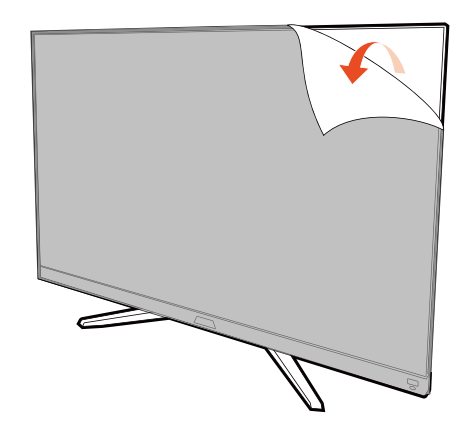

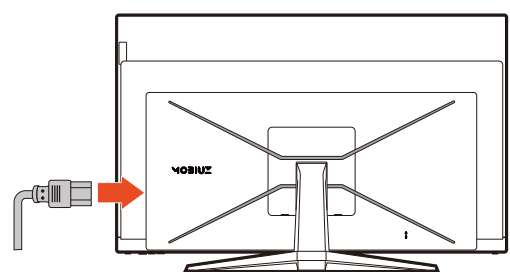

#### <span id="page-23-0"></span>4. Connect the video cable.

 $\boldsymbol{\Omega}$ The video cables included in your package and the socket illustrations in this document may vary depending on the product supplied for your region.

1. Establish a video cable connection.

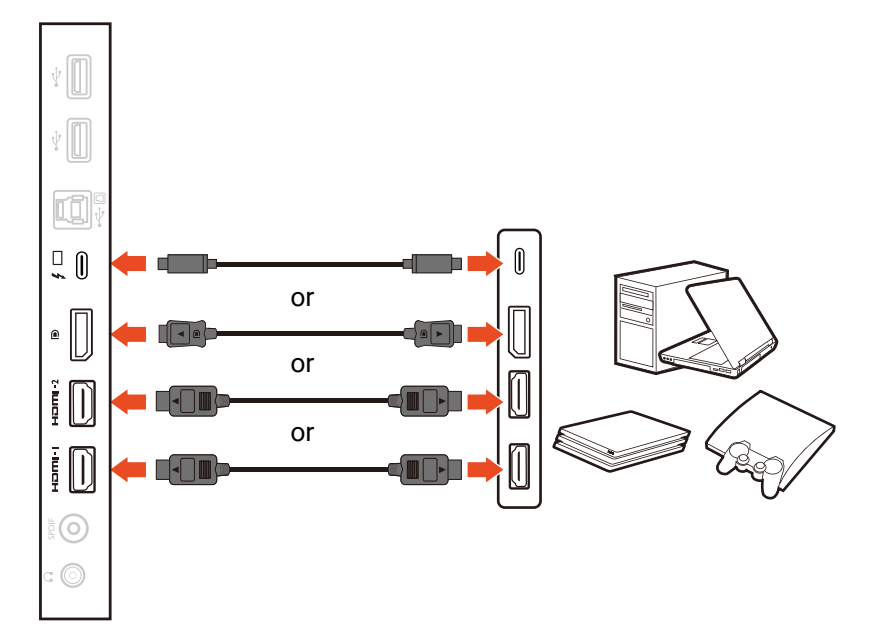

- Connect the plug of the HDMI cable to the HDMI port on the monitor.
- Connect the plug of the DP cable to the monitor video socket.
- Connect the plug of the supplied USB-C™ cable to the USB-C™ port on the monitor. It allows signal, audio, and data transmission from the laptop to the monitor.
- 2. Connect the other end of the video cable to an appropriate port of a digital output source (e.g., a computer or a gaming console).
- <span id="page-23-2"></span>5. Connect the audio cable.

You may connect headphones to the headphone jack found on the back side of the monitor.

Connect with an amplifier via the SPDIF jack and a coaxial cable (purchased separately) if desired.

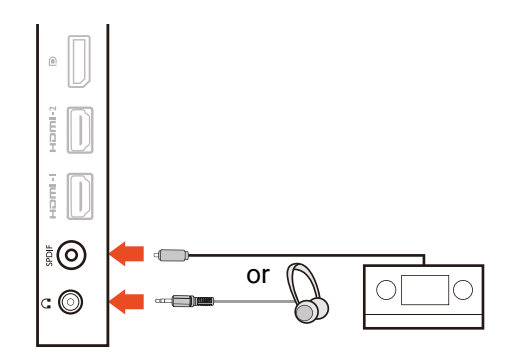

#### <span id="page-23-1"></span>6. Connect USB devices.

Connect the USB cable between the PC and the

monitor (via the upstream USB port at the back) ( $\begin{pmatrix} 1 \end{pmatrix}$ ). This upstream USB port transmits data between the PC and the USB devices connected to the monitor.

Connect USB devices via other USB ports

(downstream) on the monitor  $\begin{pmatrix} 2 \end{pmatrix}$ . These  $\begin{pmatrix} 0 & 0 \end{pmatrix}$ downstream USB ports transmit data between connected USB devices and the upstream port.

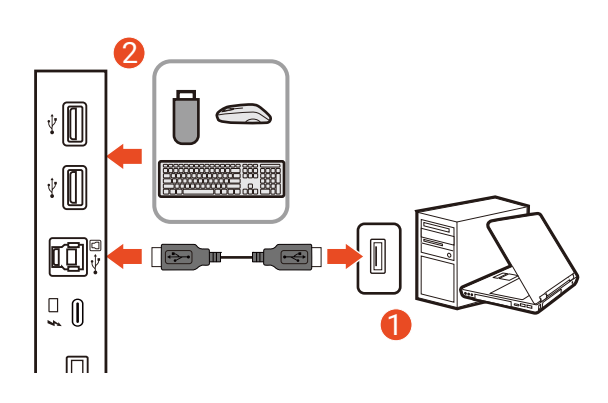

#### <span id="page-24-0"></span>7. Tilt the monitor.

You should position the monitor and angle the screen to minimize unwanted reflections from other light sources.

Tilt the monitor by holding the lower part of the monitor.

Your monitor comes with an ultra-slimmed OLED panel and should be handled carefully. Never touch the upper part of the panel under any circumstances. Pressure or excessive force on the screen surface is prohibited as well.

#### 8. Connect-to and turn-on the power.

Connect the power cord to the power adapter. Plug the other end of the power cord into a power outlet and turn it on.

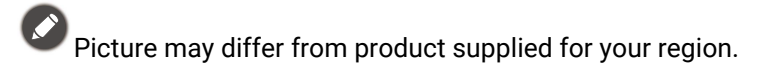

Turn on the monitor by pressing the power button on the monitor.

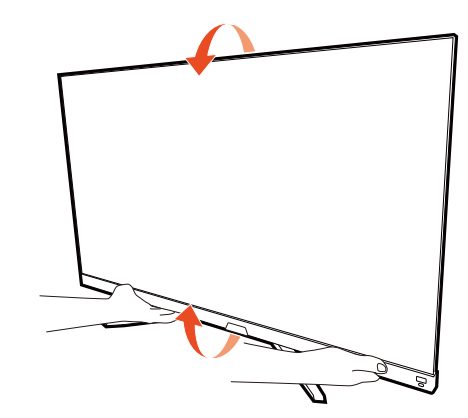

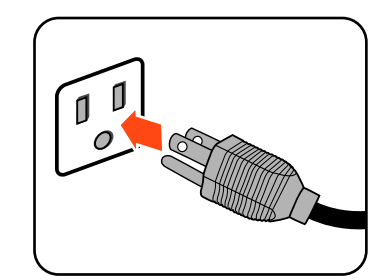

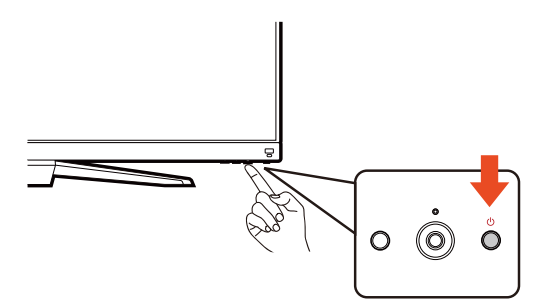

Turn on the computer too. If you have multiple video sources, press the looping key and the 5-way controller to select an input source.

To extend the service life of the product, we recommend that you use your computer's power management function.

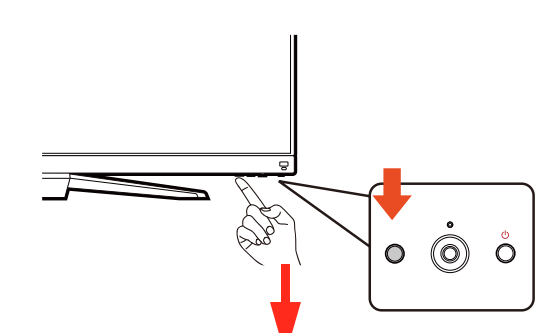

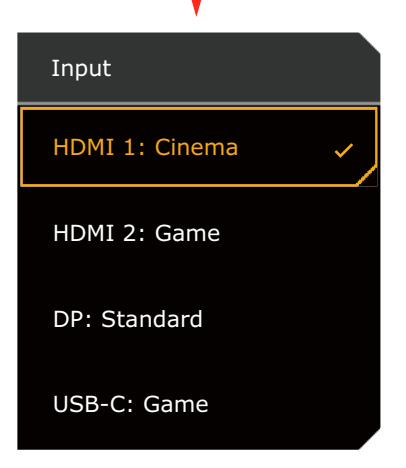

#### 9. Setting up the monitor for certain scenarios.

You are prompted to set the monitor to work in specified scenarios when powering on the monitor for the first time. See [Setting up your monitor for different scenarios on page 33](#page-32-0) to complete the configuration.

#### <span id="page-26-1"></span><span id="page-26-0"></span>How to detach the stand and the base

#### 1. Power off the monitor.

Turn off the monitor and the power before unplugging the power cable. Turn off the computer before unplugging the monitor signal cable.

#### 2. Prepare the monitor and area.

Protect the screen surface with the cushion from the packing that used to ship the product in the first place. Lay the monitor with the screen facing down carefully.

- Your monitor comes with an ultra-slimmed OLED panel and should be handled carefully. Never touch the upper part of the panel under any circumstances. Pressure or excessive force on the screen surface is prohibited as well.
- Consider keeping the box and packaging in storage for use in the future when you may need to transport or mount the monitor. The fitted foam packing is ideal for protecting the monitor during transport or mounting bracket installation.

To prevent personal injury or damage to the product, always move the monitor with two people.

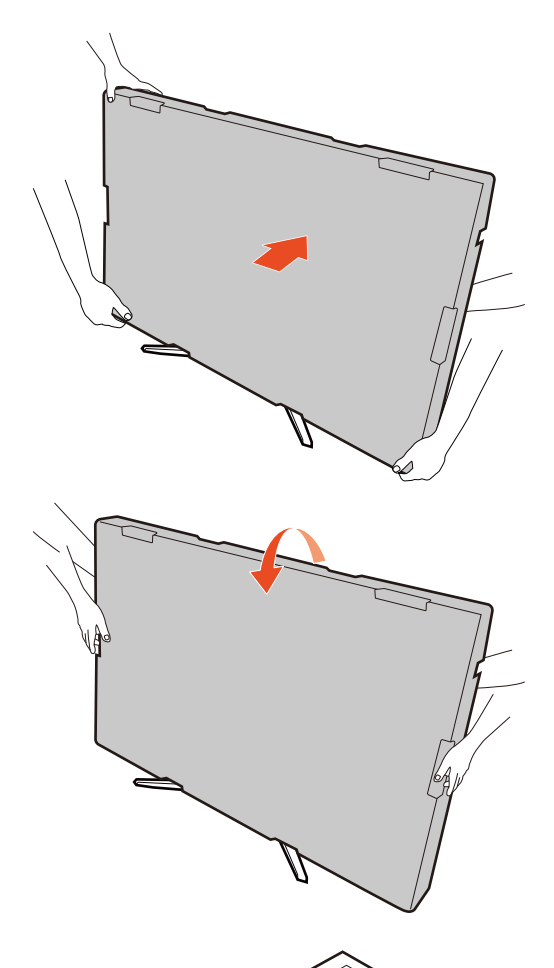

#### 3. Remove the VSEA cover.

Remove the stand hinge cover with a opening pry tool (purchased separately).

#### 4. Remove the monitor stand.

Release the screws that fix the stand to the monitor. Then pull the monitor stand backward away from the monitor.

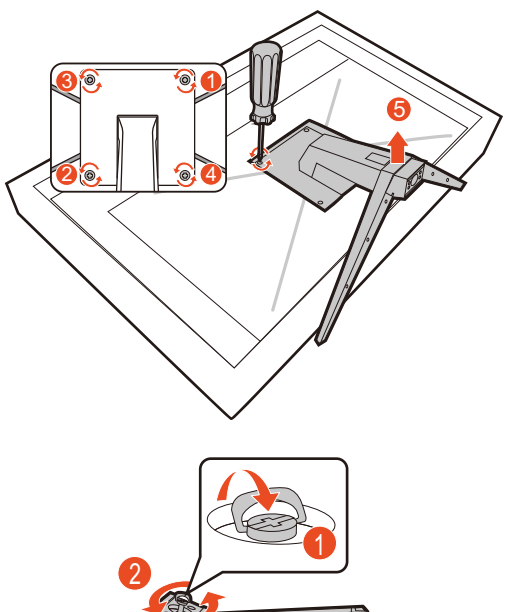

#### 5. Remove the monitor base.

Release the screw on the bottom of the monitor base and detach the monitor base as illustrated.

In case you intend to use your monitor on the stand in the future, please keep the monitor base and monitor stand somewhere safe for future use.

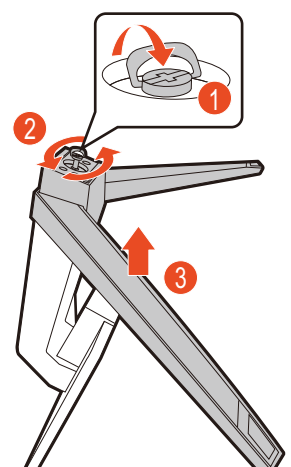

#### <span id="page-28-1"></span><span id="page-28-0"></span>Using the monitor wall mounting kit (purchased separately)

The back of your monitor has a VESA standard mount with 200mm pattern, allowing the installation of a wall mount bracket. Before starting to install a monitor wall mounting kit, please read the precautions carefully.

#### **Precautions**

- Install your monitor and monitor mounting kit on a wall with flat surface.
- Ensure that the wall material and the standard wall mount bracket (purchased separately) are stable enough to support the weight of the monitor. Refer to the product specifications on the website for weight information.
- Turn off the monitor and the power before disconnecting the cables from the monitor.
	- 1. Remove the monitor stand.

Remove the monitor stand as instructed in [How to](#page-26-0)  [detach the stand and the base on page 27.](#page-26-0)

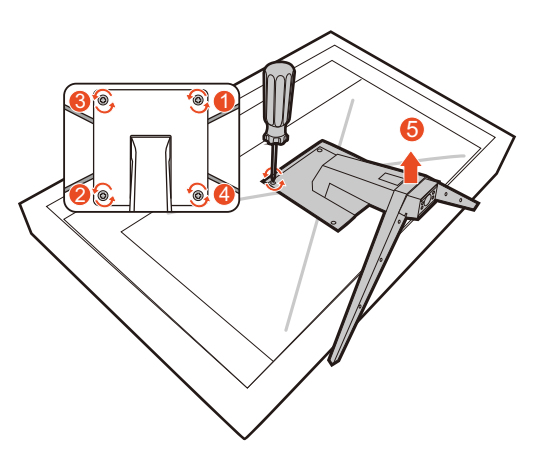

2. Identify the mounting holes.

If your mount bracket can be fixed to the mounting holes as illustrated directly, go to [Follow the instruction](#page-29-0)  [manuals of the wall mount bracket you purchased to](#page-29-0)  [complete the installation. on page 30.](#page-29-0)

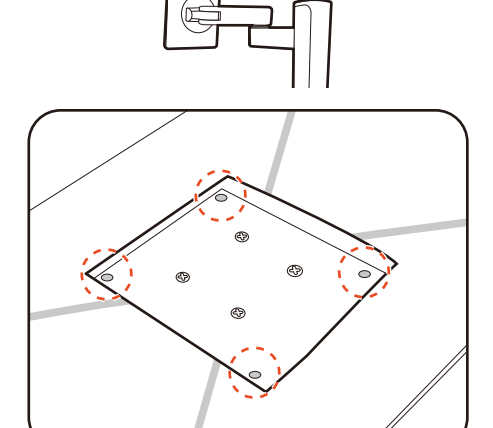

If your mount bracket (e.g., a TV mount bracket) cannot be fixed to the mounting holes directly, you need to tighten the provided spacer bolts to the mounting holes first. And then fix the mount bracket to the secured spacer bolts.

To tighten the spacer bolts, use a wrench or a socket wrench (purchased separately). Do not use an electric wrench to prevent the thread from stripping.

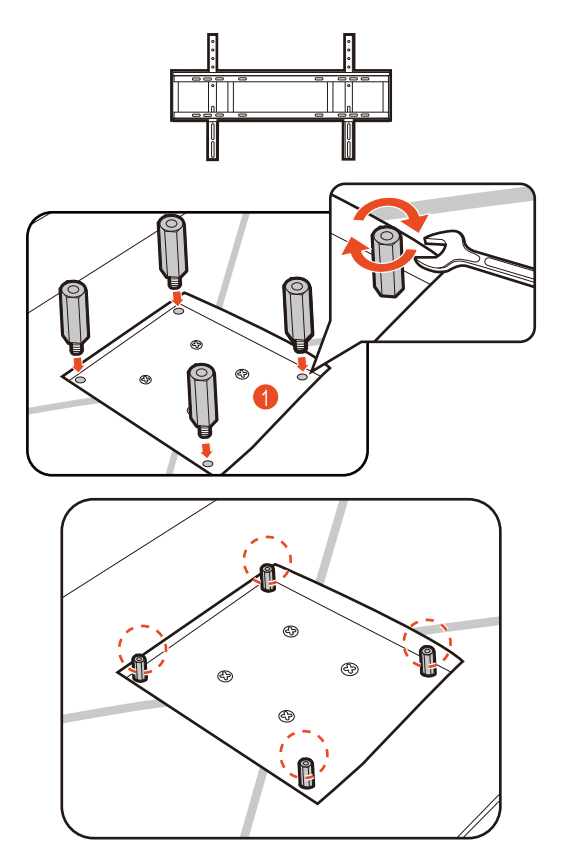

<span id="page-29-0"></span>3. Follow the instruction manuals of the wall mount bracket you purchased to complete the installation.

Use four M4 x 10 mm screws to fix a VESA standard wall mount bracket to the monitor. Make sure that all screws are tightened and secured properly. Consult a professional technician or BenQ service for wall mount installation and safety precautions.

# <span id="page-30-1"></span>How to adjust your monitor

<span id="page-30-2"></span><span id="page-30-0"></span>The remote control and its effective range

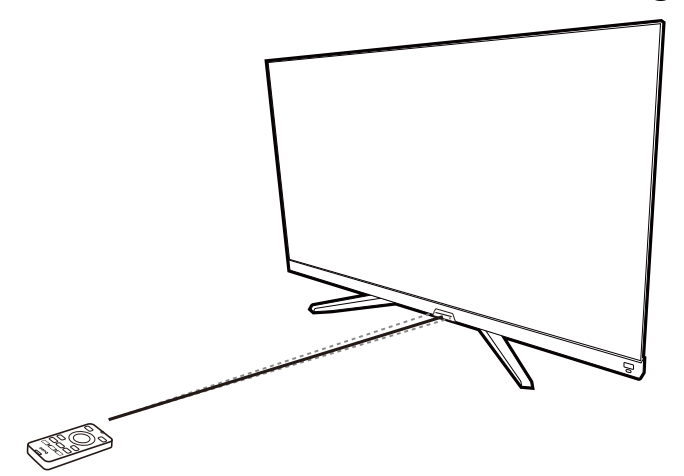

- 1. Follow the instructions in [Installing the battery on page 18](#page-17-1) to get the remote control ready.
- 2. Aim the remote control at the monitor. The IR remote control sensor is located at the front of the monitor with a range of 6 meters approximately at an angle of 30 degrees (left and right) and 30 degrees (up and down). Make sure that there are not obstacles between the remote control and the IR sensor on the monitor.
- 3. To operate with the remote control, see [Getting to know your remote control on page 17](#page-16-0) for more information.

## <span id="page-30-3"></span>The control panel

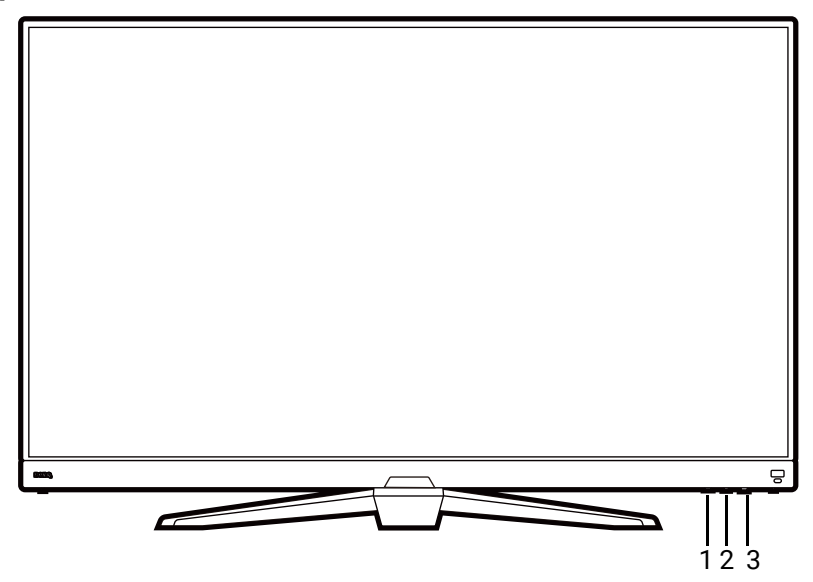

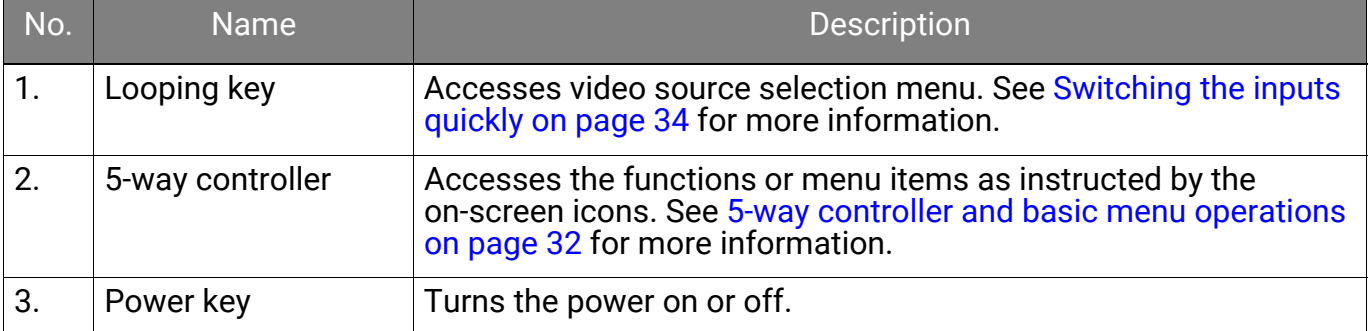

## <span id="page-31-1"></span><span id="page-31-0"></span>5-way controller and basic menu operations

The 5-way controller is located below the lower part of the front bezel. While sitting in front of the monitor, move the controller to the directions instructed by the on-screen icons for menu navigation and operations.

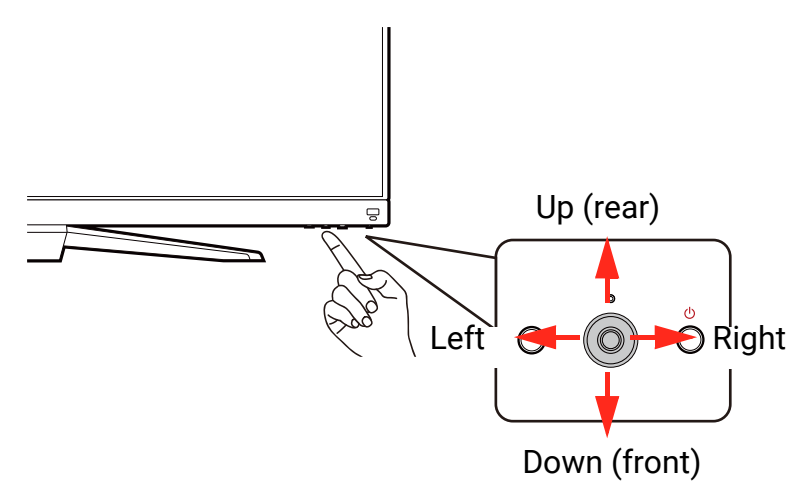

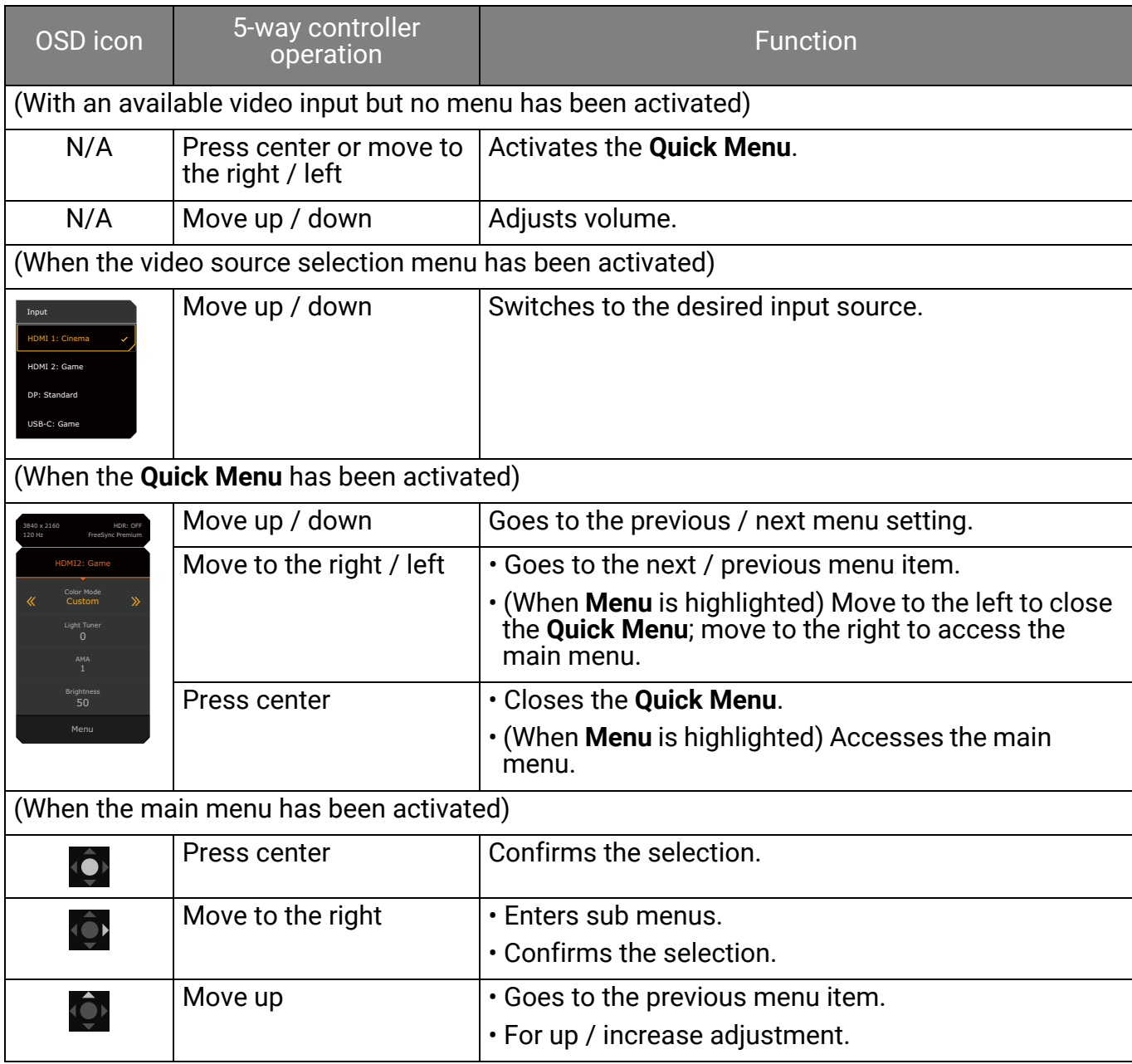

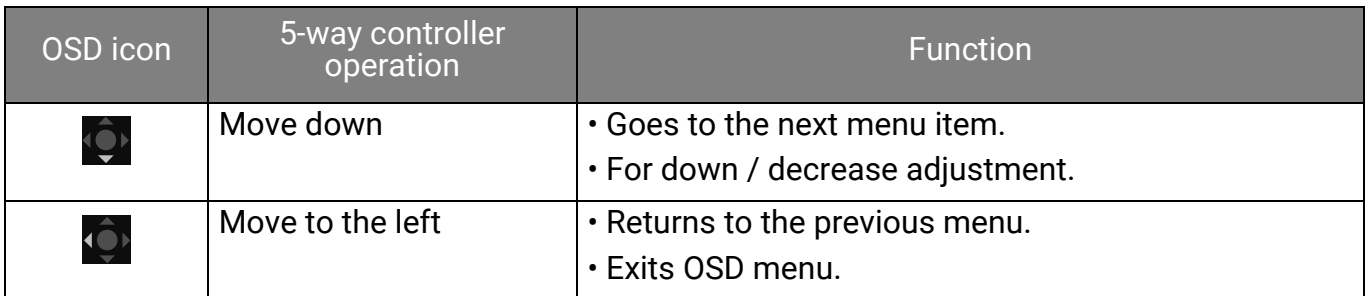

All OSD (On Screen Display) menus can be accessed by the control keys. You can use the OSD menu to adjust all the settings on your monitor. Available menu options may vary depending on the input sources, functions and settings.

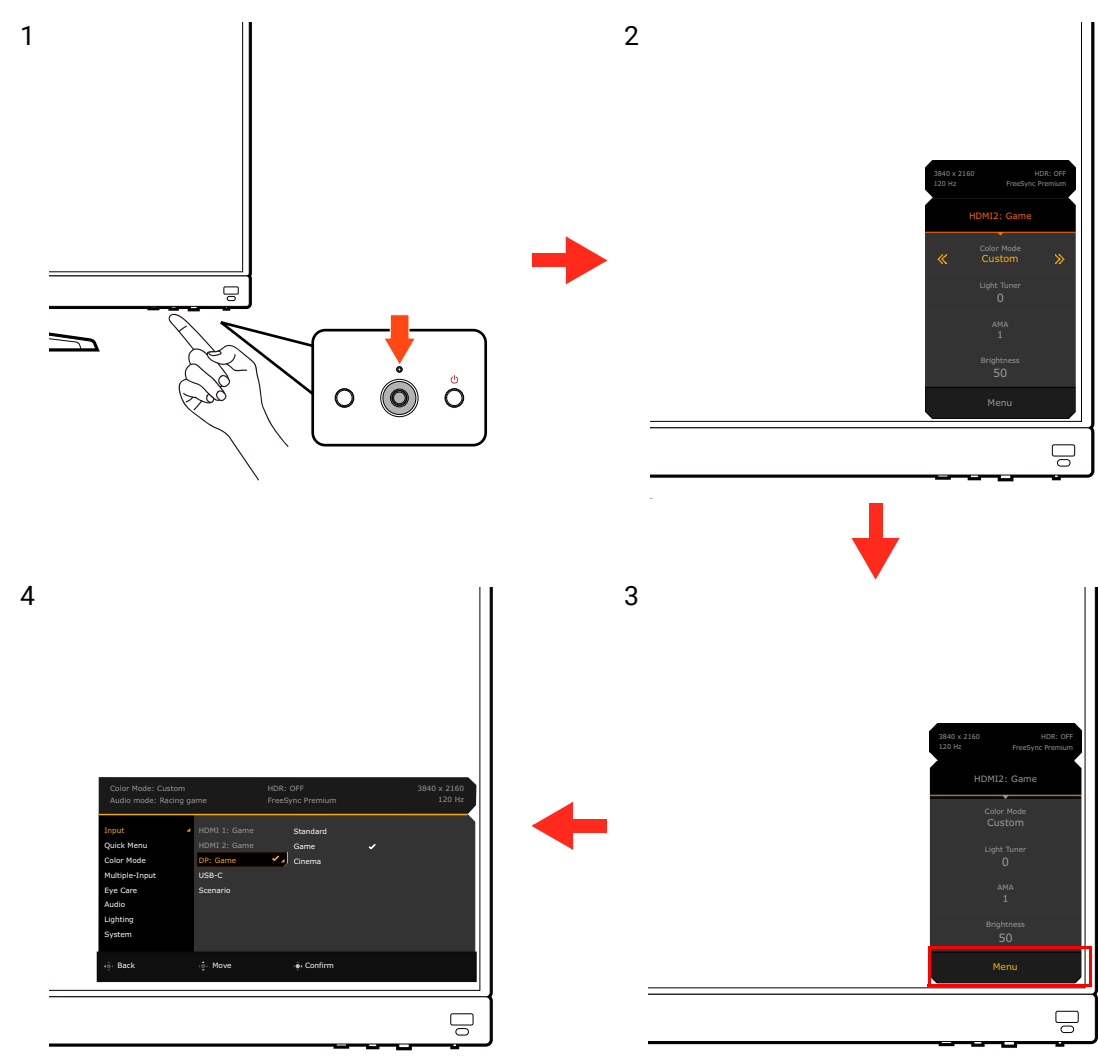

- 1. Press the 5-way controller.
- 2. The **Quick Menu** is displayed.
- 3. Select **Menu** to access the main menu.
- 4. On the main menu, follow the on-screen icons on the bottom of the menu to make adjustments or selection. See [Navigating the main menu on page 46](#page-45-0) for details on the menu options.

#### <span id="page-32-1"></span><span id="page-32-0"></span>Setting up your monitor for different scenarios

Depending on the environment the product is used, there are several input ports on your monitor and you can preset a scenario for each input respectively. If possible, complete the connections

and configuration on the first use of the monitor, so you can switch scenarios easily without further hasty setup.

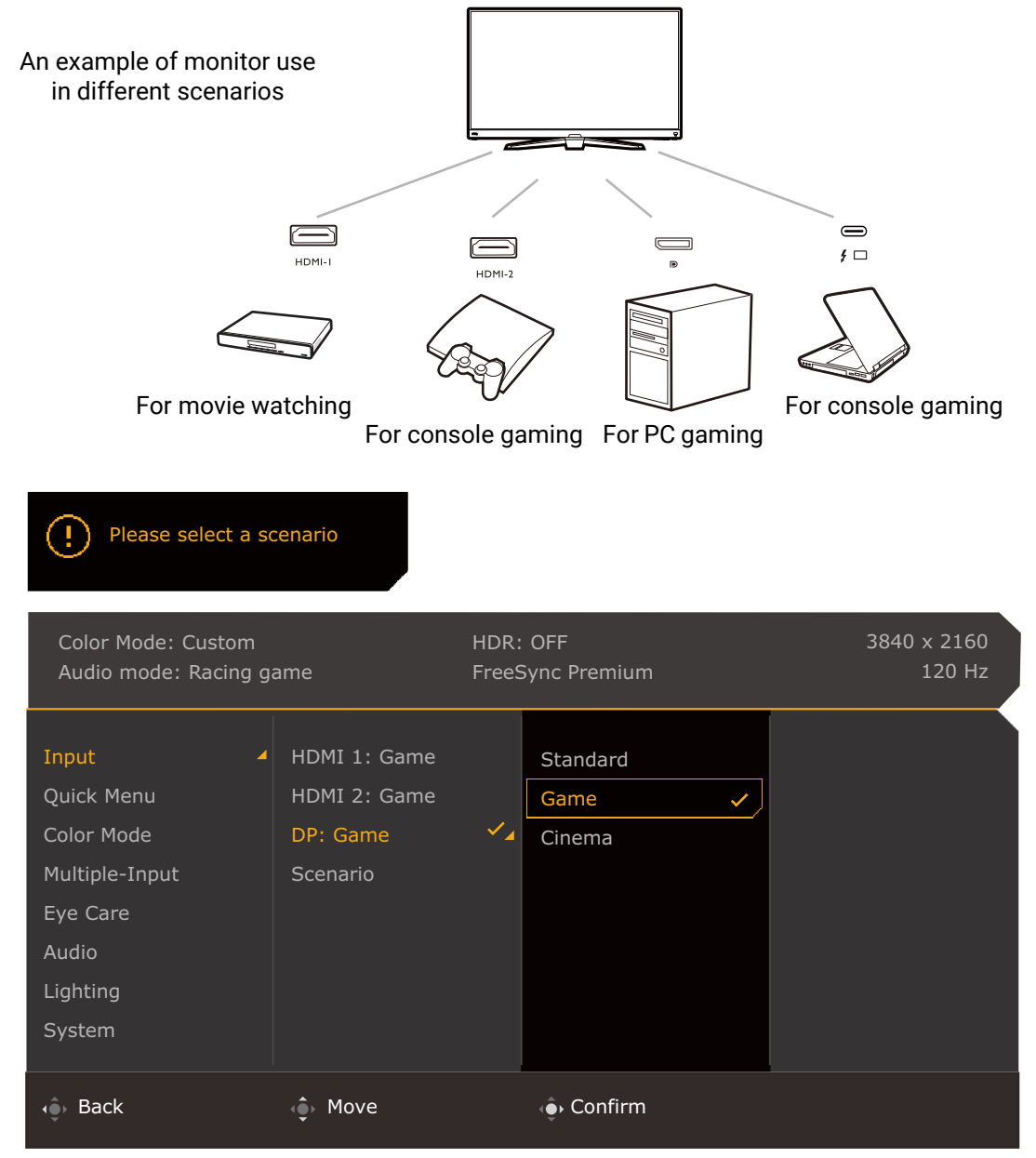

- 1. Connect the input sources to the monitor properly as instructed in [Connect the video cable.](#page-23-0)  [on page 24](#page-23-0).
- 2. Select a scenario for an available input source. The scenario changes with the input source. If you skip the configuration now, the scenario is preset to be **Game** for each input source. You can change the setting from **Menu** > **Input** later.
- 3. To switch an input source / scenario, press the looping key. See [Switching the inputs quickly](#page-33-1)  [on page 34](#page-33-1) for more information.

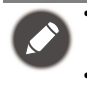

• You are prompted to complete the configuration again after a system reset from **Menu** > **System** > **Reset All**.

• If you have switched off the scenario configuration from **Menu** > **Input** > **Scenario**, the scenario of each input is set to be **Standard** by default.

#### <span id="page-33-1"></span><span id="page-33-0"></span>Switching the inputs quickly

1. Press the looping key on the monitor or the  $\equiv$  key on the remote control to bring up the input source selection menu. Each source is preset for a scenario as described in Setting up [your monitor for different scenarios on page 33.](#page-32-1) The scenario changes with the input source. 2. Press the looping key or the  $\equiv$  key on the remote control repeatedly to cycle through the available video sources.

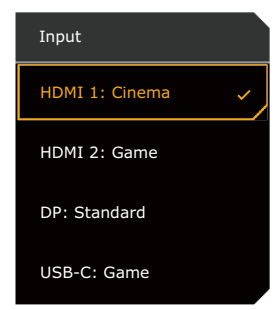

## <span id="page-34-1"></span><span id="page-34-0"></span>Working with the **Quick Menu**

The **Quick Menu** is a quick access to change some monitor settings frequently adjusted by scenario. It also provides the access to the main menu.

- Press  $\langle \hat{\bullet} \rangle / \langle \hat{\bullet} \rangle$  to bring up the **Quick Menu**.
- Press  $\overline{\mathbb{Q}}$  /  $\overline{\mathbb{Q}}$  to different settings.
- Go go **Menu** and press **O** to access the main menu.

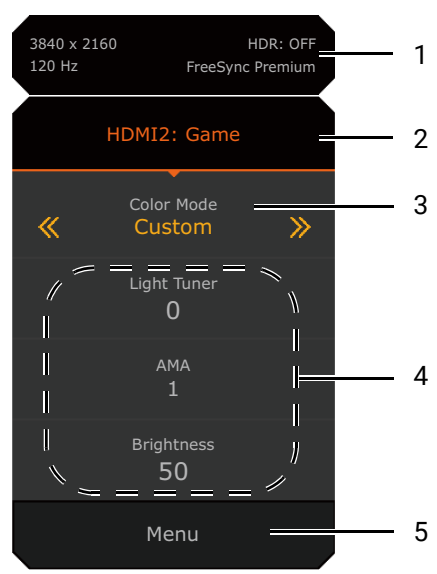

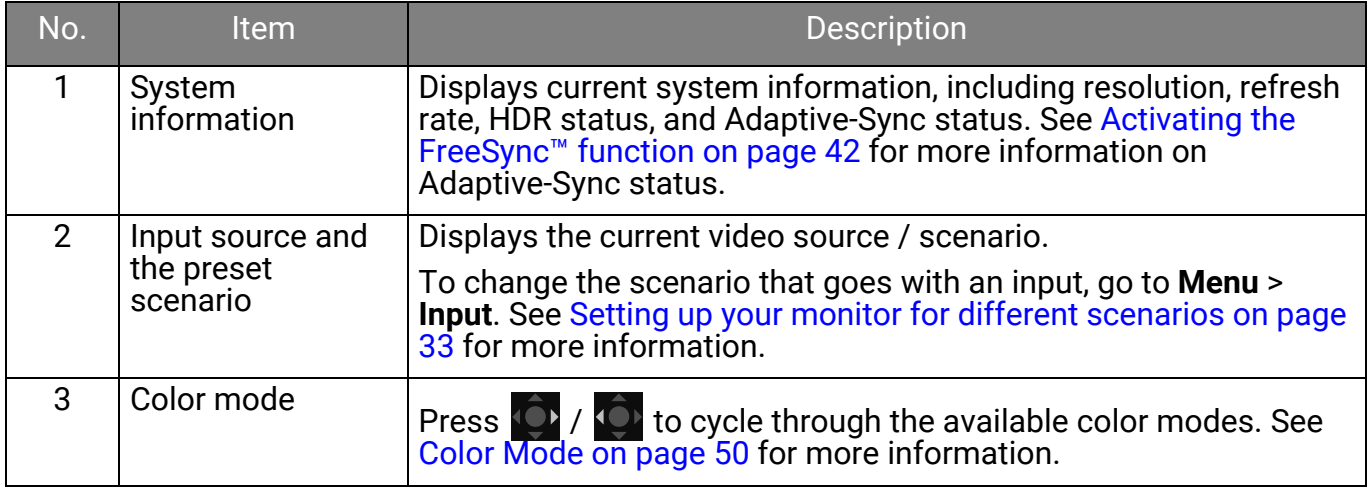

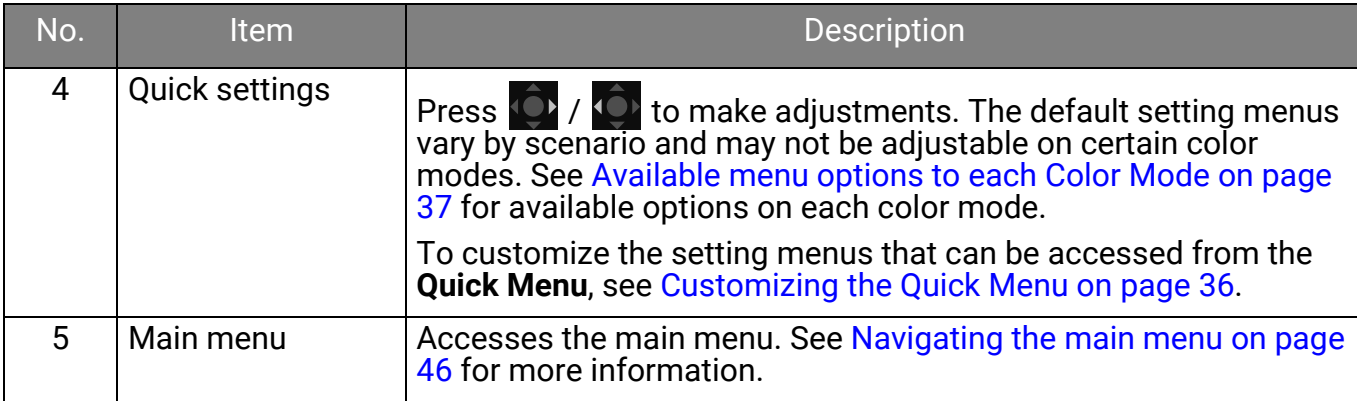

#### <span id="page-35-1"></span><span id="page-35-0"></span>Customizing the **Quick Menu**

By default, there are 3 settings that could be customized to go with each scenario on the **Quick Menu**. Change the settings if desired.

- 1. Press  $\left|\hat{\mathbf{O}}\right|/\left|\hat{\mathbf{O}}\right|$  to bring up the **Quick Menu**.
- 2. Go to **Menu** > **Quick Menu**.
- 3. Select a scenario and press  $\bullet$  for further selection.
- 4. The first two items are grayed out and cannot be changed. Select one available item and

press  $\overline{P}$  for further selection.

5. Scroll to one item and press  $\{Q\}/\{Q\}$  for confirmation. A setting menu is grayed out on the **Quick Menu** if the it is not supported by a color mode.

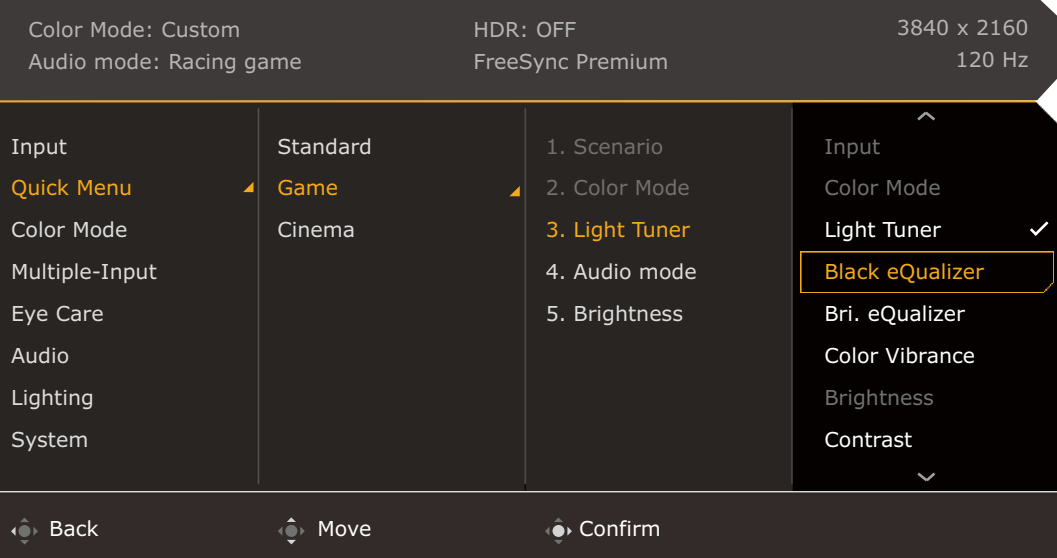

## <span id="page-36-1"></span><span id="page-36-0"></span>Available menu options to each **Color Mode**

Depending on the **Color Mode** you just set, the available options for color adjustment may vary. The list is for reference only as available options also vary by input. Menu options that are not available will become grayed out. i

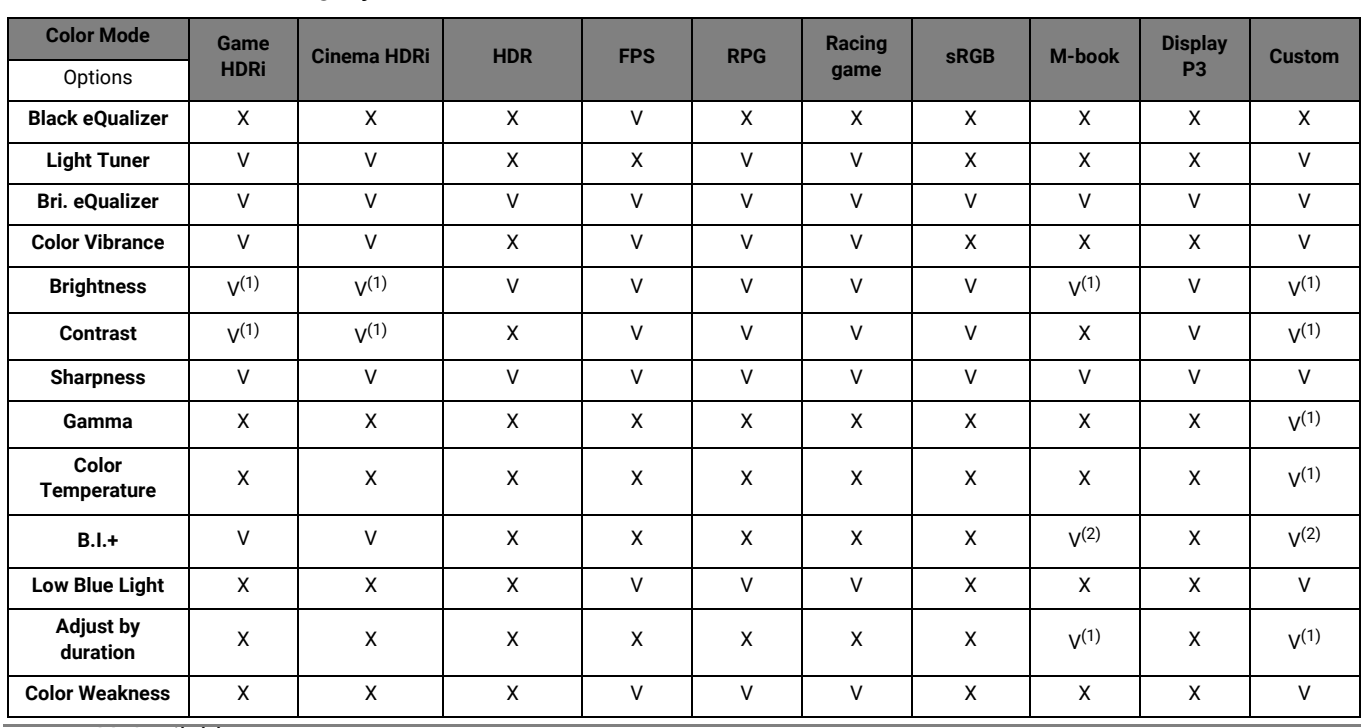

• V: Available.

• X: Not available.

• (1): Available only when **B.I.+** is disabled.

• (2): Available only when **Adjust by duration** is disabled.

## <span id="page-36-2"></span>Adjustable OSD settings

While some settings (e.g., OSD language) are changed and take effect immediately regardless of other monitor settings or input, most OSD settings can be adjusted and saved to go with inputs, color modes, or scenarios. As an input, a color mode, or a scenario is selected, the desired settings are applied.

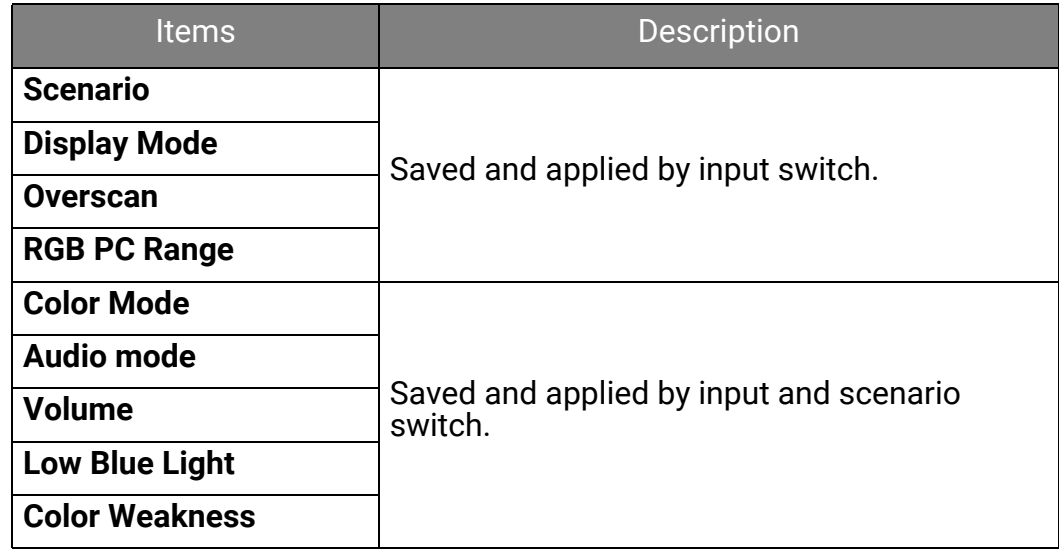

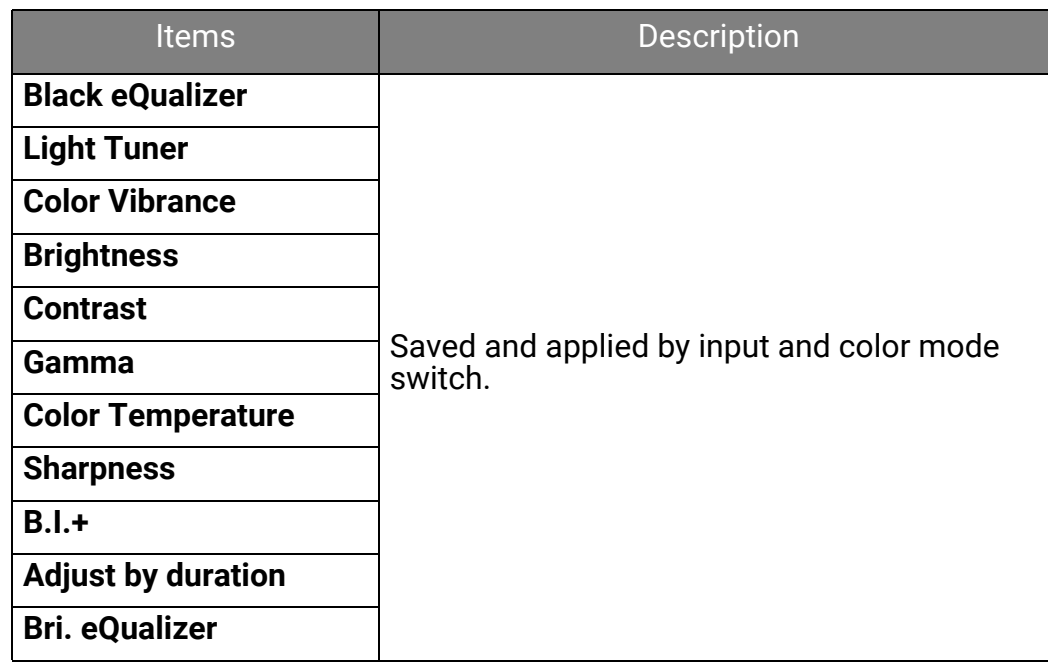

## <span id="page-37-1"></span><span id="page-37-0"></span>Working with the HDRi hot key

The monitor takes advantage of Bright Intelligence Plus technology to balance screen brightness while playing HDR content to keep all image details. You are provided with a hot key on the monitor or on the remote control to switch to a preferred HDR setting easily.

- 1. Make sure HDR content is available. See [Working with HDR technology on page 39](#page-38-0) for more information. HDR function is enabled automatically once HDR content is available to the monitor.
- 2. Press the HDRi hot key to bring up a list of HDR options.
- 3. Press the same key repeatedly to cycle through the options to the desired one. See [Color](#page-49-2)  [Mode menu on page 50](#page-49-2) for more information.

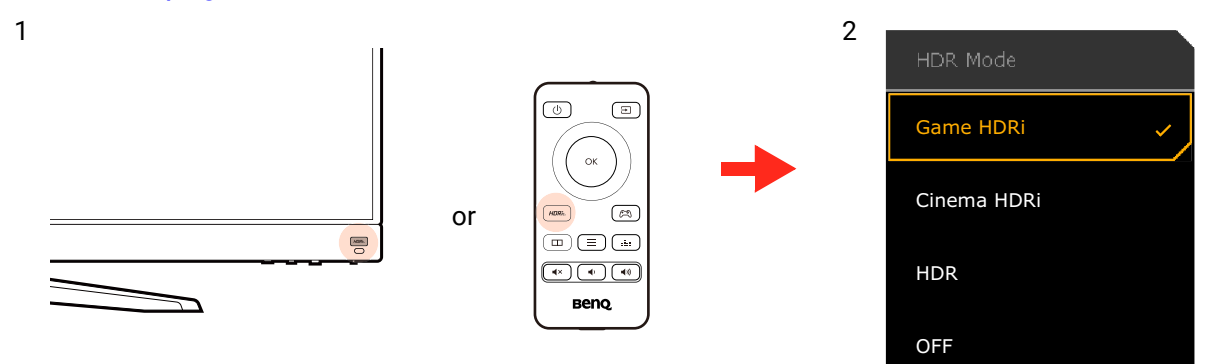

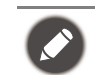

To enable B.I.+ or HDR respectively, see [Adjusting screen brightness automatically \(Bright Intelligence](#page-37-2)  [Plus\) on page 38](#page-37-2) or [Enabling HDR function on page 39.](#page-38-1)

#### <span id="page-37-2"></span>Adjusting screen brightness automatically (Bright Intelligence Plus)

The Bright Intelligence Plus function works with certain color modes only. If it is not available, its menu options will become grayed out.

The built-in light sensor works with Bright Intelligence Plus technology to detect the ambient light, image brightness, contrast, and color temperature, and then balance the screen automatically. It helps keep image details as well as to reduce eye strain.

To enable this function, go to a mode from **Color Mode** > a mode > **B.I.+** (Bright Intelligence Plus) > **ON**. It takes a few seconds to complete the adjustment. Go to [B.I.+ \(Bright Intelligence Plus\) on](#page-54-2)  [page 55](#page-54-2) for more adjustments.

If you select **Game HDRi** or **Cinema HDRi**, the Bright Intelligence Plus function is enabled automatically. You can disable it from **Color Mode** > **Game HDRi** / **Cinema HDRi** > **B.I.+**.

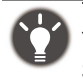

The performance of Bright Intelligence Plus may be impacted by the light sources and the monitor tilt angle. You can increase the light sensor sensitivity from **Eye care** > **B.I.+** (Bright Intelligence Plus) > **Sensor Sensitivity** if needed. See [page 55](#page-54-1) for more information.

## <span id="page-38-2"></span><span id="page-38-0"></span>Working with HDR technology

The information regarding HDR-compatible devices and content in this document is most up-to-date at the time of publication. For the latest information, contact your device manufacturer and content provider.

To enable HDR function, you need to have a compatible player and content.

1. Make sure a FHD HDR player is ready. Players with the following names and resolutions are supported.

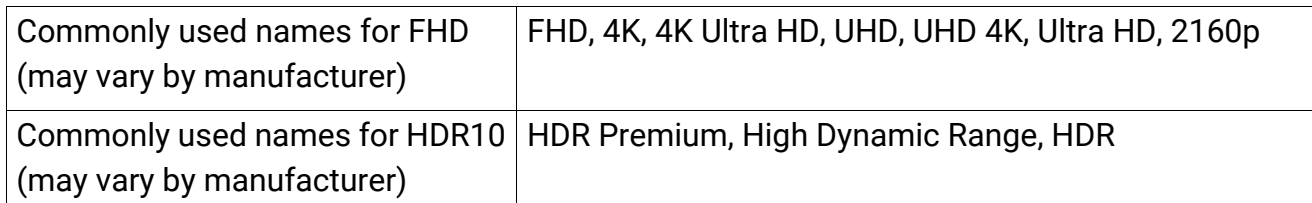

- 2. Make sure HDR content is available. Content may come from a FHD player.
- 3. Make sure the player and the monitor have been connected via an appropriate cable:
	- the provided HDMI / DP / DP to mini DP cable / USB-C™ cable (if available)
	- an HDMI cable that is HDMI High Speed or HDMI Premium certified (for models with HDMI inputs)
	- a DP / DP to mini DP cable that is DisplayPort compliance certified (for models with DP inputs)
	- a certified USB-C™ cable with DisplayPort Alternate Mode capability (for models with USB-C™ inputs)

#### <span id="page-38-1"></span>Enabling HDR function

If the instructions in [Working with HDR technology on page 39](#page-38-0) are followed and the input content is HDR-compatible, the OSD message **HDR: On** is displayed on the screen. This means your content player and content are HDR-compatible and the HDR function is properly enabled. The monitor is following the ST2084 standard to process the HDR content. In this case, the monitor is set to **Game HDRi** by default.

You can press the HDRi hot key to bring up the HDR settings and select another HDR mode from the list. Alternatively, go to **Color Mode** for selection.

#### Enabling HDR-emulated mode

If the connection is complete and no OSD message is displayed, this means the content player and/or the content are not HDR-compatible. The monitor stays to the color mode recently chosen for non-HDR content. You can manually enable HDR-emulated mode by selecting **HDR**, **Game HDRi**, or **Cinema HDRi** from **Color Mode**.

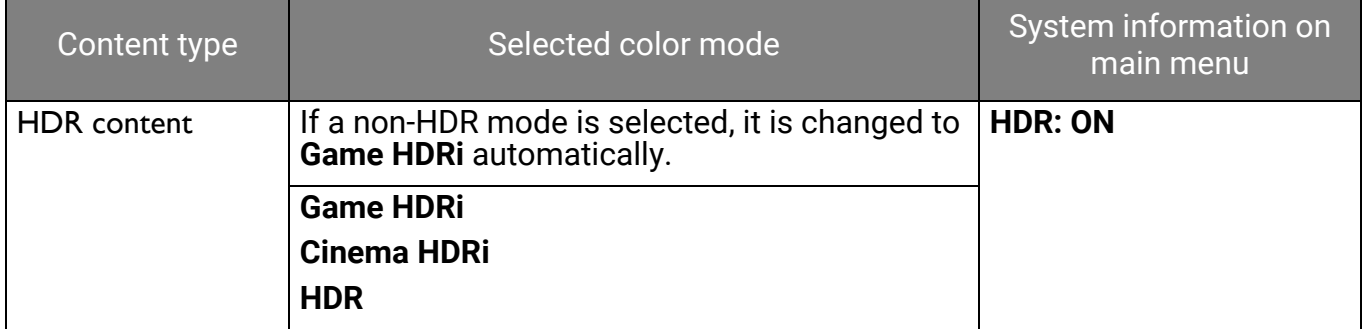

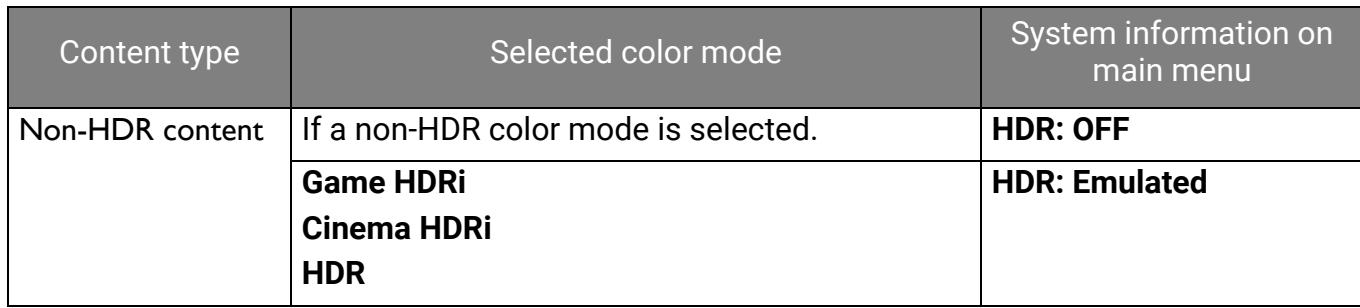

## <span id="page-39-2"></span><span id="page-39-0"></span>Choosing a game mode quickly

Several game modes with fine-tuned color settings are provided to best suit different game titles.

- 1. Press  $\overline{O}$  /  $\overline{O}$  /  $\overline{O}$  to bring up the **Quick Menu.**
- 2. Go to **Menu** > **Color Mode**.
- 3. Select one option from the list. See [Color Mode on page 50](#page-49-1) for more information.

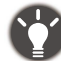

Alternatively, press  $\left(\begin{array}{c} \infty \end{array}\right)$  on the remote control to bring up a list of **Game Mode** options.

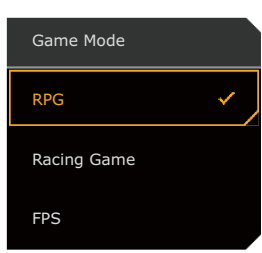

#### <span id="page-39-3"></span><span id="page-39-1"></span>Choosing an audio scenario

Several audio equalizers are provided for audio playback in different scenarios.

- 1. Press  $\begin{pmatrix} 0 \\ 1 \end{pmatrix}$  /  $\begin{pmatrix} 0 \\ 1 \end{pmatrix}$  to bring up the **Quick Menu.**
- 2. Go to **Menu** > **Audio** > **Audio mode**.
- 3. Select one option from the list. See [Audio mode on page 57](#page-56-2) for more information.

Alternatively, press  $\begin{bmatrix} \frac{1}{2} & 0 \\ 0 & \frac{1}{2} \end{bmatrix}$  on the remote control to bring up a list of **Audio mode** options.

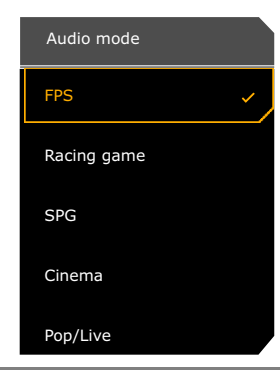

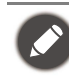

• All the audio settings are not available for 32kHz sample rate. If you cannot adjust the audio settings, try with other sample rates.

- To keep the speakers from making noises, do the following:
	- always select an appropriate audio mode for the current scenario;
	- avoid excessive high volume.

# <span id="page-40-0"></span>Activating **Lighting**

RGB lights on the rear of the monitor provide different colors or effects to enhance your user experience.

- 1. Press  $\left|\hat{\mathbf{\bullet}}\right|/\left|\hat{\mathbf{\bullet}}\right|$  /  $\left|\hat{\mathbf{\bullet}}\right|$  to bring up the **Quick Menu.**
- 2. Go to **Menu** > **Lighting** > **Turn ON** to enable the function.
- 3. Select a preferred color or effect. The setting will take effect immediately. See Lighting menu [on page 59](#page-58-1) for more information.

# <span id="page-40-1"></span>Adjusting display mode or size

To display images of aspect ratio other than 16:9 and size other than the panel size of your purchased model, you can adjust the display mode on the monitor.

- 1. Press  $\left|\hat{\mathbf{O}}\right|/\left|\hat{\mathbf{O}}\right|$  to bring up the **Quick Menu.**
- 2. Go to **Menu** > **System** > **Display**.
- 3. Select an appropriate display mode. If you choose to display images on certain screen size, you can adjust the height of the images by the navigation keys on the remote control. The resolution does not change with the screen size.
- 4. The setting will take effect immediately. See [Display on page 63](#page-62-0) for more information.

## <span id="page-40-2"></span>Choosing an appropriate color mode

Your monitor provides various picture modes that are suitable for different types of images. Display settings can be saved by color mode. See [Color Mode on page 50](#page-49-1) for all the available picture modes.

- 1. Press  $\left|\hat{\mathbf{O}}\right|/\left|\hat{\mathbf{O}}\right|$  to bring up the **Quick Menu.**
- 2. Go to **Menu** > **Color Mode** for a desired color mode.
- 3. Under each mode, adjust and save the settings to suit your needs.

## <span id="page-40-3"></span>Connecting the monitor to your MacBook series product

While the monitor is connected to your MacBook series product, switch to **M-book** mode which represents MacBook's color matching and visual representation on your monitor.

- 1. Connect your monitor to the MacBook series product.
- 2. Press  $\left|\mathbf{O}\right|/\left|\mathbf{O}\right|$  to bring up the **Quick Menu.**
- 3. Go to **Menu** > **Color Mode**.
- 4. Select **M-book**. The setting will take effect immediately.

# <span id="page-40-4"></span>Enabling color vision accessibility (**Color Weakness**)

**Color Weakness** is accessibility that helps people with color vision deficiency to distinguish colors. You are provided with **Red Filter** and **Green Filter** on this monitor. Choose one as needed.

- 1. Press  $\left|\leftarrow\right|$  /  $\left|\leftarrow\right|$  to bring up the **Quick Menu**.
- 2. Go to **Menu** > **Eye care** > **Color Weakness**.
- 3. Choose either **Red Filter** or **Green Filter**.
- 4. Adjust the value of the filter. A stronger effect is produced as the value increases.

#### <span id="page-41-1"></span><span id="page-41-0"></span>Displaying two or more sources at the same time (**Multiple-Input**)

To display two input sources on the screen at the same time, you can enable **Multiple-Input** and go for Picture-in-Picture (PIP) or Picture-by-Picture (PBP) mode.

- 1. Make sure your have two input sources connected to the monitor.
- 2. If the video input is HDR-compatible, you are recommended to turn off the HDR function first from the Windows / game / console's settings to avoid possible overexposure.
- 3. Press / / to bring up the **Quick Menu**.
- 4. Go to **Menu** > **Multiple-Input** and turn on the function.
- 5. Decide the way the screens are displayed. Recommended screen resolution varies by screen split. See [Multiple-Input menu on page 53](#page-52-1) for more information.
- 6. By default, the main screen is the one on the left or the bigger one, and the OSD menu always goes with the main screen. You can choose to swap the screens from **Screen Swap** or change the location of the OSD menu from **Main Window**.
- 7. The selected color mode is applied to the main screen only. You can adjust the settings either from the Quick Menu or the main menu. The color mode of the sub screen, however, cannot be changed.
- 8. Turn on the HDR function if it was turned off in step 2.
- 9. If you have audio input from both sources, the monitor's speakers output the audio signals from the main screen by default. You can manually change the audio source from **Menu** > **Multiple-Input** > a multiple-input mode > **Audio Select** from the OSD menu or from  $\boxed{\Box}$  on the remote control and **Audio Swap**.

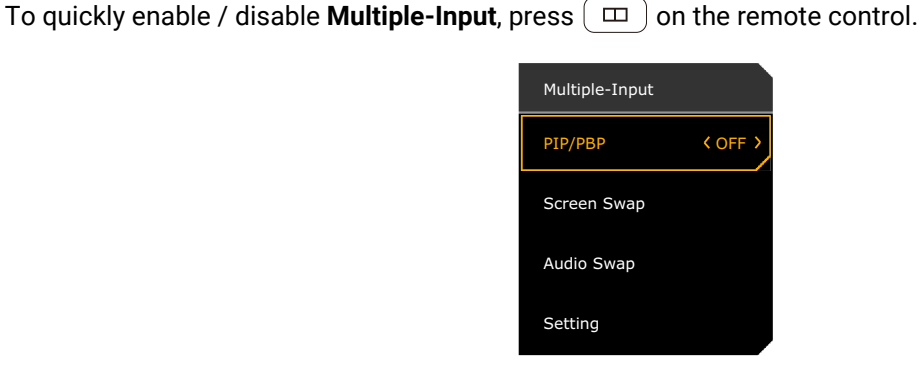

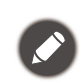

Due to graphic card compatibility, the screen resolution may not be switched to its optimum resolution when **Multiple-Input** function is enabled. You can manually set the screen to the optimum resolution from the operating system settings.

## <span id="page-41-2"></span>Activating the FreeSync™ function

Monitors featuring with the FreeSync will eliminate screen tearing, stuttering, and juddering during gaming.

- 1. [Use a compatible graphics processing units \(GPU\) with the forthcoming driver. Confirm sup](www.AMD.com)[ported technologies please visit](www.AMD.com) www.AMD.com.
- 2. Ensure to connect with DisplayPort or HDMI. See [Connect the video cable. on page 24](#page-23-0) for more information.

3. A message prompts on the screen, showing the FreeSync status. Depending on the monitor's FreeSync certification and the specification of your graphic card, the FreeSync status displayed may vary.

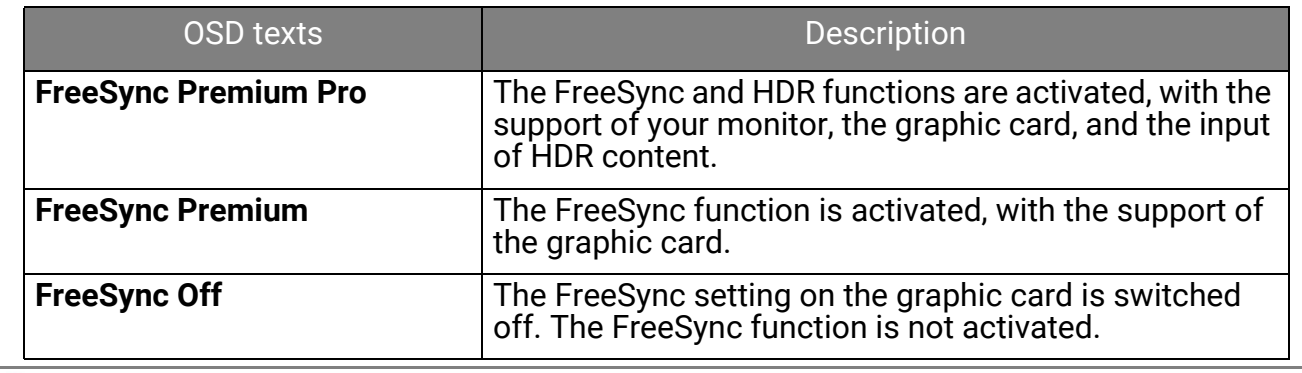

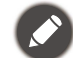

[For any questions related to FreeSync™ performance please refer to](www.AMD.com) www.AMD.com.

## <span id="page-42-0"></span>Working with Video Format Support technology

Your monitor supports playback of 24P videos if they were originally produced at this frame rate. With Video Format Support technology the monitor displays such videos at the correct cadence without any pulldowns to distort the source video. This function is enabled automatically if compatible content is available to the monitor.

#### <span id="page-42-1"></span>Initial setup for playing games at 120 Hz

You can optimize the monitor to enhance your gaming experience. You might want to start with the following steps.

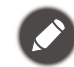

Depending on the operating system on your PC, different procedures should be followed to adjust the screen refresh rate. Refer to the Help document of your operating system for details.

1. Set the screen refresh rate to **120 Hertz** (120 Hz). Right-click the desktop and select **Screen resolution**. Click **Advanced settings**. Under the **Monitor** tab, change the screen refresh rate to **120 Hertz**. And then click **Apply** and **Yes** to confirm the change.

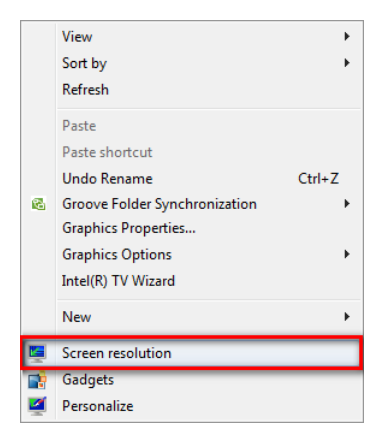

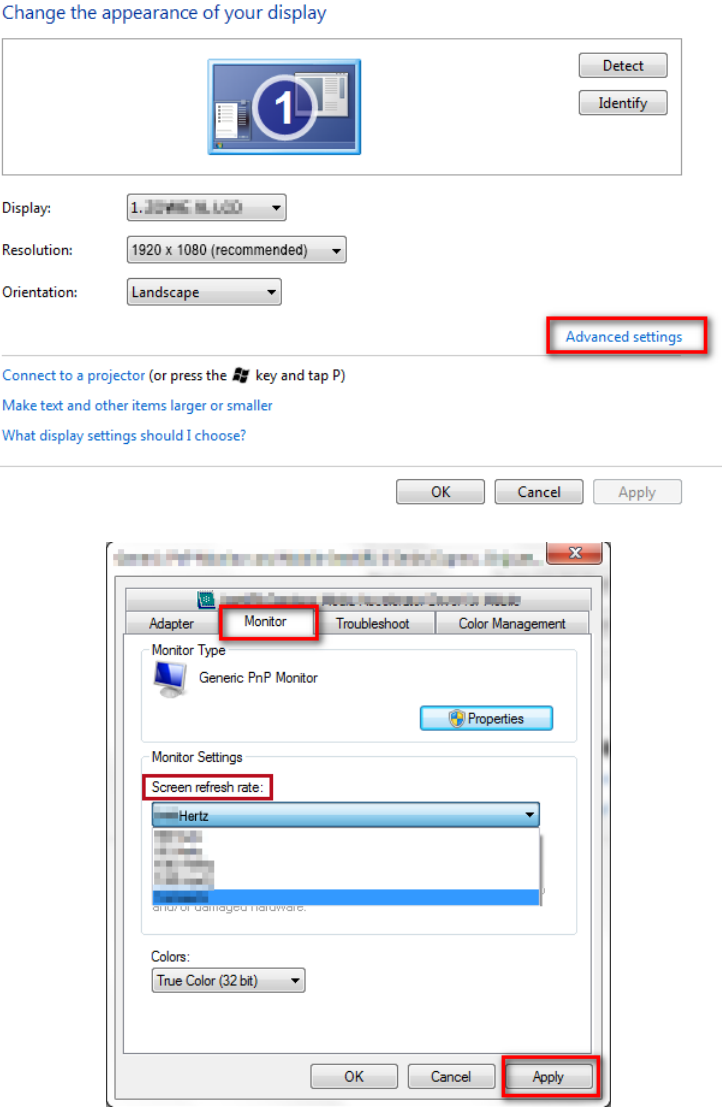

- 2. Go to the setup menu in your game, and change the frame rate or screen refresh rate to 120 Hz. Refer to the Help document that came with your game for details.
- 3. To check if the screen refresh rate has been changed, go to the **Quick Menu** on your monitor and check the system information.

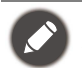

If 120 Hz is not available on your menus, check the following:

- make sure the DisplayPort cable is properly connected to your computer and the monitor
- make sure your GPU supports 120 Hz
- make sure your game supports 120 Hz.

#### <span id="page-43-1"></span><span id="page-43-0"></span>Preventing image retention

To prevent image retention, the monitor needs to perform panel protection operation after using it for a certain period of time.

You are highly recommended to perform panel protection operations when you are prompted to by OSD messages. A monitor without these operations will void warranty and may not be able to keep excellent image quality. Required operations vary by the time the monitor is used.

After 4 hours of monitor use, you will be asked to perform **Off RS**. Select **YES** to proceed. It takes about 10 minutes and the power LED indicator flashes amber during the operation. Keep your monitor on and plugged in. Wait until the power LED indicator turns to solid white. To manually

#### perform **Off RS**, press / / to bring up the **Quick Menu**. Go to **Menu** > **System** > **OLED Settings** > **Off RS**.

After 500 hours of monitor use, you will be asked to perform **JB**. Select **YES** to proceed. It takes about 2 minutes and the power LED indicator flashes white and amber during the operation.

Keep your monitor on and plugged in. Wait until the power LED indicator turns to solid white. To

manually perform **JB**, press  $\bigcirc$  /  $\bigcirc$  /  $\bigcirc$  to bring up the **Quick Menu**. Go to **Menu** > System > **OLED Settings** > **JB**.

#### <span id="page-44-0"></span>Working with two or more video sources with one set of keyboard and mouse (**KVM**)

If you have two or more input systems, you might find yourself busy going back and forth between several sets of keyboard and mouse to control each display separately. Now with the KVM feature and sufficient I/O ports on one monitor, you can work with one set of keyboard and mouse only. With appropriate connections, the display is switched to the available input while the keyboard and mouse control is switched as well.

#### Establishing KVM connections

- 1. Make USB-C™ connection properly. See [Connect the video cable. on page 24](#page-23-0) for reference.
- 2. Make HDMI or DP connection properly.
	- HDMI and USB upstream connections
	- DisplayPort and USB upstream connections
- 3. Connect a keyboard and a mouse to the USB ports on the monitor.
- 4. After two or more sets of connections are made properly, the **KVM** function is enabled automatically. You can switch the control by the  $\boxed{\exists}$  key on the remote control.

## <span id="page-45-1"></span><span id="page-45-0"></span>Navigating the main menu

You can use the OSD (On Screen Display) menu to adjust all the settings on your monitor.

Press  $\hat{O}/\hat{O}$  /  $\hat{O}$  to bring up the **Quick Menu** and select **Menu** to access the main menu. See [5-way controller and basic menu operations on page 32](#page-31-0) for details.

Available menu options may vary depending on the input sources, functions and settings. Menu options that are not available will become grayed out. And keys that are not available will be disabled and the corresponding OSD icons will disappear. For models without certain functions, their settings and related items will not appear on the menu.

The OSD menu languages may differ from the product supplied to your region, see [Language on page 62](#page-61-0) under **System** and **OSD Settings** for more details.

For more information on each menu, please refer to the following pages:

- • [Input menu on page 47](#page-46-1)
- [Quick Menu on page 48](#page-47-1)
- [Color Mode menu on page 50](#page-49-2)
- [Multiple-Input menu on page 53](#page-52-1)
- [Eye Care menu on page 55](#page-54-3)
- [Audio menu on page 57](#page-56-3)
- [Lighting menu on page 59](#page-58-1)
- • [System menu on page 61](#page-60-1)

#### <span id="page-46-1"></span><span id="page-46-0"></span>**Input** menu

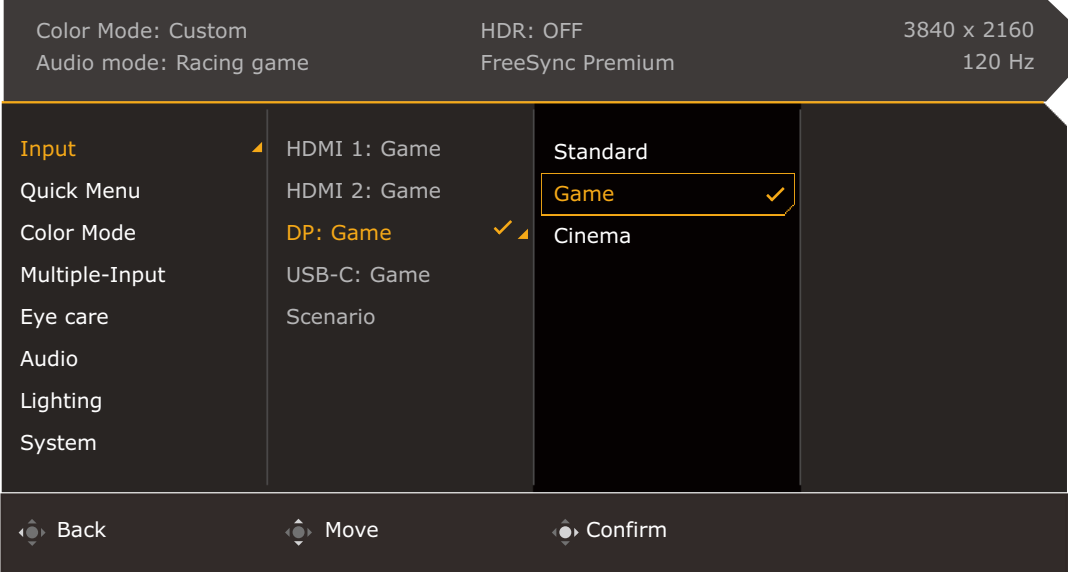

- 1. Press  $\left| \mathbf{Q} \right| / \left| \mathbf{Q} \right|$  to bring up the **Quick Menu.**
- 2. Select **Menu** from the **Quick Menu**.
- 3. Use  $\overrightarrow{Q}$  or  $\overrightarrow{Q}$  to select **Input**.
- 4. Select  $\bigodot$  to go to a sub menu, and then use  $\bigodot$  or  $\bigodot$  to select a menu item.
- 5. Use  $\bigcirc$  or  $\bigcirc$  to make adjustments, or use  $\bigcirc$  to make selection.
- 6. To return to the previous menu, select  $\overline{10}$ .
- 7. To exit the menu, select  $\mathbf{Q}$ .

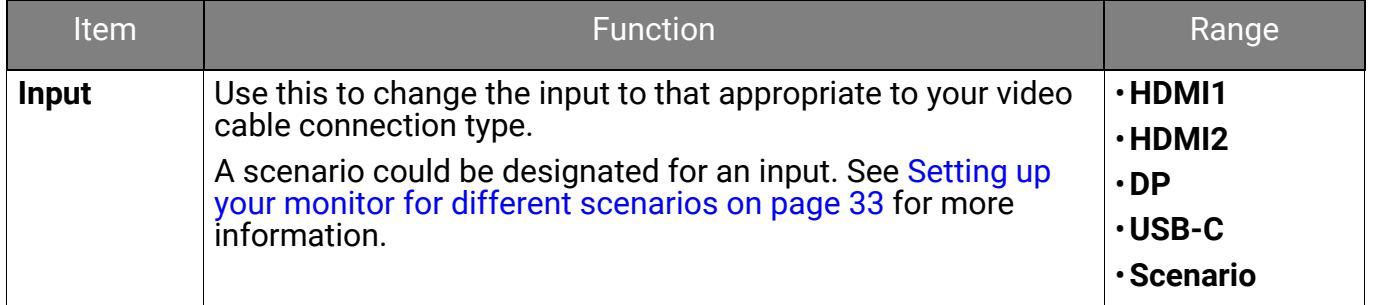

## <span id="page-47-1"></span><span id="page-47-0"></span>**Quick Menu**

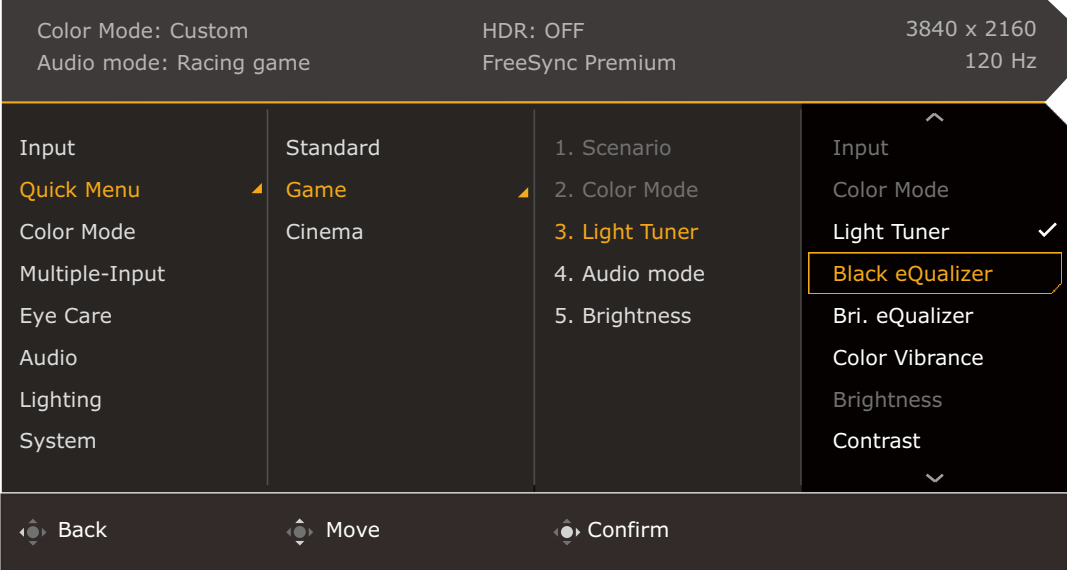

- 1. Press  $\left| \mathbf{Q} \right| / \left| \mathbf{Q} \right|$  to bring up the **Quick Menu.**
- 2. Select **Menu** from the **Quick Menu**.
- 3. Use  $\overline{\mathbb{Q}}$  or  $\overline{\mathbb{Q}}$  to select **Quick Menu.**
- 4. Select  $\bigcirc$  to go to a sub menu, and then use  $\bigcirc$  or  $\bigcirc$  to select a menu item.
- 5. Use  $\hat{Q}$  or  $\hat{Q}$  to make adjustments, or use  $\hat{Q}$  to make selection.
- 6. To return to the previous menu, select  $\overline{\mathbb{Q}}$ .
- 7. To exit the menu, select  $\mathbf{O}$ .

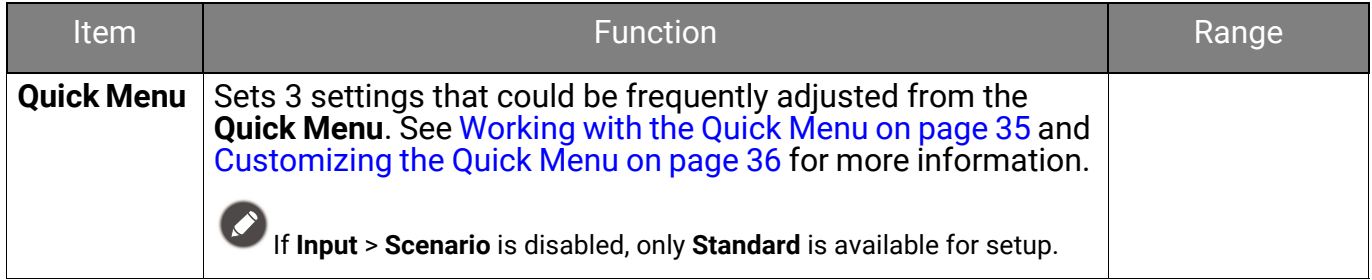

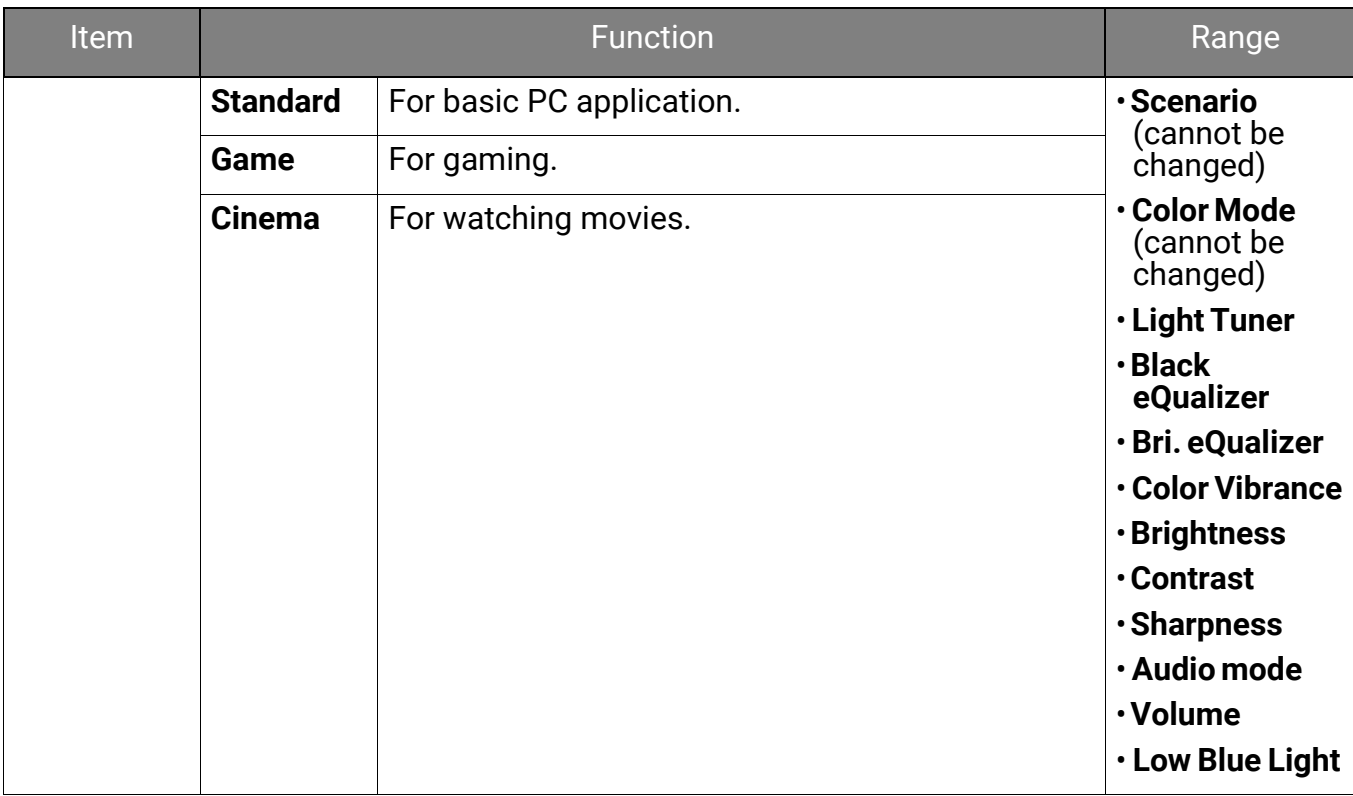

## <span id="page-49-2"></span><span id="page-49-0"></span>**Color Mode** menu

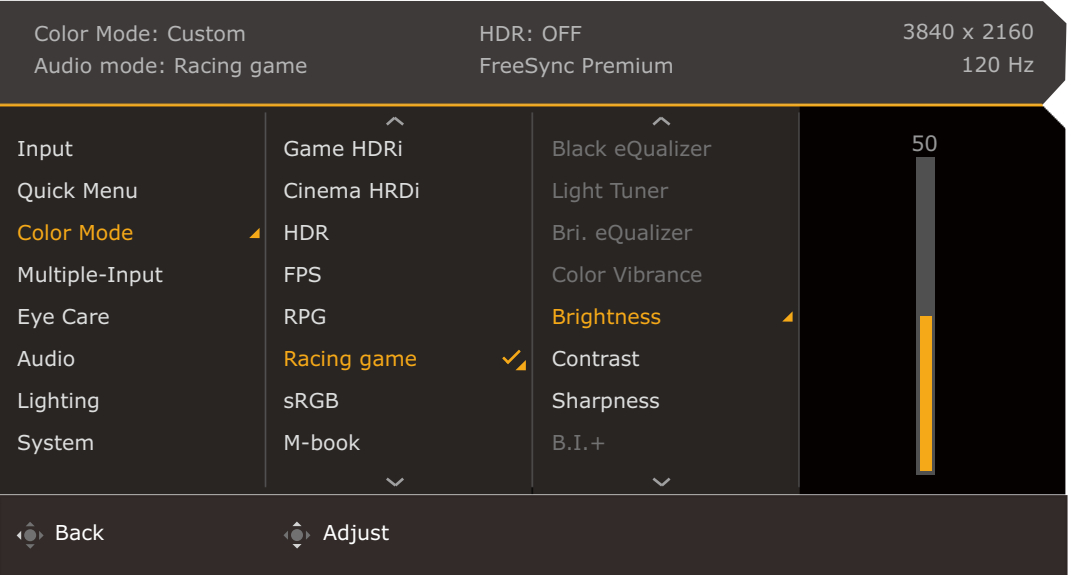

- 1. Press  $\left| \mathbf{Q} \right| / \left| \mathbf{Q} \right|$  to bring up the **Quick Menu.**
- 2. Select **Menu** from the **Quick Menu**.
- 3. Use  $\overline{\mathbb{Q}}$  or  $\overline{\mathbb{Q}}$  to select **Color Mode**.
- 4. Select  $\overline{\mathbb{Q}}$  to go to a sub menu, and then use  $\overline{\mathbb{Q}}$  or  $\overline{\mathbb{Q}}$  to select a menu item.
- 5. Use  $\overline{\mathbb{Q}}$  or  $\overline{\mathbb{Q}}$  to make adjustments, or use  $\overline{\mathbb{Q}}$  to make selection.
- 6. To return to the previous menu, select  $\mathbb{C}^*$ .
- 7. To exit the menu, select  $\widehat{P}$ .

<span id="page-49-1"></span>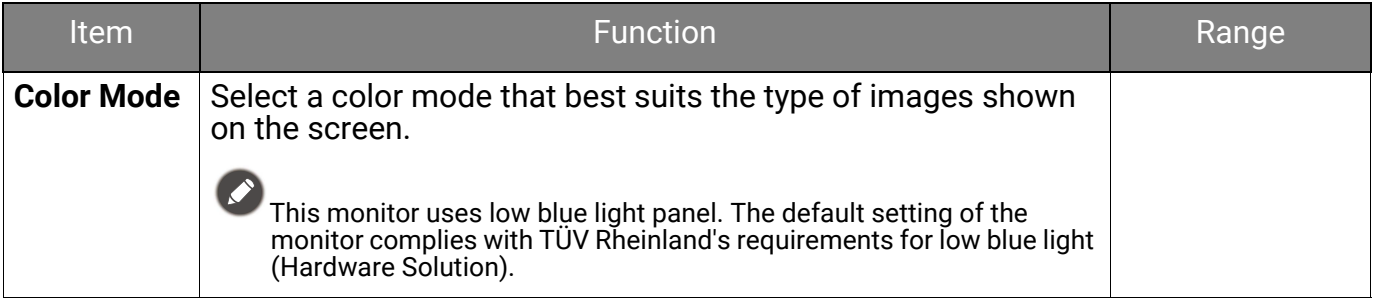

<span id="page-50-2"></span><span id="page-50-1"></span><span id="page-50-0"></span>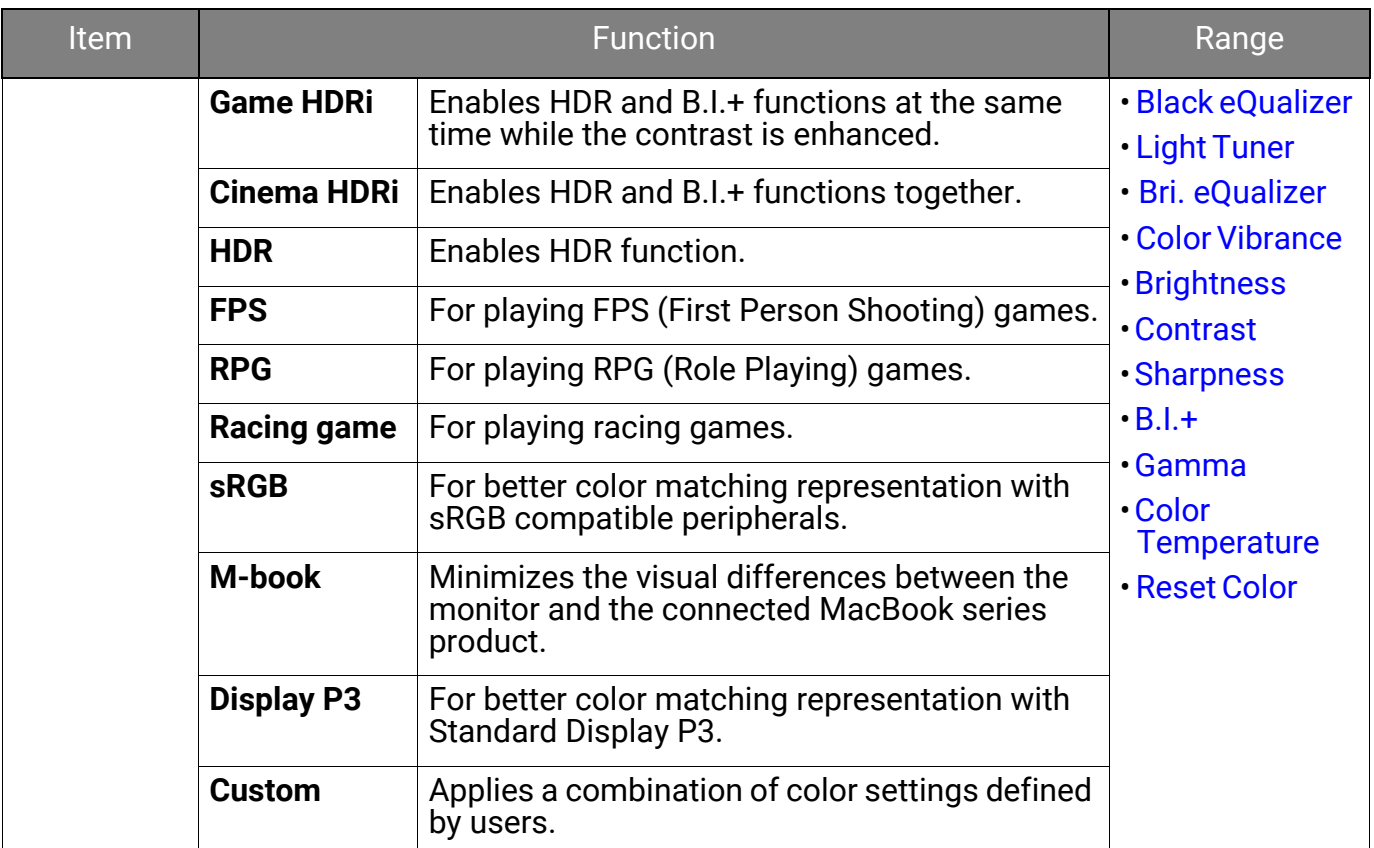

Available menu options may vary depending on the input sources, functions and settings. See [Available menu options to each Color Mode on page 37](#page-36-0) for more information.

<span id="page-50-9"></span><span id="page-50-8"></span><span id="page-50-7"></span><span id="page-50-6"></span><span id="page-50-5"></span><span id="page-50-4"></span><span id="page-50-3"></span>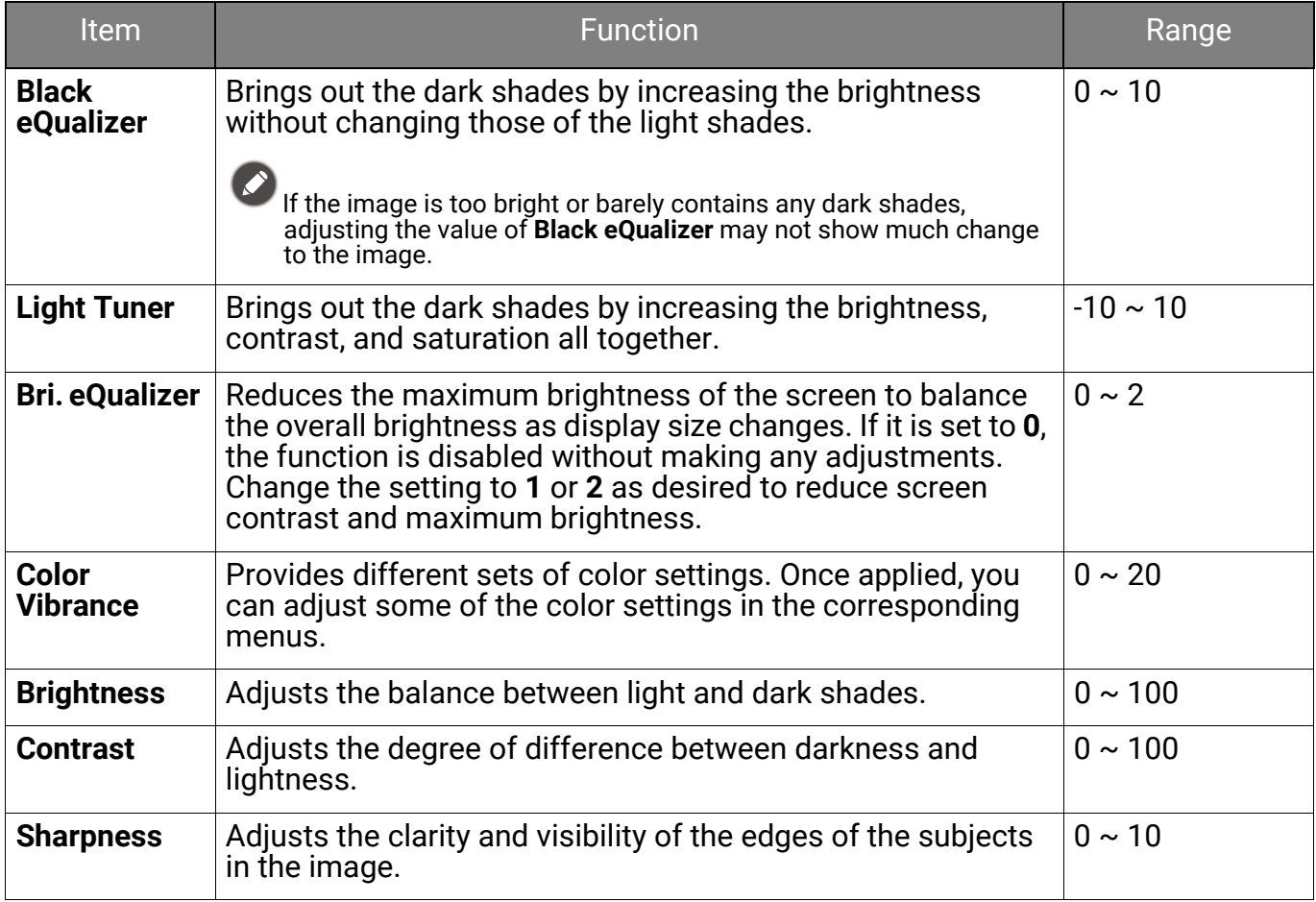

<span id="page-51-3"></span><span id="page-51-2"></span><span id="page-51-1"></span><span id="page-51-0"></span>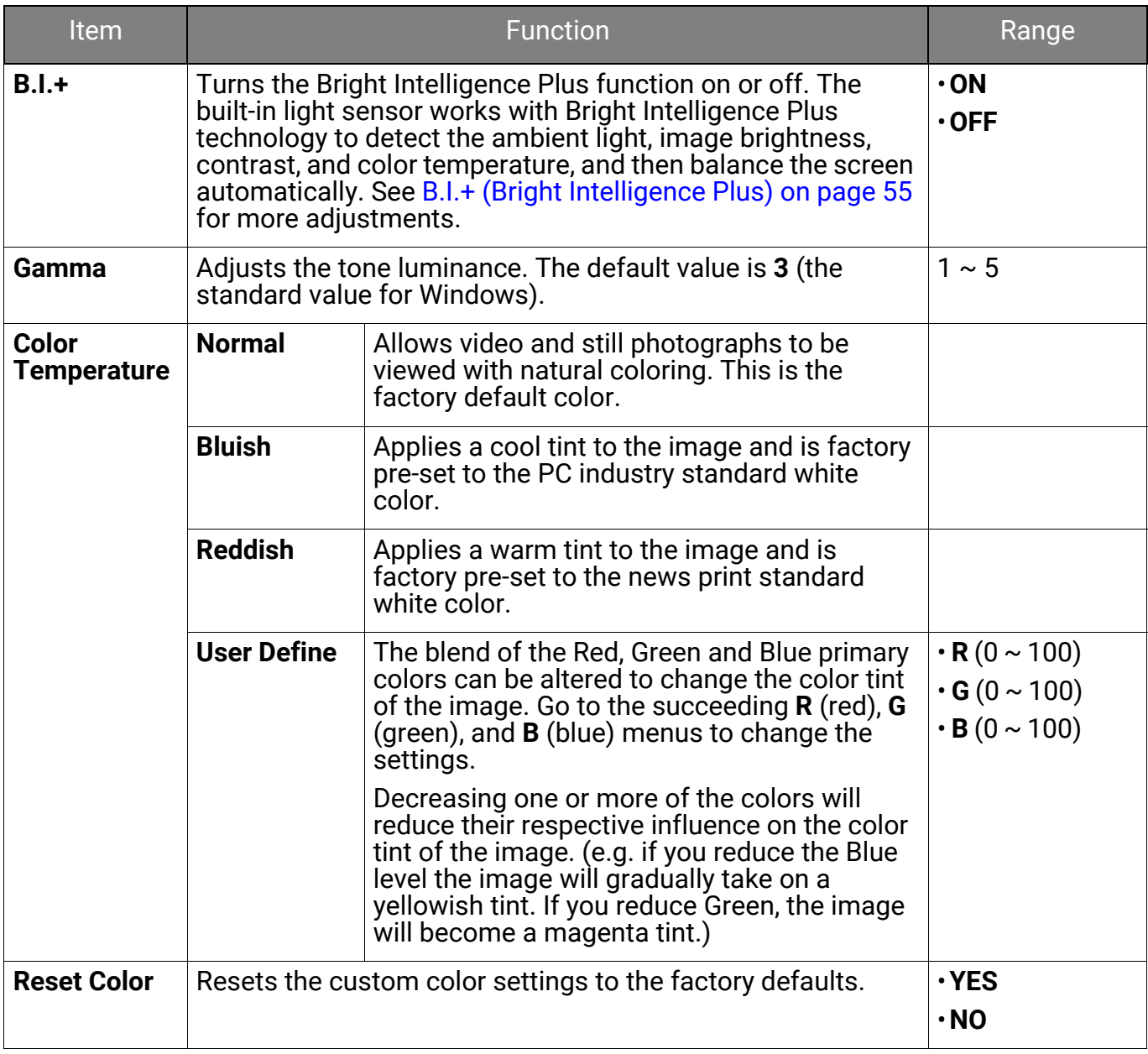

## <span id="page-52-1"></span><span id="page-52-0"></span>**Multiple-Input** menu

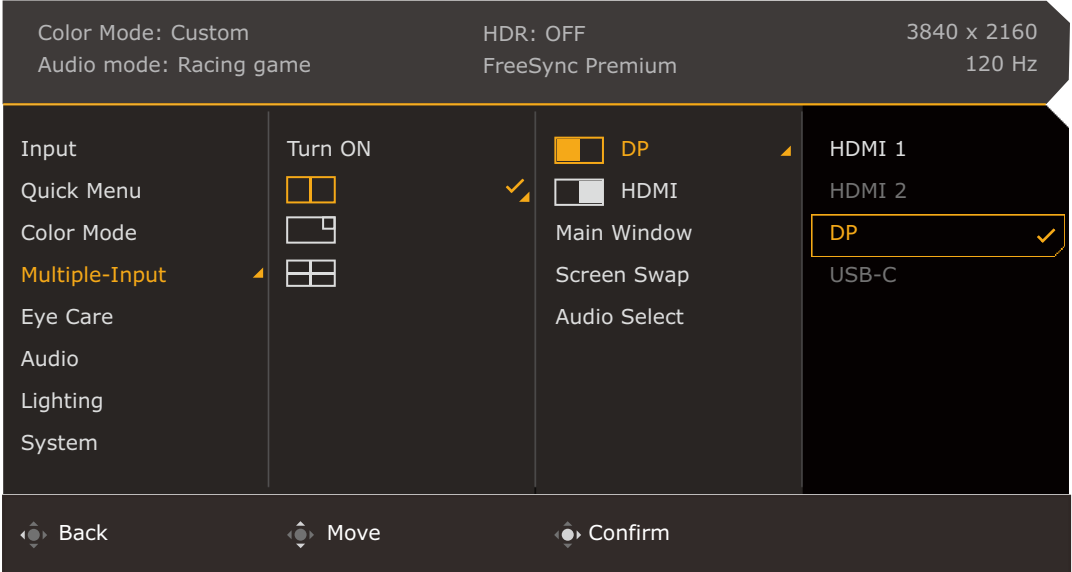

- 1. Press  $\left| \mathbf{Q} \right| / \left| \mathbf{Q} \right|$  to bring up the **Quick Menu.**
- 2. Select **Menu** from the **Quick Menu**.
- 3. Use  $\widehat{\mathbb{Q}}$  or  $\widehat{\mathbb{Q}}$  to select **Multiple-Input**.
- 4. Select  $\overline{\mathbb{Q}}$  to go to a sub menu, and then use  $\overline{\mathbb{Q}}$  or  $\overline{\mathbb{Q}}$  to select a menu item.
- 5. Use  $\overline{\mathbb{Q}}$  or  $\overline{\mathbb{Q}}$  to make adjustments, or use  $\overline{\mathbb{Q}}$  to make selection.
- 6. To return to the previous menu, select  $\mathbb{C}^*$ .
- 7. To exit the menu, select  $\mathbf{Q}$ .

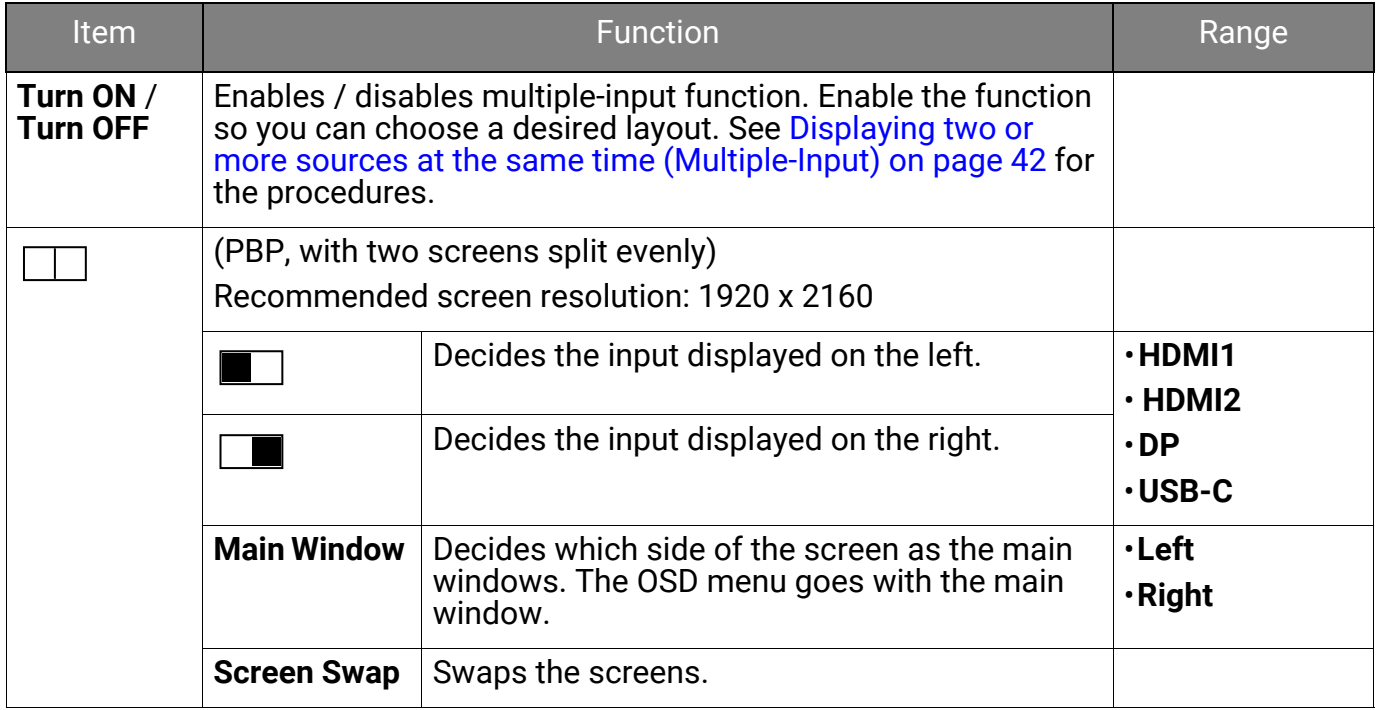

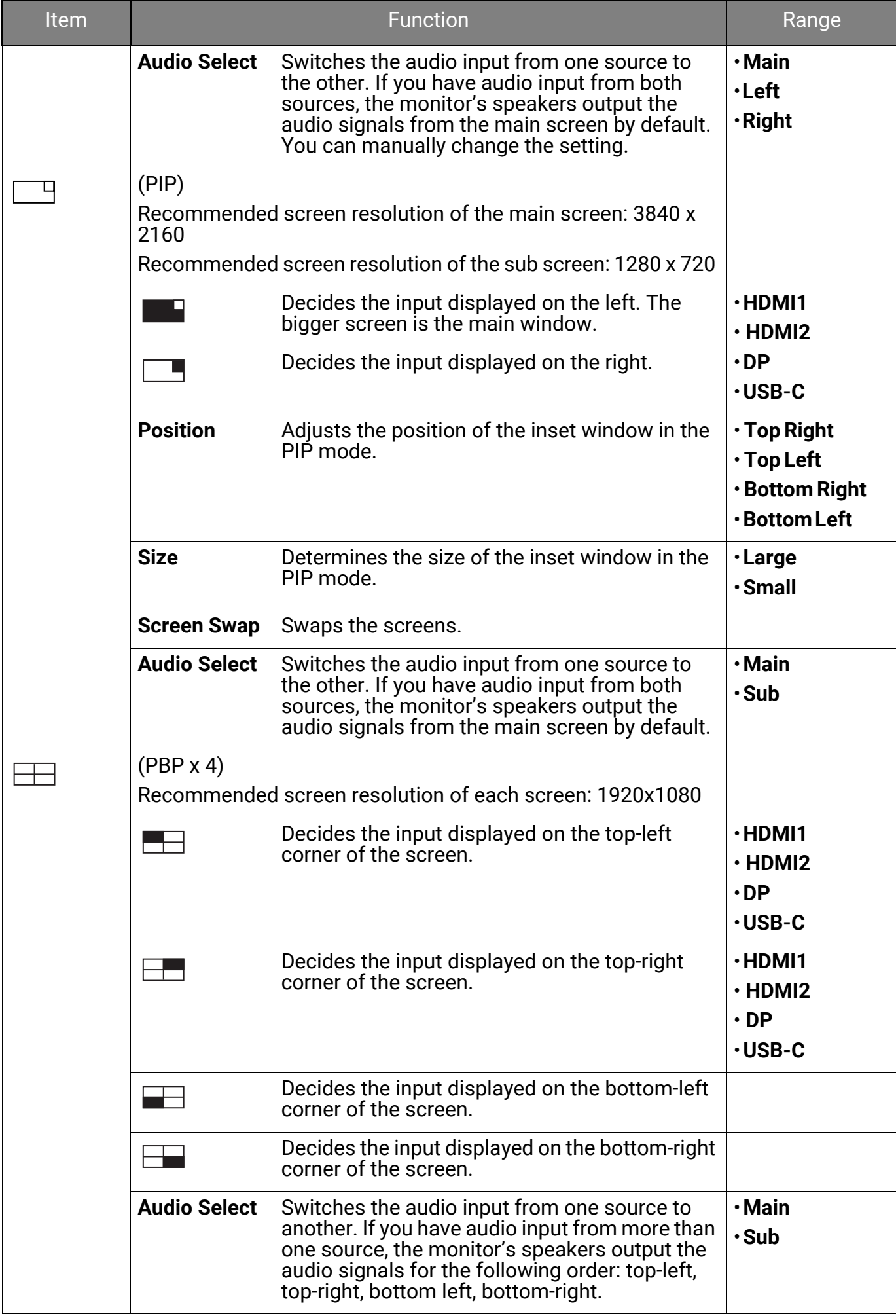

## <span id="page-54-3"></span><span id="page-54-0"></span>**Eye Care** menu

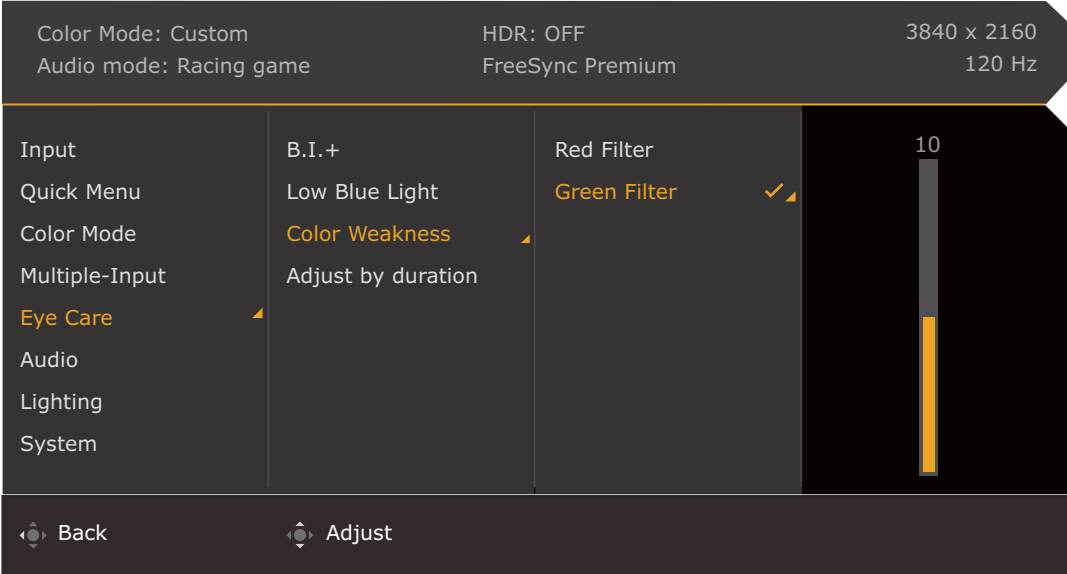

- 1. Press  $\left| \mathbf{Q} \right| / \left| \mathbf{Q} \right|$  to bring up the **Quick Menu.**
- 2. Select **Menu** from the **Quick Menu**.
- 3. Use  $\overrightarrow{Q}$  or  $\overrightarrow{Q}$  to select **Eye Care**.
- 4. Select  $\hat{Q}$  to go to a sub menu, and then use  $\hat{Q}$  or  $\hat{Q}$  to select a menu item.
- 5. Use  $\langle \hat{\bullet} \rangle$  or  $\langle \hat{\bullet} \rangle$  to make adjustments, or use  $\langle \hat{\bullet} \rangle$  to make selection.
- 6. To return to the previous menu, select  $\mathbb{Q}$ .
- 7. To exit the menu, select  $\mathbf{Q}$ .

<span id="page-54-2"></span><span id="page-54-1"></span>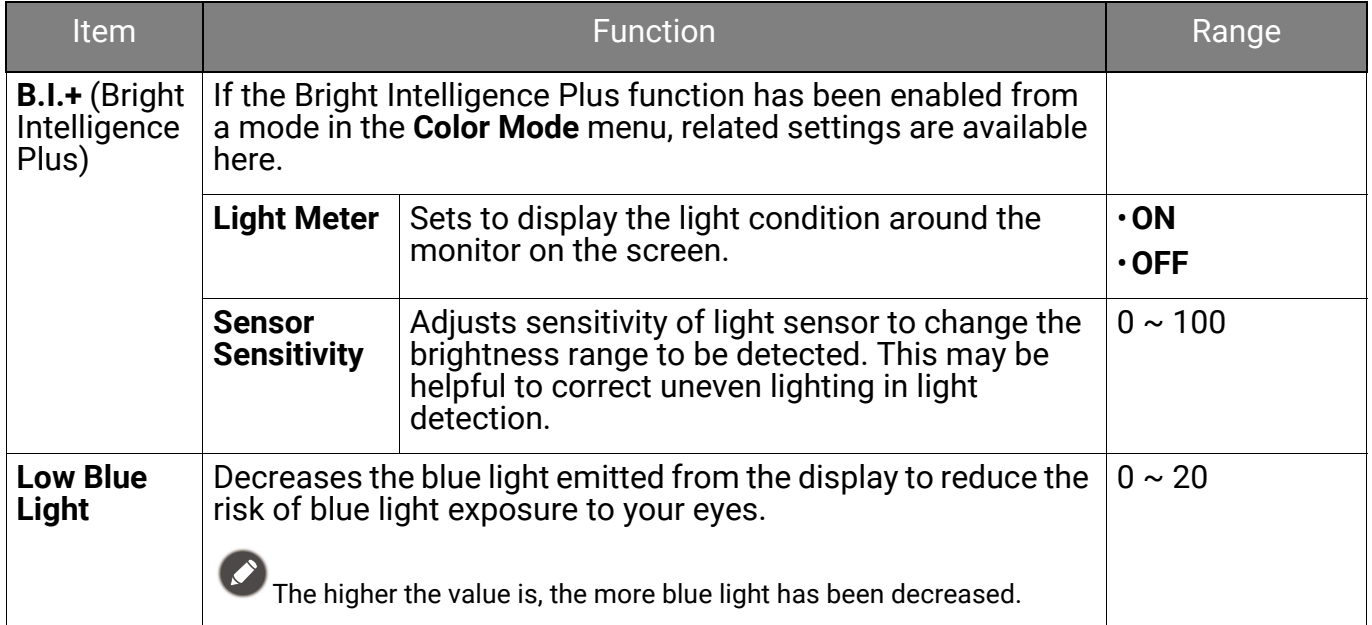

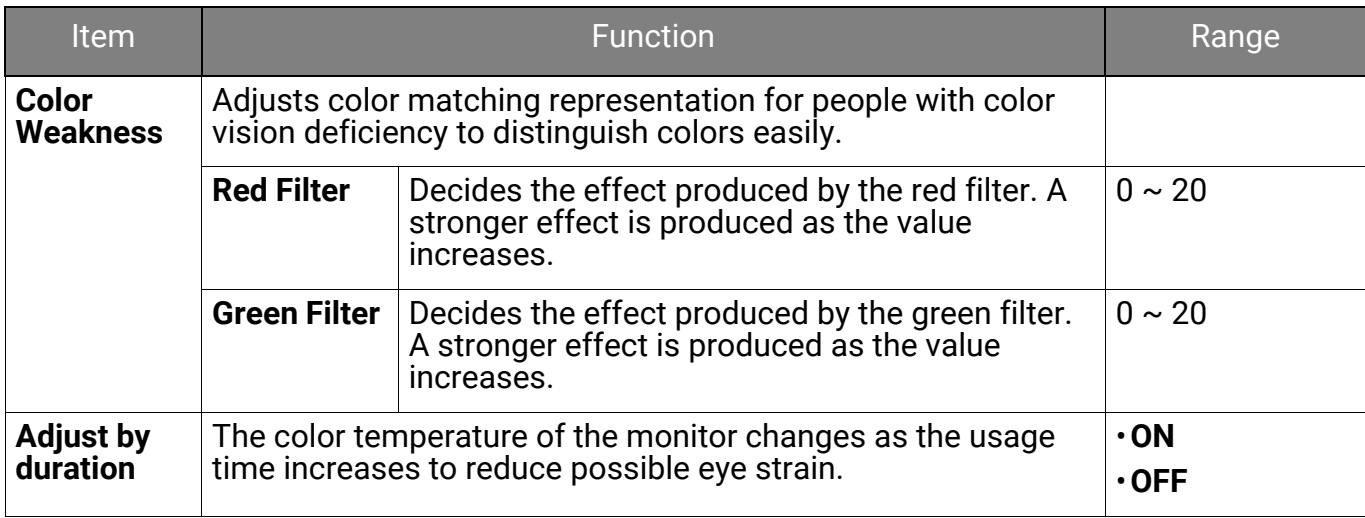

## <span id="page-56-3"></span><span id="page-56-1"></span>**Audio** menu

Available menu options may vary depending on the input sources, functions and settings. Menu options that are not available will become grayed out. And keys that are not available will be disabled and the corresponding OSD icons will disappear. For models without certain functions, their settings and related items will not appear on the menu.

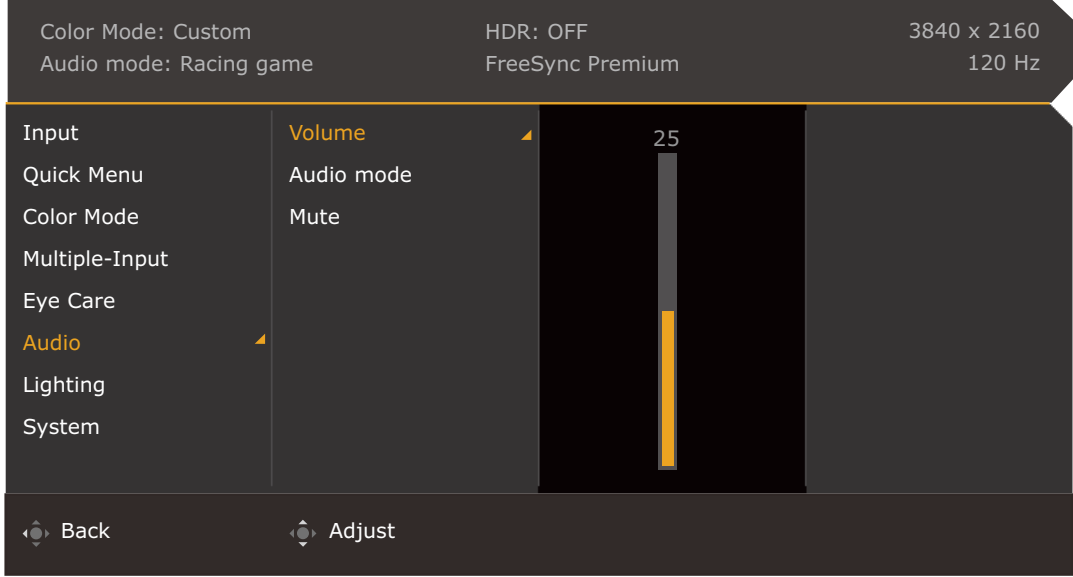

- 1. Press  $\left| \mathbf{Q} \right| / \left| \mathbf{Q} \right|$  to bring up the **Quick Menu.**
- 2. Select **Menu** from the **Quick Menu**.
- 3. Use  $\overrightarrow{OP}$  or  $\overrightarrow{OP}$  to select **Audio**.
- 4. Select  $\bigodot$  to go to a sub menu, and then use  $\bigodot$  or  $\bigodot$  to select a menu item.
- 5. Use  $\bigcirc$  or  $\bigcirc$  to make adjustments, or use  $\bigcirc$  to make selection.
- 6. To return to the previous menu, select  $\overline{\mathbb{Q}}$ .
- 7. To exit the menu, select  $\overline{\mathbb{Q}}$ .

• All the audio settings are not available for 32kHz sample rate. If you cannot adjust the audio settings, try with other sample rates.

- To keep the speakers from making noises, do the following:
	- always select an appropriate audio mode for the current scenario;
	- avoid excessive high volume.

<span id="page-56-2"></span><span id="page-56-0"></span>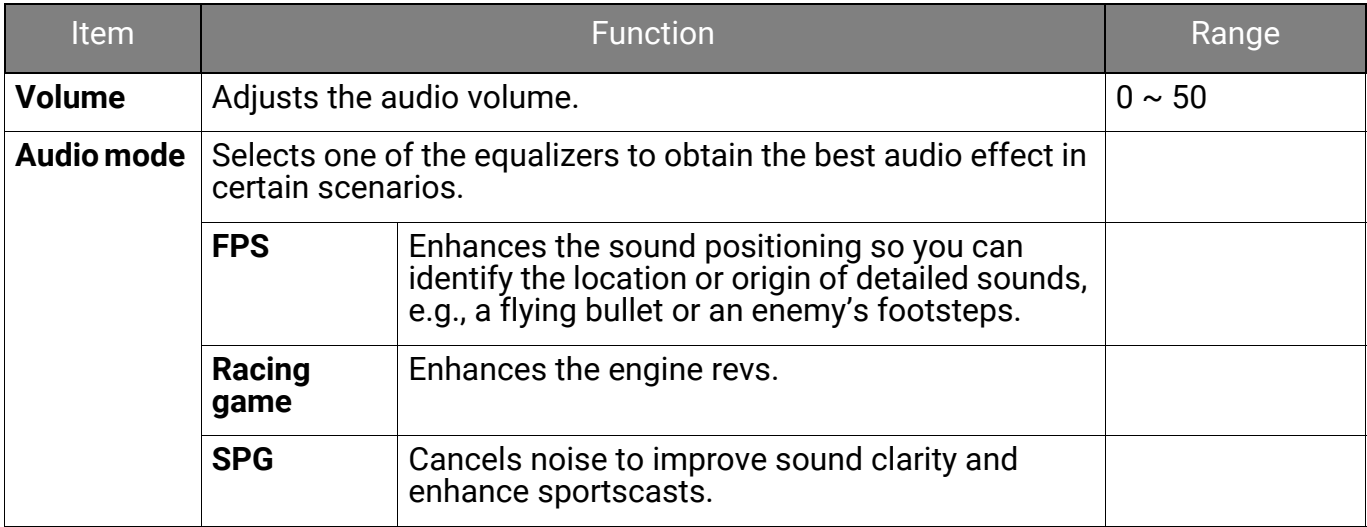

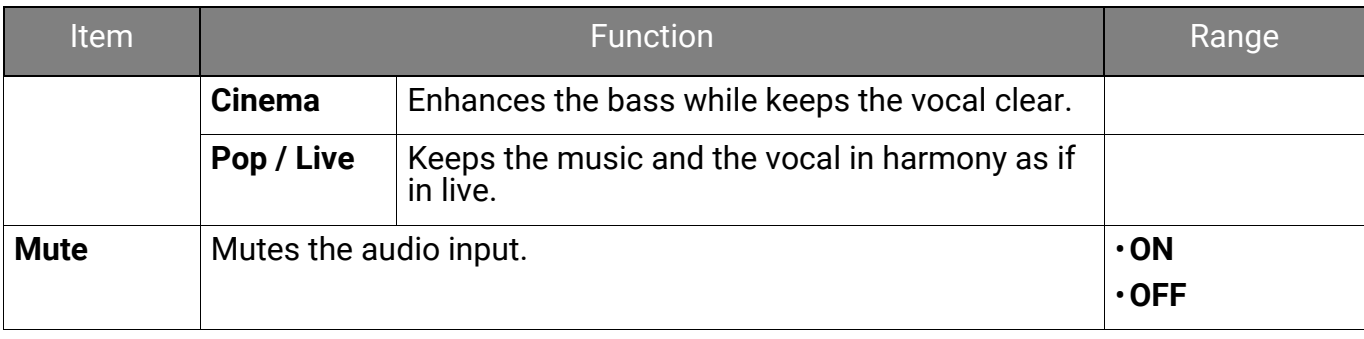

# <span id="page-58-1"></span><span id="page-58-0"></span>**Lighting** menu

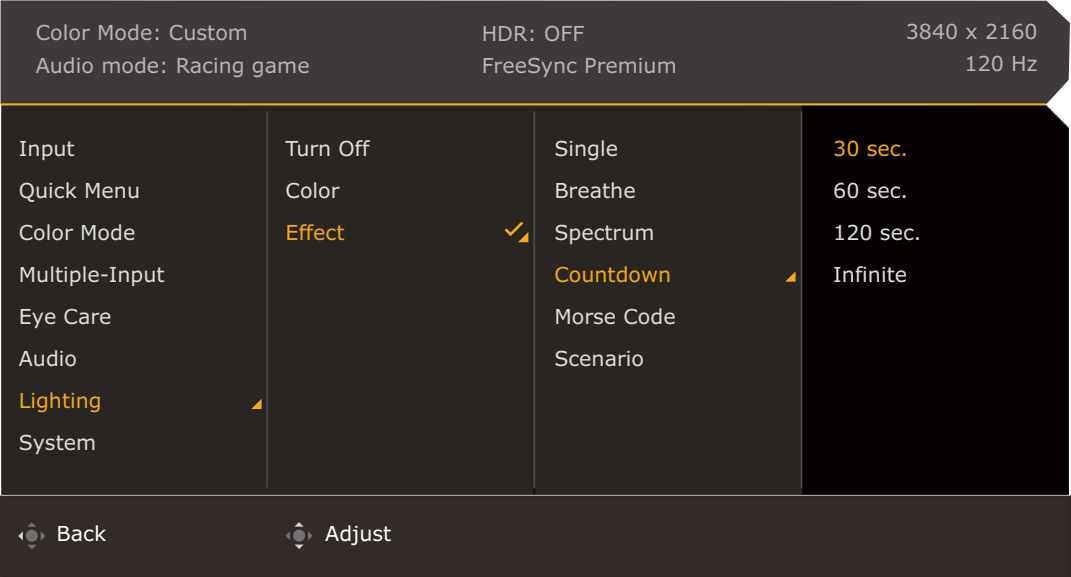

- 1. Press  $\left| \mathbf{Q} \right| / \left| \mathbf{Q} \right|$  to bring up the **Quick Menu.**
- 2. Select **Menu** from the **Quick Menu**.
- 3. Use  $\hat{\mathbb{Q}}$  or to select **Lighting**.
- 4. Select  $\bigodot$  to go to a sub menu, and then use  $\bigodot$  or  $\bigodot$  to select a menu item.
- 5. Use  $\overline{\mathbb{Q}}$  or  $\overline{\mathbb{Q}}$  to make adjustments, or use  $\overline{\mathbb{Q}}$  to make selection.
- 6. To return to the previous menu, select  $\mathbb{Q}$ .
- 7. To exit the menu, select  $\mathbf{Q}$ .

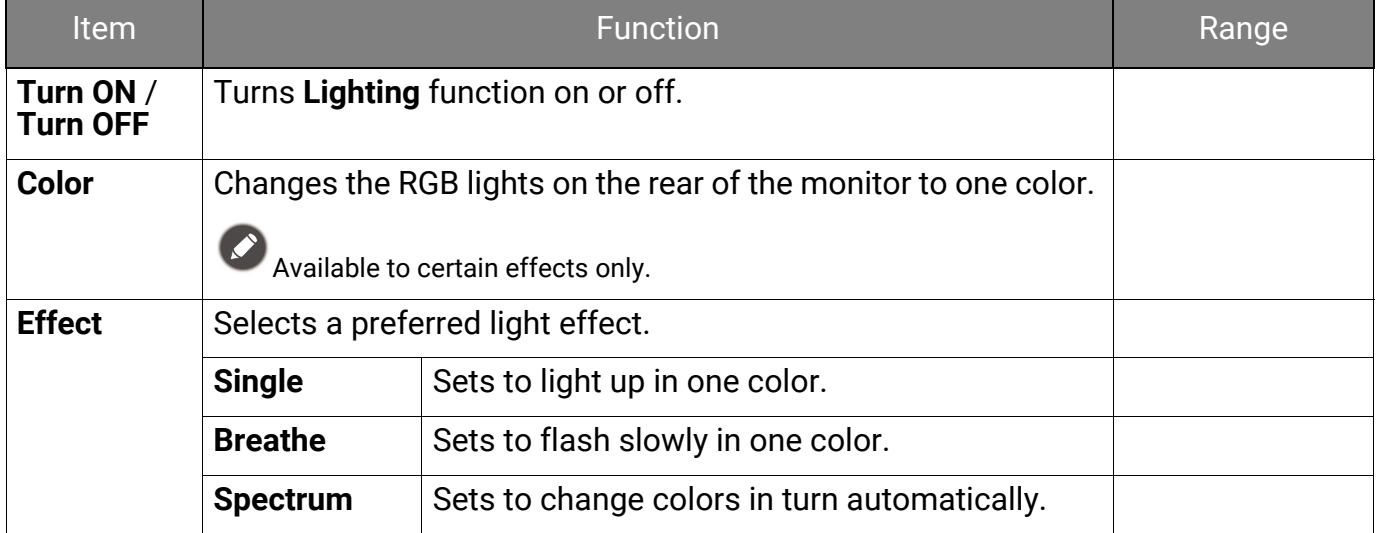

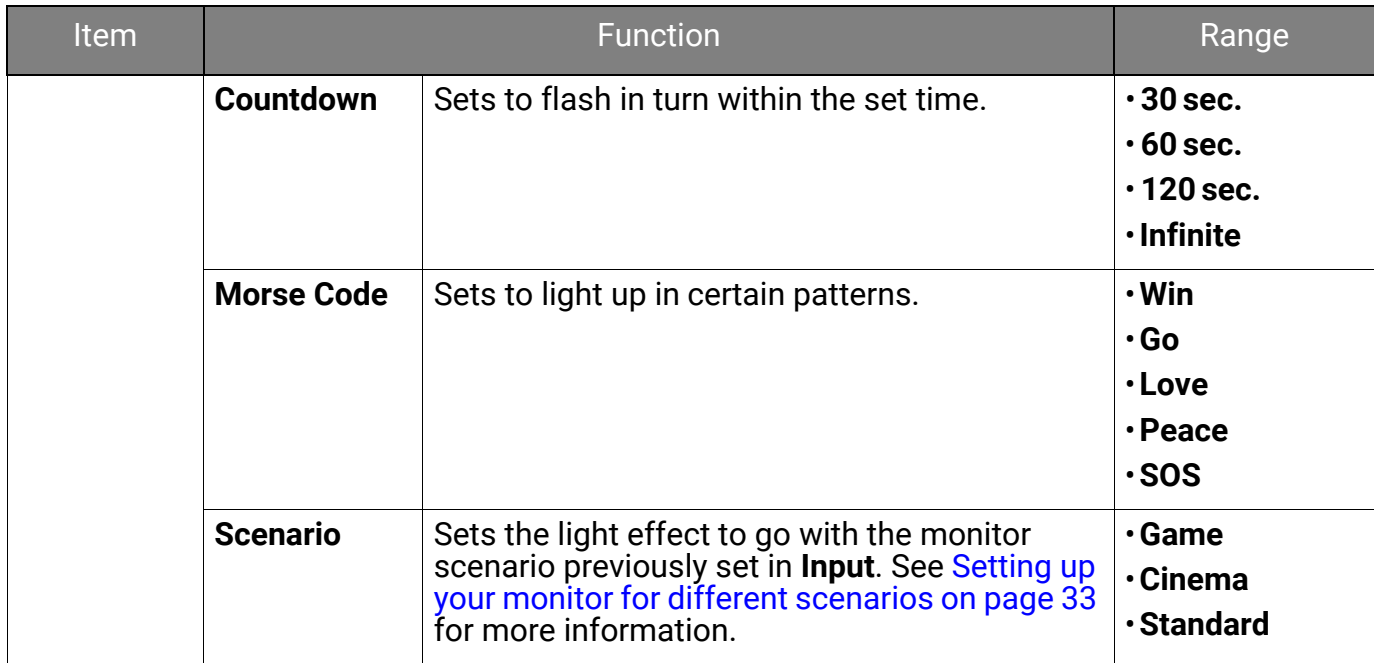

## <span id="page-60-1"></span><span id="page-60-0"></span>**System** menu

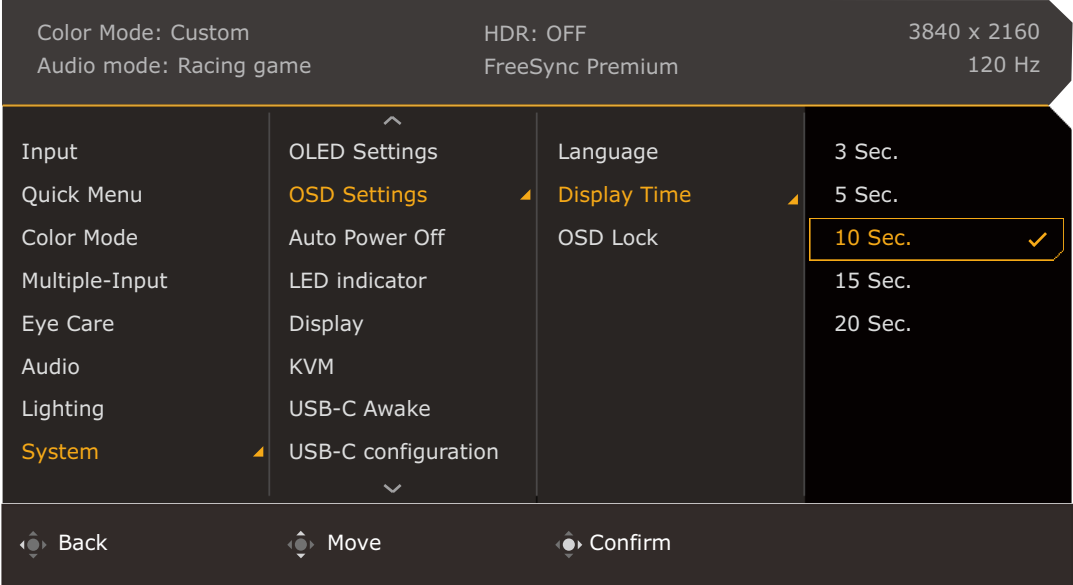

- 1. Press  $\left| \mathbf{Q} \right| / \left| \mathbf{Q} \right|$  to bring up the **Quick Menu**.
- 2. Select **Menu** from the **Quick Menu**.
- 3. Use  $\overline{\mathbb{Q}}$  or  $\overline{\mathbb{Q}}$  to select **System**.
- 4. Select  $\bigcirc$  to go to a sub menu, and then use  $\bigcirc$  or  $\bigcirc$  to select a menu item.
- 5. Use  $\hat{\mathbb{Q}}$  or  $\hat{\mathbb{Q}}$  to make adjustments, or use  $\hat{\mathbb{Q}}$  to make selection.
- 6. To return to the previous menu, select  $\mathbf{Q}$ .
- 7. To exit the menu, select  $\mathbf{Q}$ .

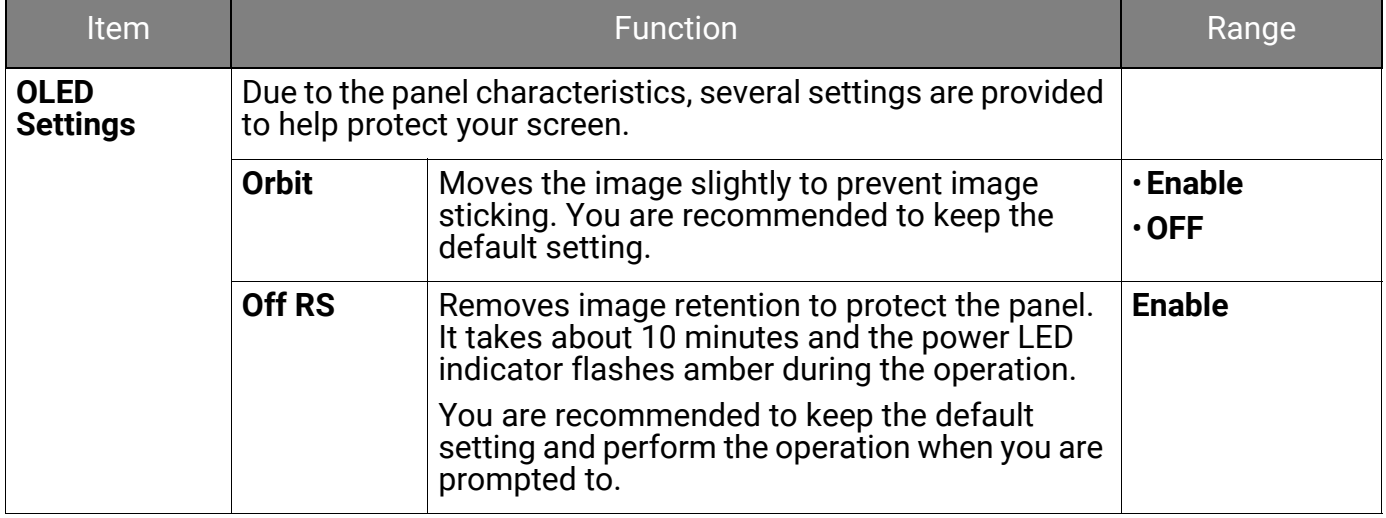

<span id="page-61-0"></span>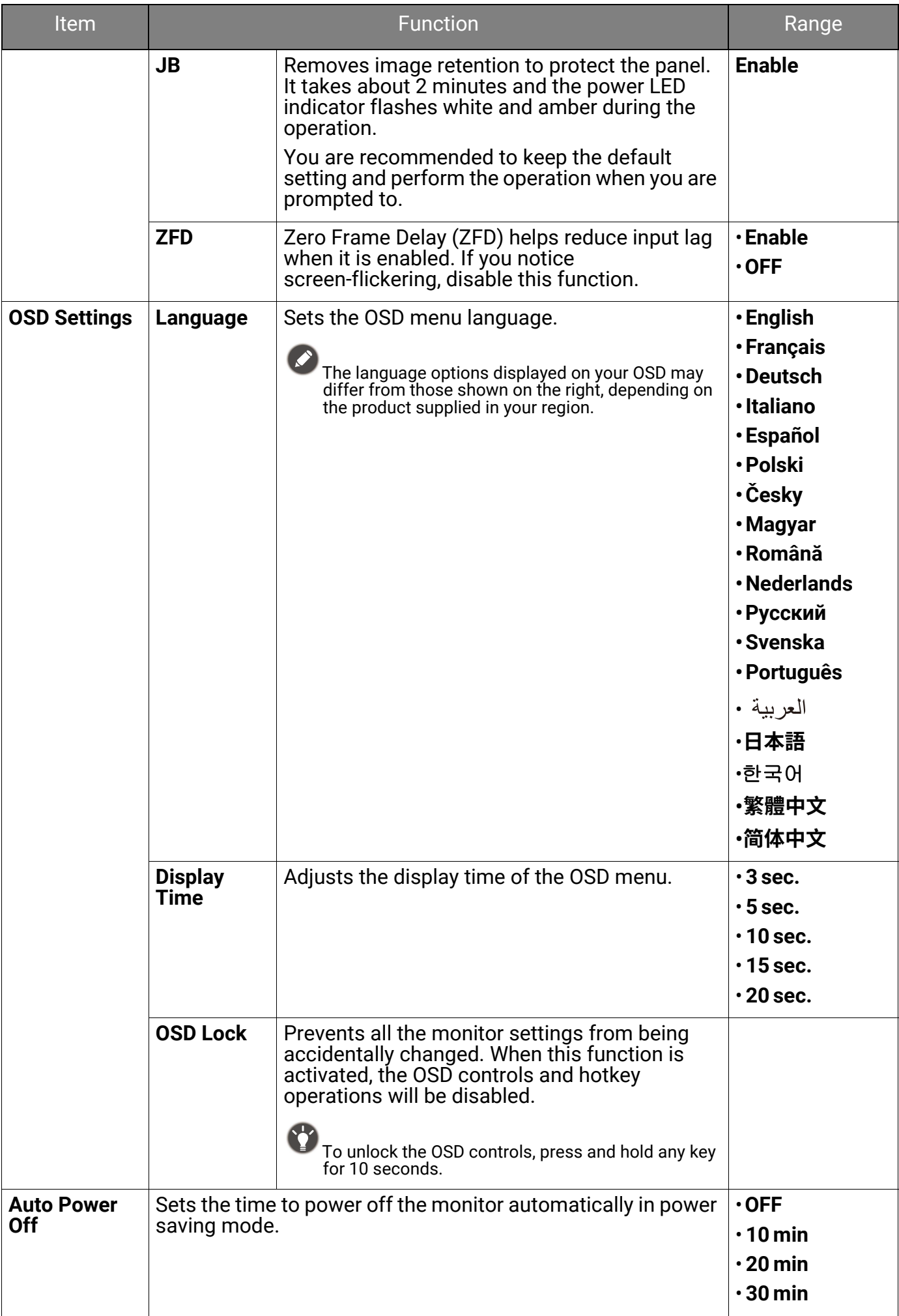

<span id="page-62-0"></span>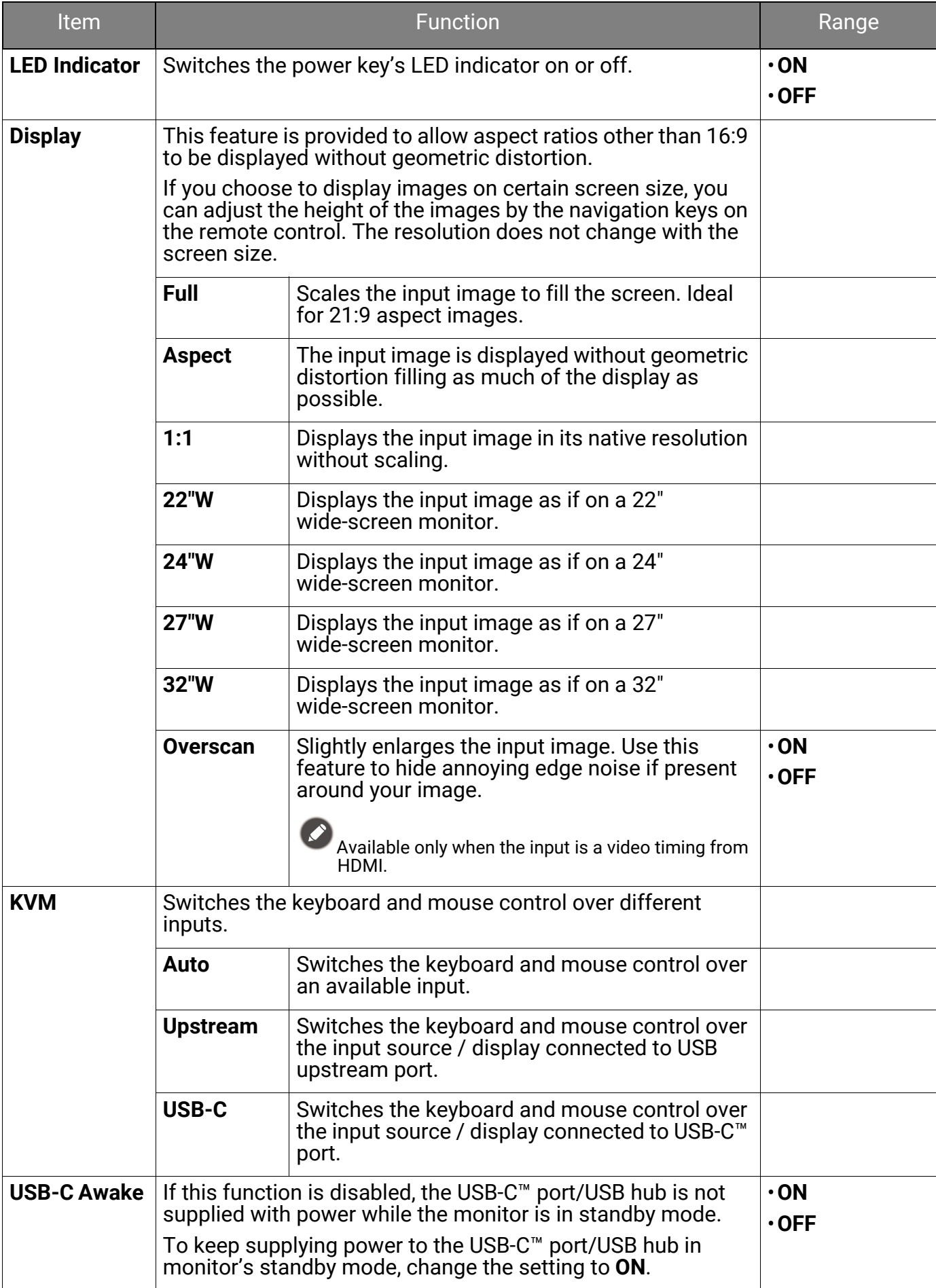

<span id="page-63-0"></span>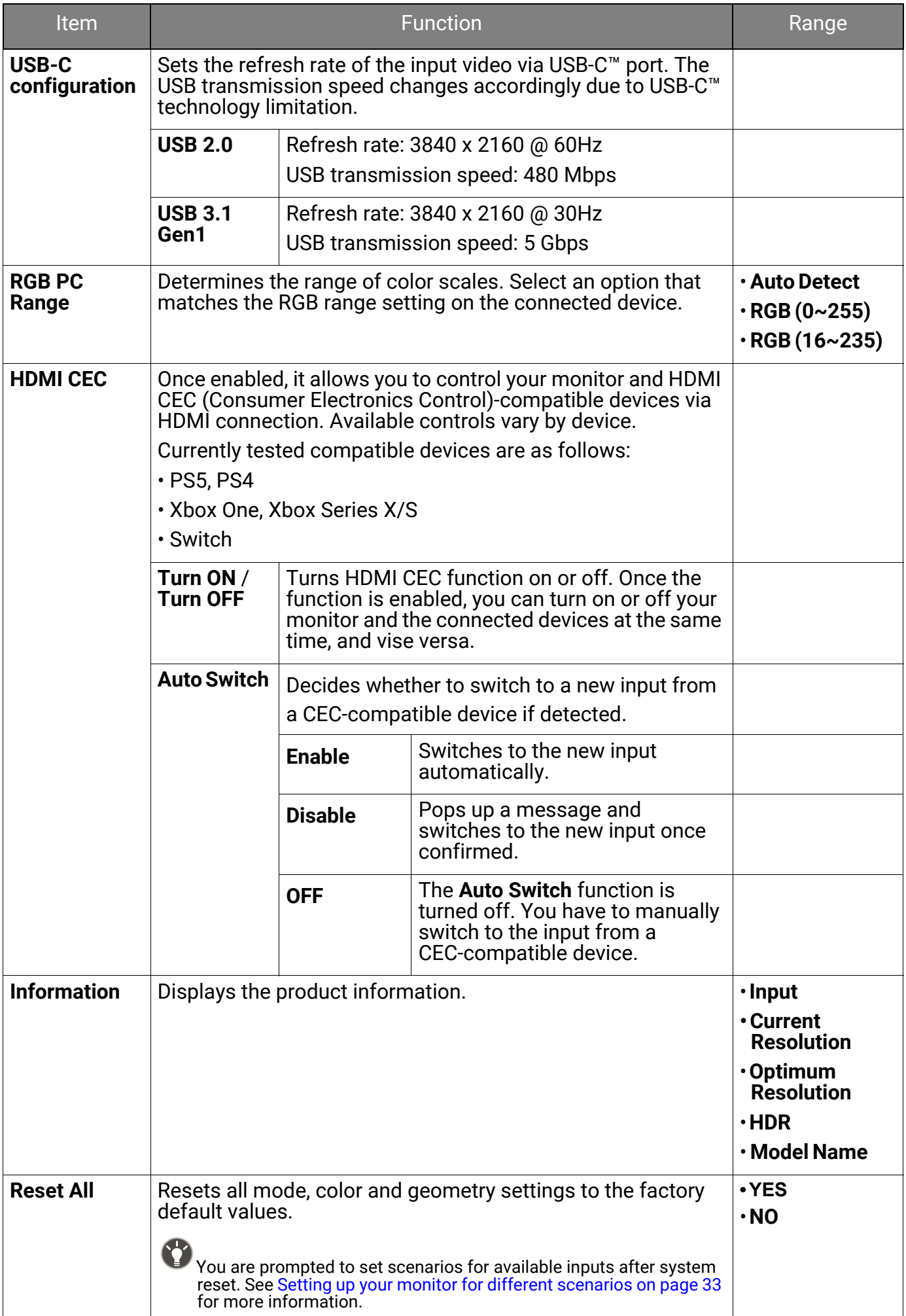

# <span id="page-64-0"></span>Troubleshooting

# <span id="page-64-1"></span>Frequently asked questions (FAQ)

## Imaging

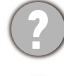

The image is blurred.

Download **Resolution file** from the website (see [Product support on page 3](#page-2-0)). Refer to **"Adjusting the Screen Resolution"**. And then select the correct resolution, refresh rate and make adjustments based on these instructions.

Does the blurring only occur at resolutions lower than the native (maximum) resolution?

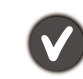

Download **Resolution file** from the website (see [Product support on page 3](#page-2-0)). Refer to **"Adjusting the Screen Resolution"**. Select the native resolution.

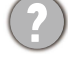

Pixel errors can be seen.

One of several pixels is permanently black, one or more pixels are permanently white, one or more pixels are permanently red, green, blue or another color.

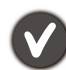

• Clean the monitor screen.

• Cycle power on-off.

• These are pixels that are permanently on or off and is a natural defect that occurs in OLED technology.

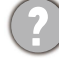

The image has a faulty coloration.

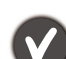

It has a yellow, blue or pink appearance.

Go to the selected color mode from **Color Mode**. Select **Reset Color**, and then choose **YES** to reset the color settings to the factory defaults.

If the image is still not correct and the OSD also has faulty coloration, this means one of the three primary colors is missing in the signal input. Now check the signal cable connectors. If any pin is bent or broken off, please contact your dealer to get necessary support.

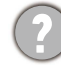

The image is distorted, flashes or flickers.

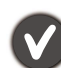

Download **Resolution file** from the website (see [Product support on page 3](#page-2-0)). Refer to **"Adjusting the Screen Resolution"**. And then select the correct resolution, refresh rate and make adjustments based on these instructions.

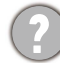

You are running the monitor at its native resolution, but the image is still distorted.

Images from different input sources may appear distorted or stretched on the monitor running at its native resolution. To have the optimal display performance of each type of input sources, you can use the **Display** function to set a proper aspect ratio for the input sources. See [Display on page 63](#page-62-0) for details.

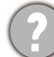

The image is displaced in one direction.

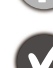

Download **Resolution file** from the website (see [Product support on page 3](#page-2-0)). Refer to **"Adjusting the Screen Resolution"**. And then select the correct resolution, refresh rate and make adjustments based on these instructions.

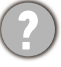

Faint shadow from the static image displayed is visible on the screen.

- - Activate the power management function to let your computer and monitor go into a low power "sleep" mode when not actively in use.
	- Use a screensaver to prevent the occurrence of image retention.

#### Power LED indicator

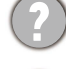

The LED indicator is white or orange.

- If the LED lights up in solid white, the monitor is powered on.
- If the LED is illuminated in white and there is a message **Out of Range** on the screen, this means you are using a display mode that this monitor does not support, please change the setting to one of the supported mode. Download **Resolution file** from the website (see [Product support on page 3](#page-2-0)). Refer to **"Adjusting the Screen Resolution"**. And then select the correct resolution, refresh rate and make adjustments based on these instructions.
- If the LED is illuminated in white and the screen is black, the monitor is performing panel protection process as described in [Preventing image retention on page 44.](#page-43-1) Wait for about 2 minutes until the LED indicator turns to solid white.
- If the LED is illuminated in orange, the power management mode is active. Press any button on the computer keyboard or move the mouse. If that does not help, check the signal cable connectors. If any pin is bent or broken off, please contact your dealer to get necessary support.
- If the LED is illuminated in white and amber and the screen is black, the monitor is performing panel protection process as described in [Preventing image retention on page](#page-43-1)  [44](#page-43-1). Wait for about one hour until the LED indicator turns to solid white.
- If the LED is off, check the power supply mains socket, the external power supply and the mains switch.

#### OSD controls

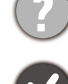

The OSD controls are inaccessible.

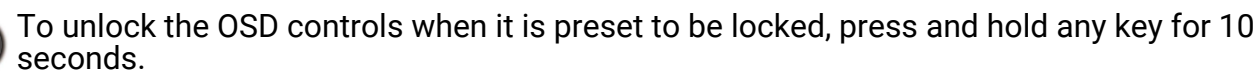

#### OSD messages

A message **Out of Range** on the screen during computer boot up process.

If there is a message **Out of Range** on the screen during computer boot up process, this means computer compatibility caused by operating system or graphic card. The system will adjust the refresh rate automatically. Just wait until the operating system is launched.

#### Audio

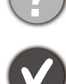

No sound can be heard from the built-in speakers.

- Check whether the desired cable to input audio signals is properly connected. See [Connect the audio cable. on page 24](#page-23-2) for details.
- Increase the volume (volume may be muted or too low).
- Remove your headphone and/or external speakers. (If they are connected to the monitor, the built-in speakers are automatically muted.)

No sound can be heard from the connected external speakers.

- Remove your headphone (if the headphone is connected to the monitor).
- Check whether the headphone jack is properly connected.
- If the external speakers are USB-powered, check whether the USB connection is OK.
- Increase the volume (volume may be muted or too low) on the external speakers.

#### Sensors

The light sensor of the monitor does not work well.

The light sensor is located at the front bottom of the monitor. Please check:

- If you have removed the sensor protection sticker.
- If the Bright Intelligence / Bright Intelligence Plus function has been turned on. Check **Color Mode** > a mode > **B.I.+** (Bright Intelligence Plus).
- If there are any obstacles in front of the sensor that keep the sensor from detecting the light properly.
- If there are any objects or clothing in bright colors in front of the sensor. Bright colors (especially white and fluorescent colors) reflect light and the sensor cannot detect the main light sources.

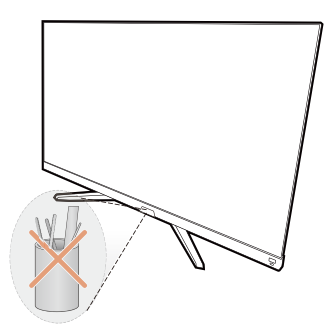

#### **HDR**

There is a message **HDR: Emulated** showing on the screen.

This means the input content is not HDR-compatible and the monitor is in HDR-emulated mode. Refer to [Working with HDR technology on page 39](#page-38-2) to check if a supported player, content, and the certified cable are used.

#### <span id="page-66-0"></span>Need more help?

If your problems remain after checking this manual, please contact your place of purchase or visit the local website from <Support.BenQ.com> for more support and local customer service.